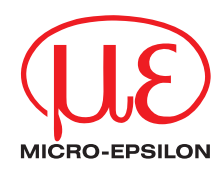

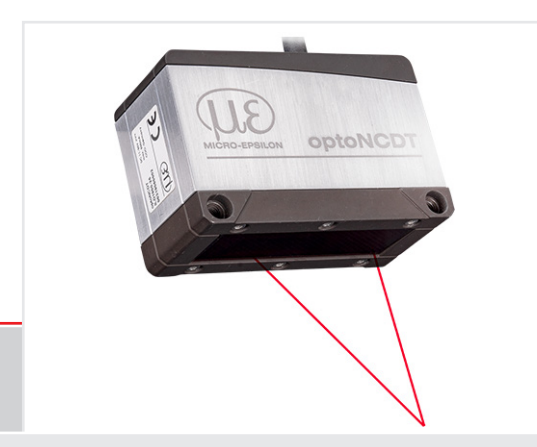

Betriebsanleitung **optoNCDT 1900 EtherCAT**

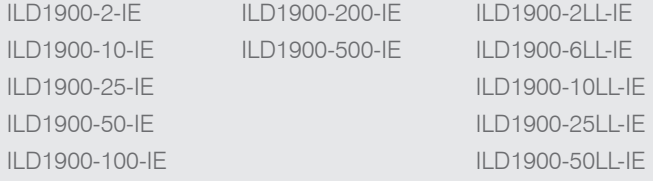

Intelligente laseroptische Wegmessung

MICRO-EPSILON **MESSTECHNIK** GmbH & Co. KG Königbacher Str. 15

94496 Ortenburg / Deutschland

Tel. +49 (0) 8542 / 168-0 Fax  $+49(0)$  8542 / 168-90 e-mail info@micro-epsilon.de www.micro-epsilon.de

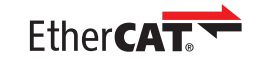

optoNCDT 1900 EtherCAT<sup>®</sup> EtherCAT® is registered trademark and patented technology, licensed by Beckhoff Automation GmbH, Germany.

# Inhalt

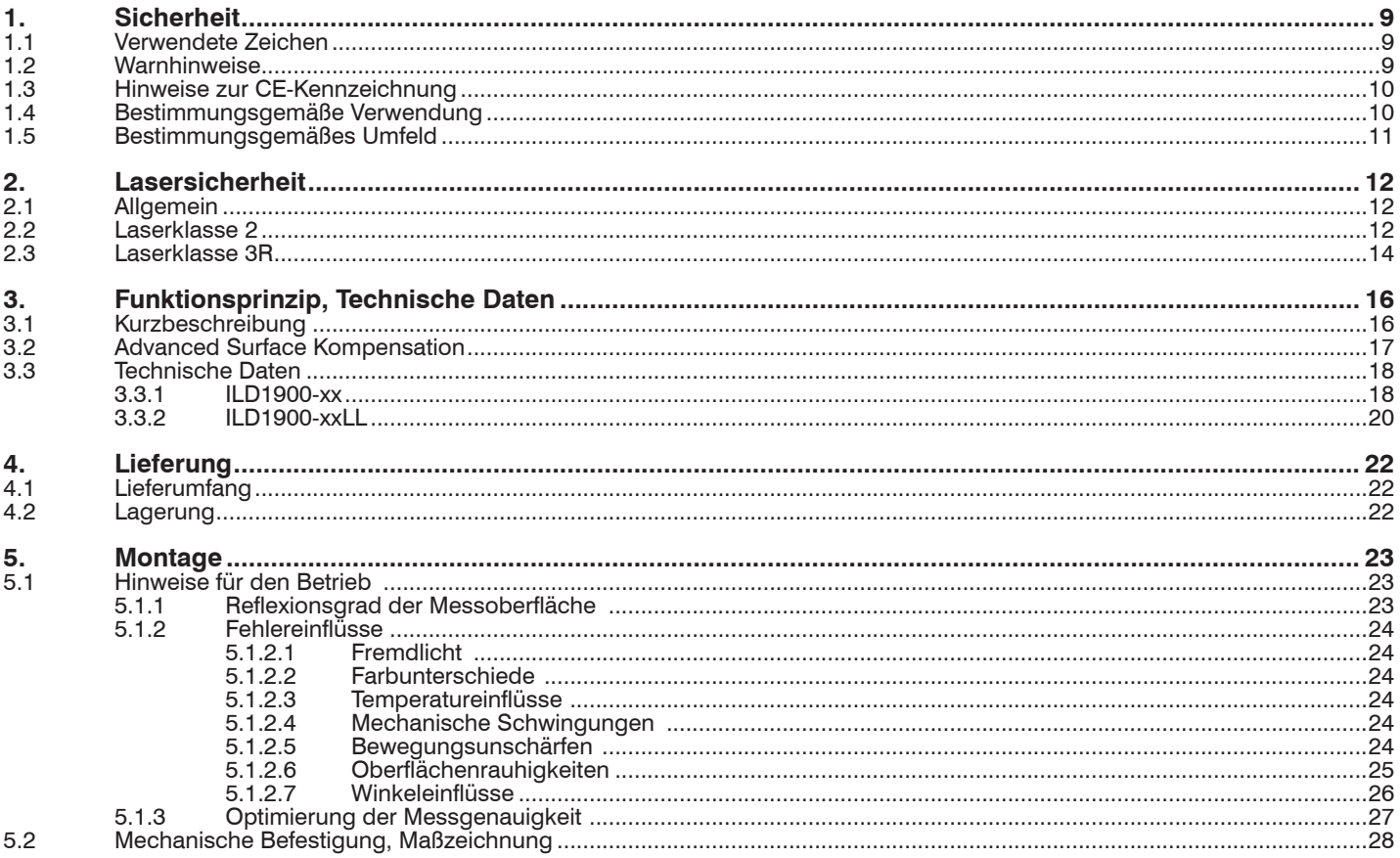

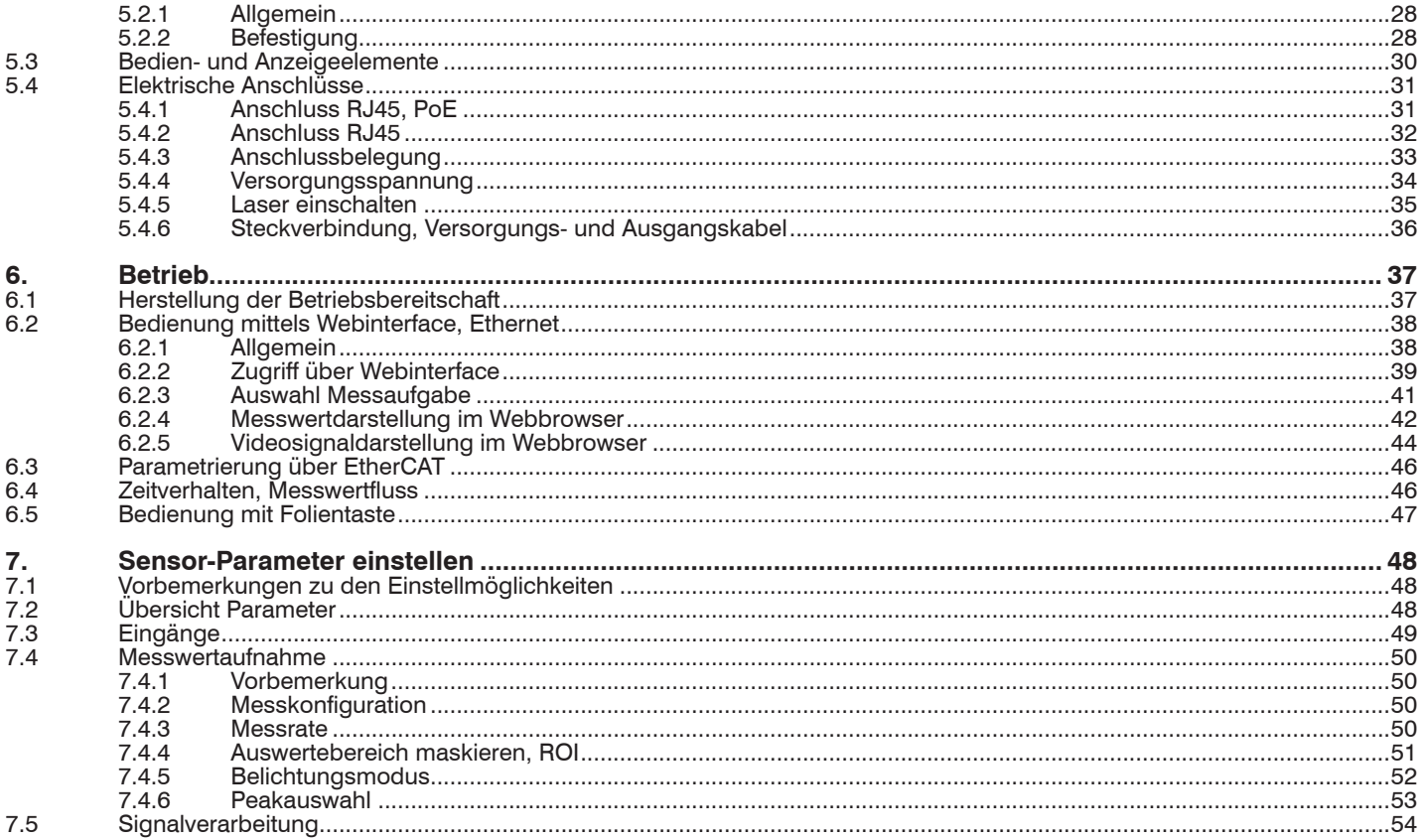

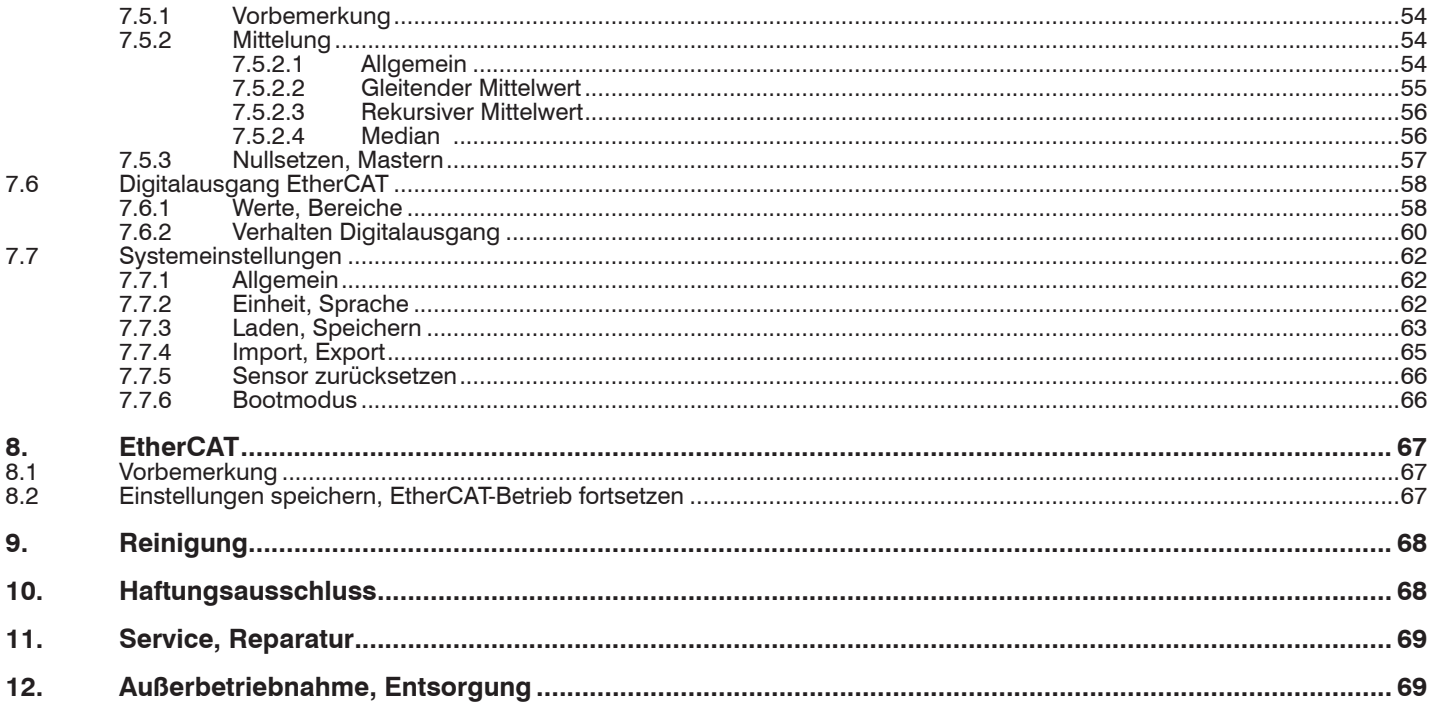

# Anhang

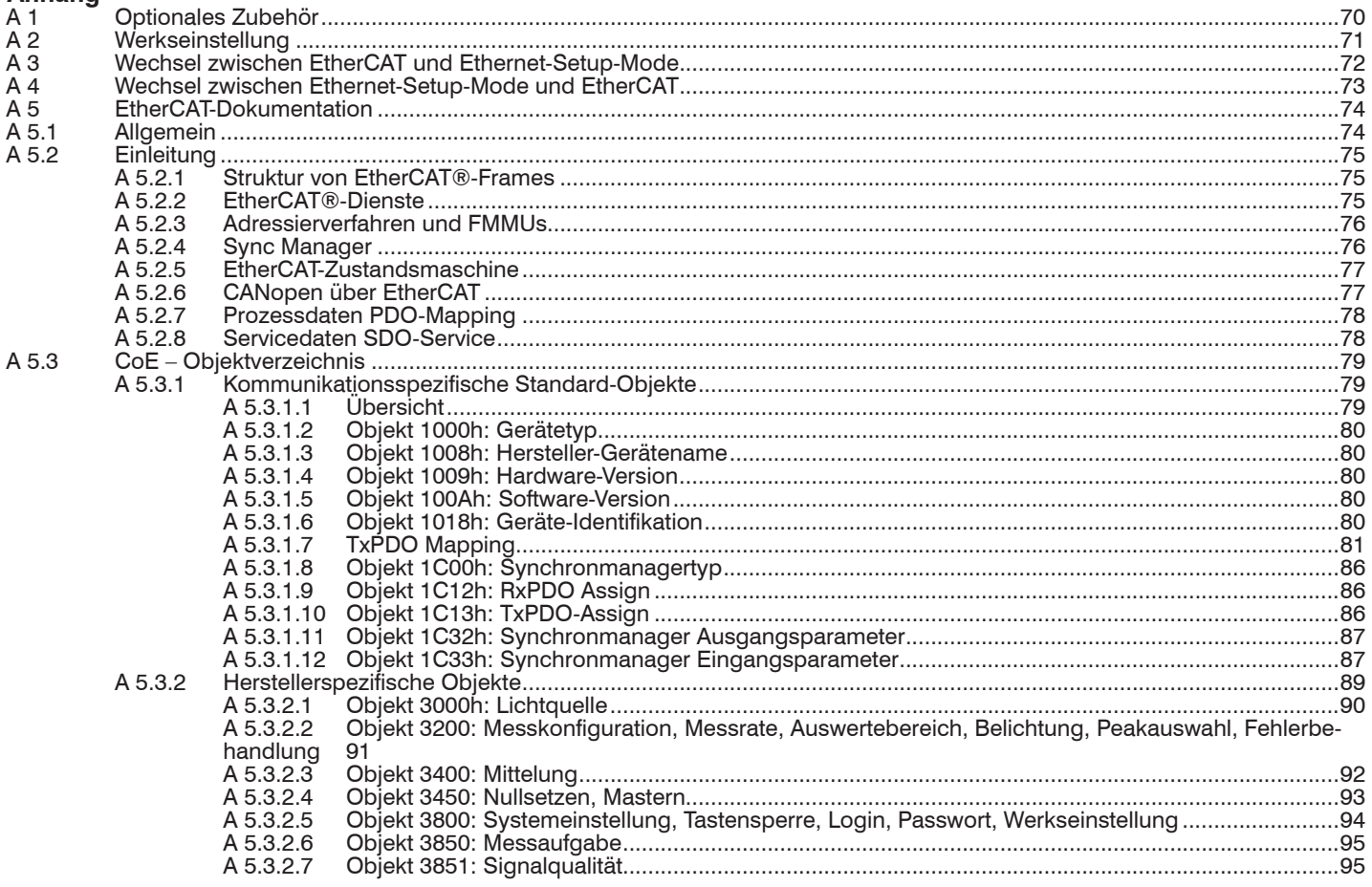

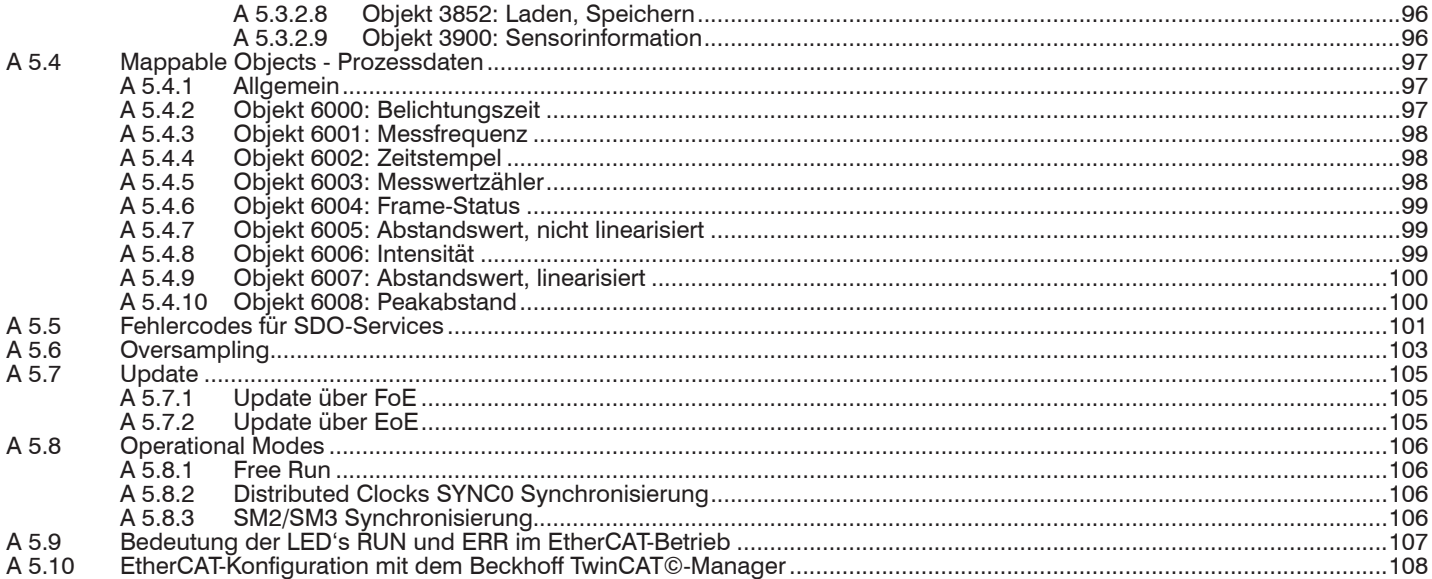

optoNCDT 1900 / EtherCAT

# <span id="page-8-0"></span>**1. Sicherheit**

Die Systemhandhabung setzt die Kenntnis der Betriebsanleitung voraus.

#### **1.1 Verwendete Zeichen**

In dieser Betriebsanleitung werden folgende Bezeichnungen verwendet:

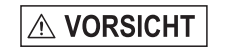

Zeigt eine gefährliche Situation an, die zu geringfügigen oder mittelschweren Verletzungen führt, falls diese nicht vermieden wird.

## **HINWEIS**

 $\rightarrow$ 

Zeigt eine Situation an, die zu Sachschäden führen kann, falls diese nicht vermieden wird.

Zeigt eine ausführende Tätigkeit an.

i Zeigt einen Anwendertipp an.

Messung Zeigt eine Hardware oder eine(n) Schaltfläche/Menüeintrag in der Software an.

### **1.2 Warnhinweise**

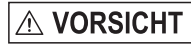

- Schließen Sie die Spannungsversorgung nach den Vorschriften für elektrische Betriebsmittel an.
- > Verletzungsgefahr
	- > Beschädigung oder Zerstörung des Sensors Vermeiden Sie Stöße und Schläge auf den Sensor.

# **HINWEIS**

Beschädigung oder Zerstörung des Sensors

Befestigen Sie den Sensor ausschließlich an den vorhandenen Montagebohrungen/Gewindelöchern auf einer ebenen Fläche, Klemmungen jeglicher Art sind nicht gestattet.

> Beschädigung oder Zerstörung des Sensors

Die Versorgungsspannung darf angegebene Grenzen nicht überschreiten.

> Beschädigung oder Zerstörung des Sensors

Schützen Sie das Sensorkabel vor Beschädigung. Bringen Sie das Kabel lastfrei an, Kabel nach ca. 25 cm abfangen und Pigtail am Stecker abfangen, z. B. durch Kabelbinder.

> Zerstörung des Sensors Ausfall des Messgerätes

<span id="page-9-0"></span>**HINWEIS** 

Vermeiden Sie die dauernde Einwirkung von Spritzwasser auf den Sensor.

> Beschädigung oder Zerstörung des Sensors

Auf den Sensor dürfen keine aggressiven Medien (Waschmittel, Kühlemulsionen) einwirken.

> Beschädigung oder Zerstörung des Sensors

# **1.3 Hinweise zur CE-Kennzeichnung**

Für das Messsystem optoNCDT 1900 gilt:

- EU-Richtlinie 2014/30/EU
- EU-Richtlinie 2011/65/EU

Produkte, die das CE-Kennzeichen tragen, erfüllen die Anforderungen der zitierten EU-Richtlinien und der jeweils anwendbaren harmonisierten europäischen Normen (EN). Das Messsystem ist ausgelegt für den Einsatz im Industriebereich.

Die EU-Konformitätserklärung und die technischen Unterlagen werden gemäß den EU-Richtlinien für die zuständigen Behörden bereit gehalten.

# **1.4 Bestimmungsgemäße Verwendung**

- Das optoNCDT 1900 ist für den Einsatz im Industrie- und Laborbereich konzipiert. Es wird eingesetzt zur
	- Weg-, Abstands-, Positions- und Dickenmessung
	- Qualitätsüberwachung und Dimensionsprüfung
- Der Sensor darf nur innerhalb der in den technischen Daten angegebenen Werte betrieben werden, siehe Kap. 3.3.
- Der Sensor ist so einzusetzen, dass bei Fehlfunktionen oder Totalausfall des Sensors keine Personen gefährdet oder Maschinen beschädigt werden.
- Treffen Sie bei sicherheitsbezogener Anwendung zusätzlich Vorkehrungen für die Sicherheit und zur Schadensverhütung.

# <span id="page-10-0"></span>**1.5 Bestimmungsgemäßes Umfeld**

- Schutzart: IP67 (gilt nur bei angestecktem Sensorkabel)

Die Schutzart gilt nicht für optische Eingänge, da deren Verschmutzung zur Beeinträchtigung oder Ausfall der Funktion führt.

- Temperaturbereich:<br> **Betrieb:** 
	- $0 \dots 50$  °C
- Lagerung: -20 ... 70 °C<br>- Luftfeuchtigkeit: 5 95 % (nion
- 5 95 % (nicht kondensierend)
- Umgebungsdruck: Atmosphärendruck
- i Die Schutzart ist beschränkt auf Wasser, keine Bohremulsionen oder Ähnliches.

# <span id="page-11-0"></span>**2. Lasersicherheit**

# **2.1 Allgemein**

Das optoNCDT 1900 arbeitet mit einem Halbleiterlaser der Wellenlänge 658 nm (sichtbar/rot) bzw. 670 nm (sichtbar/rot).

Beim Betrieb der Sensoren sind die einschlägigen Vorschriften nach DIN EN 60825-1 (Teil 1 von 07/2015) und die in Deutschland gültige Unfallverhütungsvorschrift "Laserstrahlung" (DGUV 12 von 04/2007) zu beachten.

i Wenn beide Hinweisschilder im angebauten Zustand verdeckt sind, muss der Anwender selbst für zusätzliche Hinweisschilder<br>In der Anbaustelle sorgen an der Anbaustelle sorgen.

Der Betrieb des Lasers wird optisch durch die LED am Sensor angezeigt, siehe Kap. 5.3.

Die Gehäuse des optoNCDT 1900 dürfen nur vom Hersteller geöffnet werden, siehe Kap. 10.

Für Reparatur und Service sind die Sensoren in jedem Fall an den Hersteller zu senden.

# **2.2 Laserklasse 2**

Die Sensoren sind in die Laserklasse 2 eingeordnet. Der Laser wird gepulst betrieben, die maximale optische Leistung ist ≤1 mW. Die Pulsfrequenz hängt von der eingestellten Messrate ab (0,25 … 10 kHz). Die Pulsdauer der Peaks wird abhängig von der Messrate und Reflektivität des Messobiektes geregelt und kann 4 ... 3995 us betragen.

# **VORSICHT**

Laserstrahlung. Schließen Sie die Augen oder wenden Sie sich sofort ab, falls die Laserstrahlung ins Auge trifft. Irritation oder Verletzung der Augen möglich.

Beachten Sie die Laserschutzvorschriften.

Danach gilt:

- Bei Lasereinrichtungen der Klasse 2 ist das Auge bei zufälliger, kurzzeitiger Einwirkung der Laserstrahlung, d.h. Einwirkungsdauer bis 0,25 s, nicht gefährdet.
- Lasereinrichtungen der Klasse 2 dürfen Sie deshalb ohne weitere Schutzmaßnahmen einsetzen, wenn Sie nicht absichtlich länger als 0,25 s in den Laserstrahl oder in spiegelnd reflektierte Strahlung hineinschauen.
- Da vom Vorhandensein des Lidschlussreflexes in der Regel nicht ausgegangen werden darf, sollte man bewusst die Augen schließen oder sich sofort abwenden, falls die Laserstrahlung ins Auge trifft.

Laser der Klasse 2 sind nicht anzeigepflichtig und ein Laserschutzbeauftragter ist nicht erforderlich.

Am Sensorkabel sind folgende Hinweisschilder (Deutsch / Englisch) angebracht:

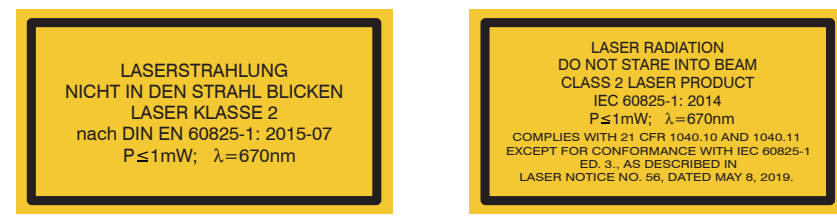

*Abb. 1 Laserhinweisschilder am Sensorkabel*

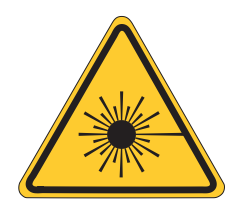

*Abb. 2 Laserwarnschild am Sensorgehäuse*

#### <span id="page-13-0"></span>**2.3 Laserklasse 3R**

Die Sensoren sind in die Laserklasse 3R eingeordnet. Der Laser wird gepulst betrieben, die maximale optische Leistung ist ≤ 5 mW. Die Pulsfrequenz hängt von der eingestellten Messrate ab (0,25 … 10 kHz). Die Pulsdauer der Peaks wird abhängig von der Messrate und Reflektivität des Messobjektes geregelt und kann 4 ... 3995  $\mu$ s betragen.

Laserstrahlung. Verwenden Sie geeignete Schutzausrüstung und schließen Sie die Augen oder wenden Sie sich **VORSICHT** sofort ab, falls die Laserstrahlung ins Auge trifft. Verletzung der Augen möglich.

Beachten Sie die Laserschutzvorschriften.

Danach gilt: Die zugängliche Laserstrahlung ist gefährlich für das Auge. Ein direkter Blick in den Strahl bei Lasern der Klasse 3R ist gefährlich. Auch Reflexionen an glänzenden oder spiegelnden Oberflächen sind gefährlich für das Auge.

Laser der Klasse 3R erfordern einen Laserschutzbeauftragten.

Der Laserbereich ist deutlich erkennbar zu machen und dauerhaft zu kennzeichnen.

Während des Betriebs muss der Laserbereich abgegrenzt und gekennzeichnet sein.

Am Sensorgehäuse sind folgende Hinweisschilder (Vorder- und Rückseite) angebracht:

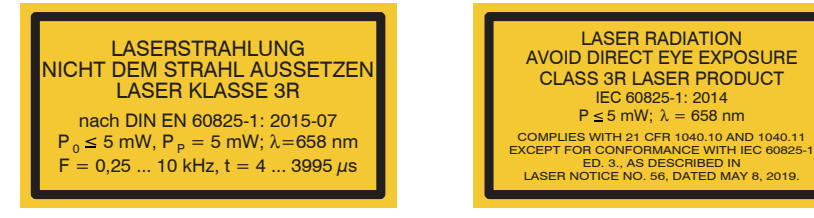

*Abb. 3 Laserhinweisschilder am Sensorkabel*

Zusätzlich ist über dem Laseraustritt am Sensorgehäuse folgendes Label angebracht:

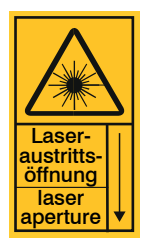

*Abb. 4 Laserwarnschild am Sensorgehäuse*

# <span id="page-15-0"></span>**3. Funktionsprinzip, Technische Daten**

# **3.1 Kurzbeschreibung**

Das optoNCDT 1900 arbeitet nach dem Prinzip der optischen Triangulation, d. h. ein sichtbarer, modulierter Lichtpunkt wird auf die Oberfläche des Messobjektes projiziert.

Der diffuse Anteil der Reflexion dieses Lichtpunktes wird von einer Empfängeroptik, die in einem bestimmten Winkel zur optischen Achse des Laserstrahls angeordnet ist, abstandsabhängig auf einem ortsauflösenden Element (CMOS) abgebildet.

Ein Signalprozessor im Sensor berechnet aus dem Ausgangssignal des CMOS-Elements den Abstand des Lichtpunktes auf dem Messobjekt zum Sensor. Der Abstandswert wird linearisiert und über die EtherCAT-Schnittstelle ausgegeben.

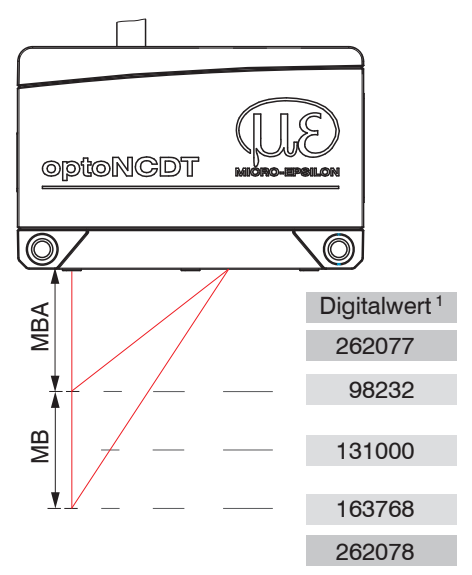

*Abb. 5 Begriffsdefinition*

1) Gilt für Abstandswerte ohne Nullsetzung bzw. Masterung.

optoNCDT 1900 / EtherCAT

 $MB =$ Messbereich MBA = Messbereichsanfang MBM = Messbereichsmitte  $MBF = Massbereichsende$ 

## <span id="page-16-0"></span>**3.2 Advanced Surface Kompensation**

Der optoNCDT 1900 ist mit einer intelligenten Oberflächenregelung ausgestattet. Neue Algorithmen erzeugen stabile Messergebnisse auch auf anspruchsvollen Oberflächen mit wechselnden Reflektionen. Darüber hinaus kompensieren die neuen Algorithmen Umgebungslicht bis zu 50.000 Lux. Der Sensor verfügt daher über die höchste Fremdlichtbeständigkeit in seiner Klasse und ist auch in stark beleuchteten Umgebungen einsetzbar.

# <span id="page-17-0"></span>**3.3 Technische Daten**

# **3.3.1 ILD1900-xx**

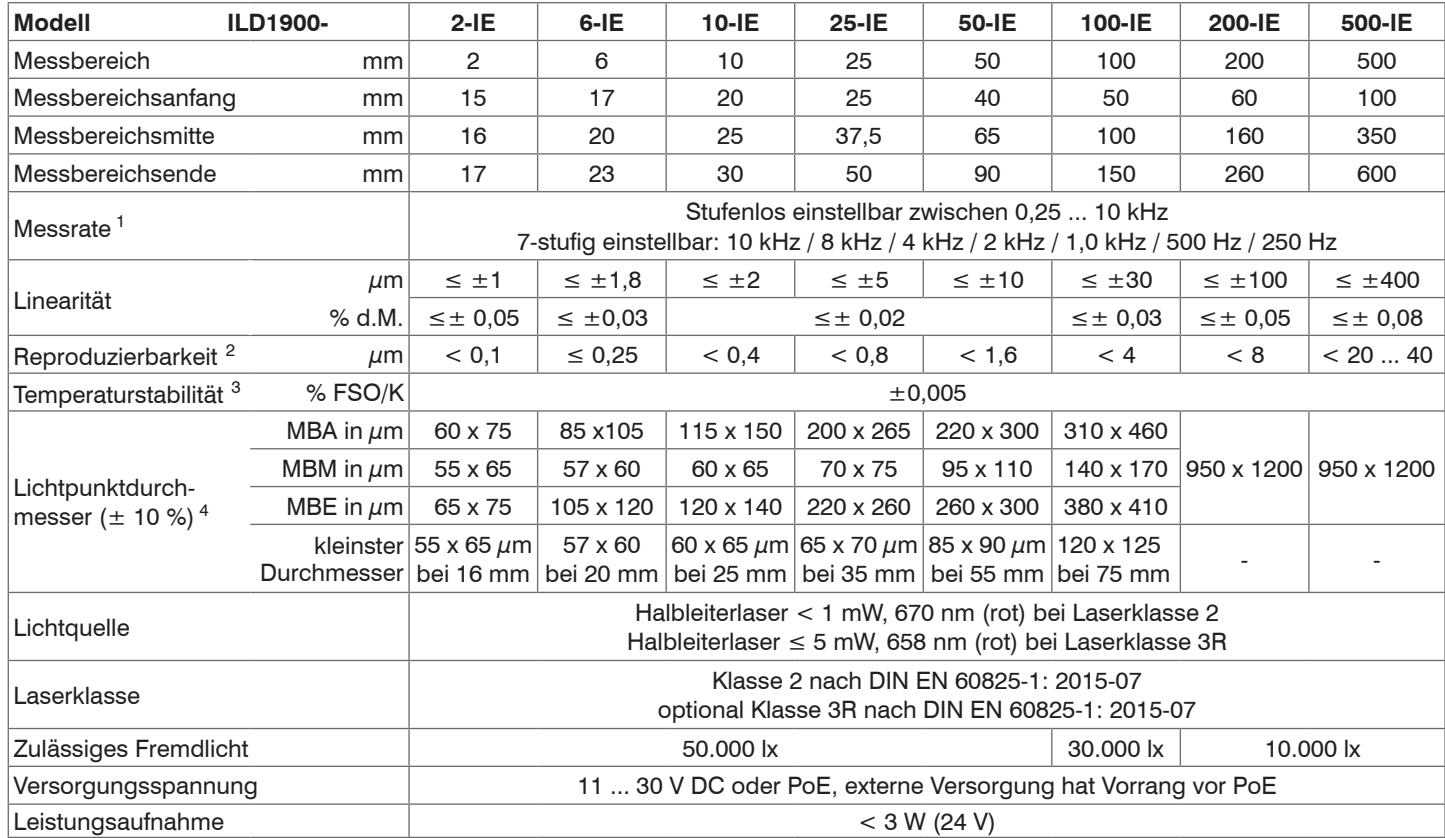

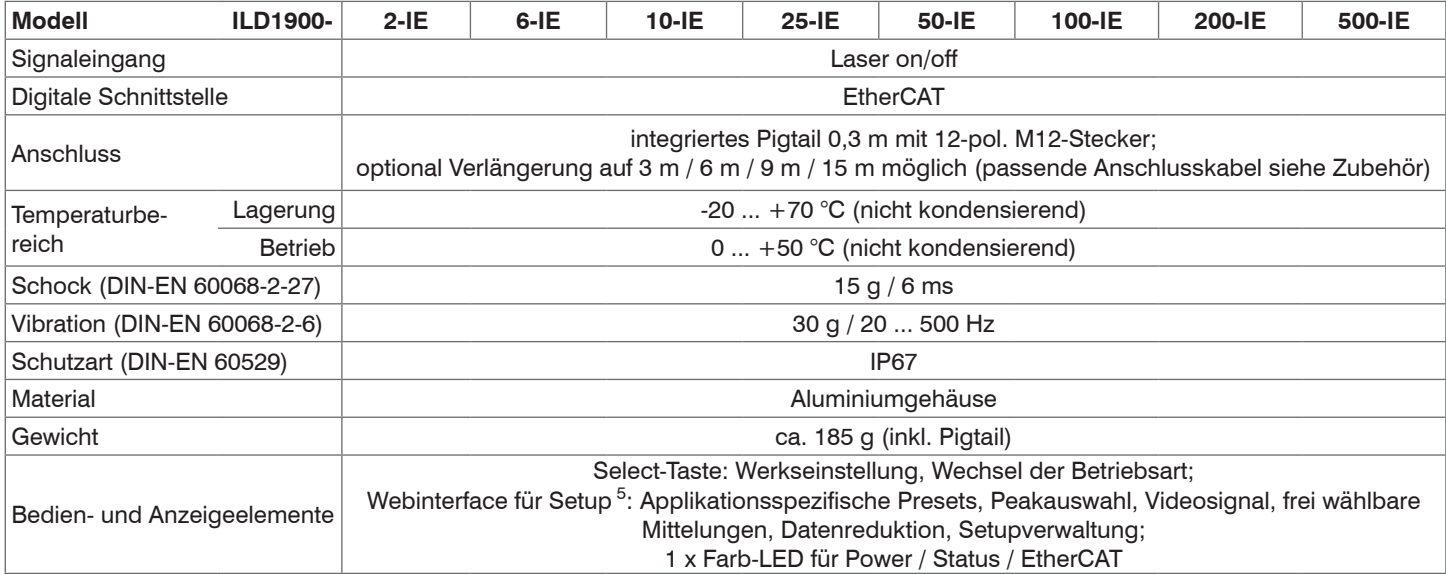

 $dM =$ des Messbereichs

MBA = Messbereichsanfang, MBM = Messbereichsmitte, MBE = Messbereichsende

Angaben gültig für weiße, diffus reflektierende Oberflächen (Micro-Epsilon Referenz-Keramik für ILD-Sensoren)

1) Werkseinstellung: Messrate 4 kHz, Median 9;

2) Typischer Wert bei Messung mit 4 kHz und Median 9

3) In Messbereichsmitte; der spezifizierte Wert wird nur durch Montage auf eine metallische Sensorhalterung erreicht. Ein guter Wärmeabfluss vom Sensor zur Halterung muss gewährleistet sein.

4) Lichtpunktdurchmesser mit punktförmigen Laser mit Gaußfit (volle 1/e²-Breite) bestimmt;

bei ILD1900-2: mit emulierter 90/10 Knife-Edge-Methode bestimmt

5) Anschluss an PC über Netzwerkkabel und Sensor im Ethernet-Setup-Mode

# <span id="page-19-0"></span>**3.3.2 ILD1900-xxLL**

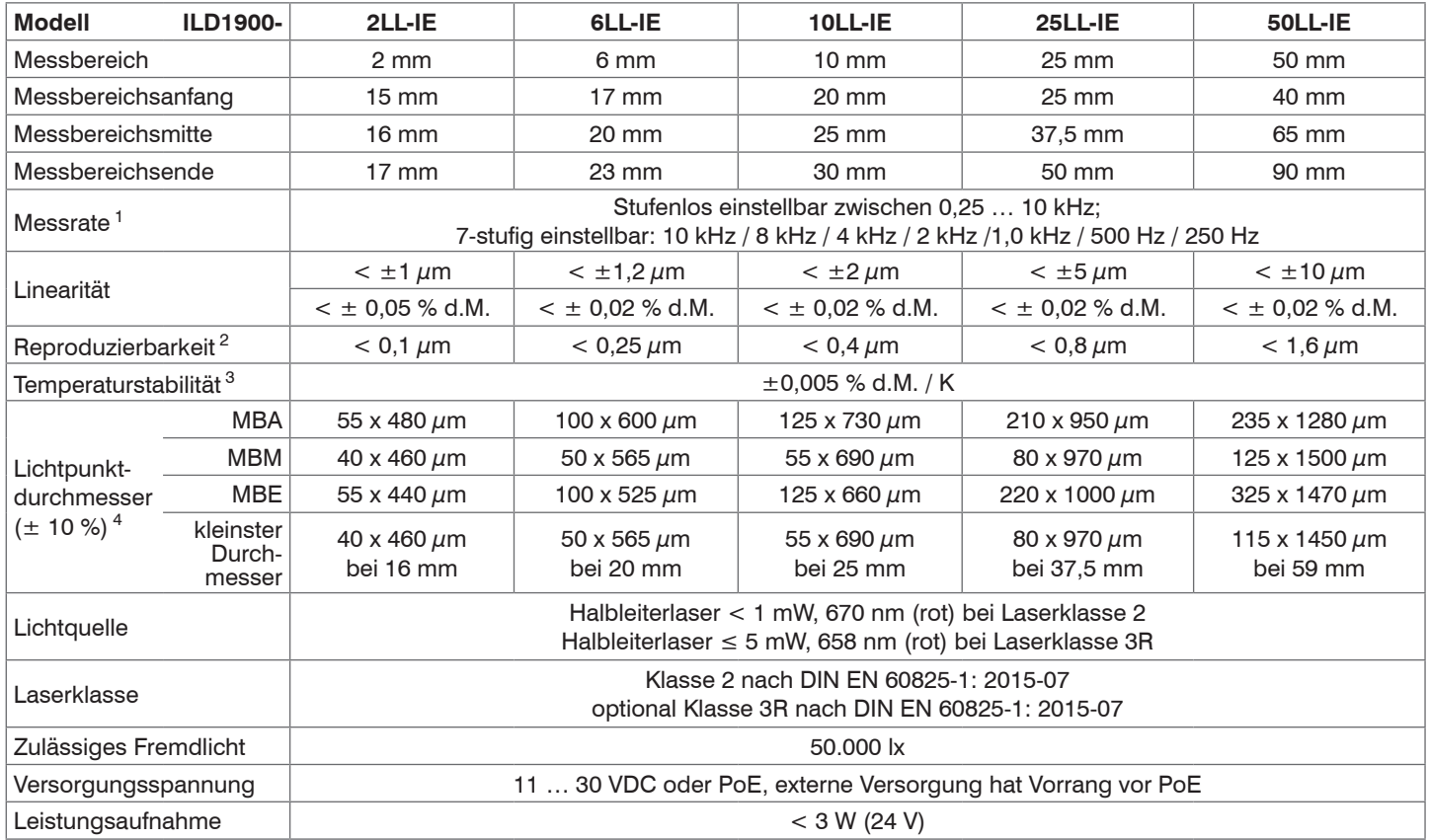

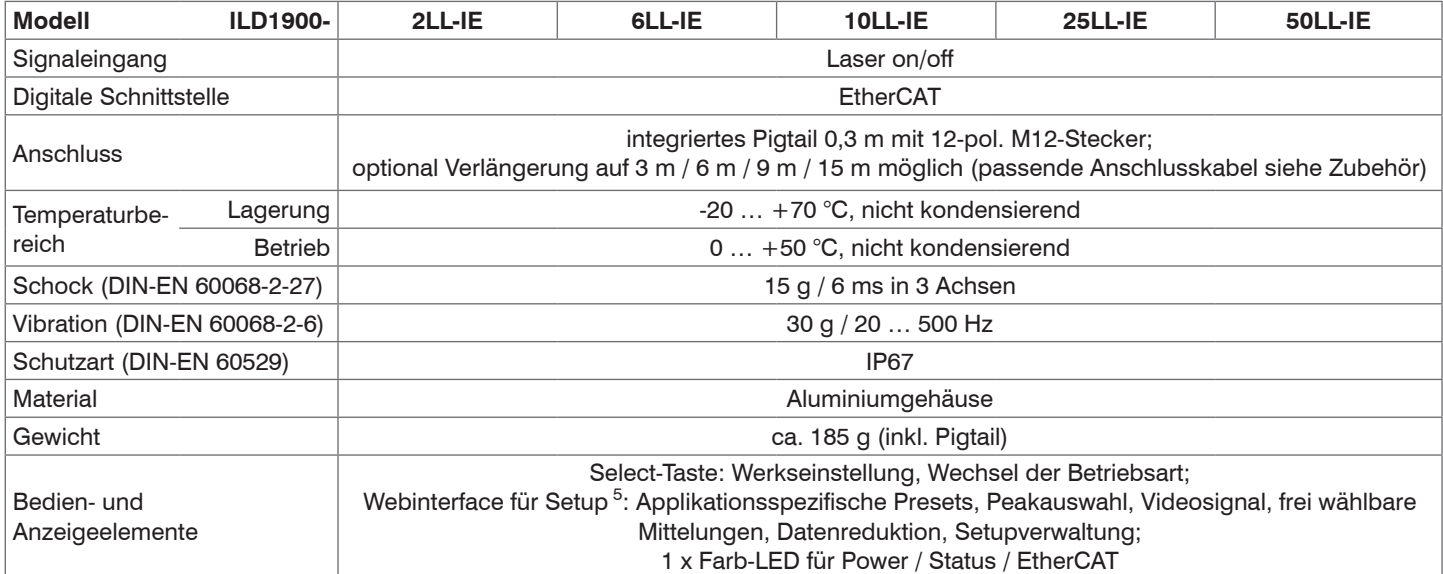

 $dM =$ des Messbereichs

MBA = Messbereichsanfang, MBM = Messbereichsmitte, MBE = Messbereichsende

Angaben gültig für weiße, diffus reflektierende Oberflächen (Micro-Epsilon Referenz-Keramik für ILD-Sensoren)

1) Werkseinstellung: Messrate 4 kHz, Median 9

2) Typischer Wert bei Messung mit 4 kHz und Median 9

3) In Messbereichsmitte; der spezifizierte Wert wird nur durch Montage auf eine metallische Sensorhalterung erreicht. Ein guter Wärmeabfluss vom Sensor zur Halterung muss gewährleistet sein.

4) Lichtpunktdurchmesser mit linienförmigen Laser mit emulierter 90/10 Knife-Edge-Methode bestimmt

5) Anschluss an PC über Netzwerkkabel und Sensor im Ethernet-Setup-Mode

# <span id="page-21-0"></span>**4. Lieferung**

# **4.1 Lieferumfang**

- 1 Sensor ILD1900-x-IE
- 1 Montageanleitung
- 1 Kalibrierprotokoll
- Zubehör (2 Stück Zentrierhülse, 2 Stück M3 x 40)
- Nehmen Sie die Teile des Messsystems vorsichtig aus der Verpackung und transportieren Sie sie so weiter, dass keine Beschädigungen auftreten können.
- **Prüfen Sie die Lieferung nach dem Auspacken sofort auf Vollständigkeit und Transportschäden.**
- $\rightarrow$ Wenden Sie sich bitte bei Schäden oder Unvollständigkeit sofort an den Hersteller oder Lieferanten.

Optionales Zubehör finden Sie im Anhang, siehe Kap. A 1.

## **4.2 Lagerung**

Temperaturbereich Lager: -20 ... +70 °C

Luftfeuchtigkeit: 5 - 95 % (nicht kondensierend)

# <span id="page-22-0"></span>**5. Montage**

## **5.1 Hinweise für den Betrieb**

#### **5.1.1 Reflexionsgrad der Messoberfläche**

Prinzipiell wertet der Sensor den diffusen Anteil der Reflexionen des Laserlichtpunktes aus.

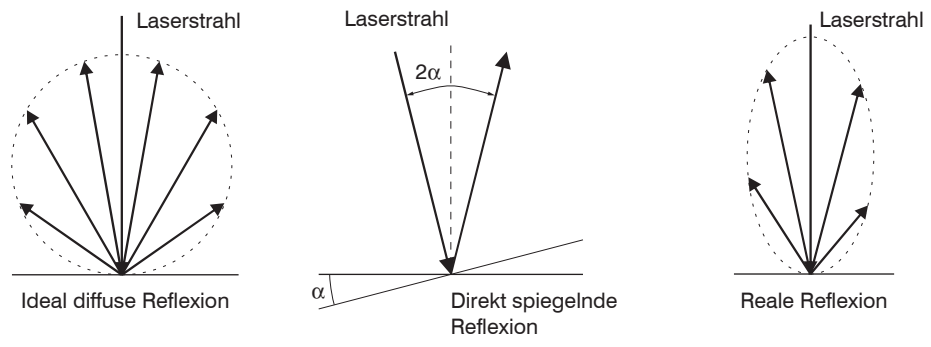

*Abb. 6 Reflexionsgrad der Messoberfläche* 

Eine Aussage über einen Mindestreflexionsgrad ist nur bedingt möglich, da selbst von spiegelnden Flächen noch geringe diffuse Anteile ausgewertet werden können. Dies geschieht durch Intensitätsbestimmung der diffusen Reflexion aus dem CMOS-Signal in Echtzeit und anschließender Regelung, siehe Kap. 3.2. Für dunkle oder glänzende Messobjekte, wie zum Beispiel schwarzer Gummi, kann aber eine längere Belichtungszeit erforderlich sein. Die maximale Belichtungszeit ist an die Messrate gekoppelt und kann nur durch ein Herabsetzen der Messrate des Sensors erhöht werden.

#### <span id="page-23-0"></span>**5.1.2 Fehlereinflüsse**

#### **5.1.2.1 Fremdlicht**

Die Sensoren der Reihe optoNCDT 1900 besitzen durch ihr eingebautes optisches Interferenzfilter eine sehr gute Fremdlichtunterdrückung. Bei glänzenden Messobjekten und bei herabgesetzter Messrate kann es jedoch zu Störungen durch Fremdlicht kommen. In diesen Fällen empfiehlt sich das Anbringen von Abschirmungen gegen das Fremdlicht oder Einschalten der Funktion Hintergrundausblendung. Das gilt im Besonderen beim Messen in der Nähe von Schweißeinrichtungen.

#### **5.1.2.2 Farbunterschiede**

Farbunterschiede von Messobjekten wirken sich aufgrund der Intensitätsnachregelung auf das Messergebnis nur gering aus. Häufig sind aber diese Farbunterschiede auch mit unterschiedlichen Eindringtiefen des Laserlichtpunktes in das Material verbunden. Unterschiedliche Eindringtiefen wiederum haben scheinbare Veränderungen der Messfleckgröße zur Folge. Deshalb können Farbwechsel, verbunden mit Eindringtiefenveränderungen, zu Messunsicherheiten führen.

#### **5.1.2.3 Temperatureinflüsse**

Bei Inbetriebnahme ist eine Einlaufzeit von mindestens 20 Minuten erforderlich, um eine gleichmäßige Wärmeverteilung im Sensor zu erreichen.

Wird im  $\mu$ m-Genauigkeitsbereich gemessen, ist auch die Wirkung der Temperaturschwankungen auf die

Halterung des Sensors vom Anwender zu beachten.

Schnelle Temperaturänderungen werden durch die dämpfende Wirkung der Wärmekapazität des Sensors nur verzögert erfasst.

#### **5.1.2.4 Mechanische Schwingungen**

Sollen mit dem Sensor Auflösungen im  $\mu$ m-Bereich erreicht werden, ist besonderes Augenmerk auf eine stabile bzw. schwingungsgedämpfte Sensor- und Messobjektmontage zu richten.

#### **5.1.2.5 Bewegungsunschärfen**

Bei schnell bewegten Messobjekten und niedriger Messrate kann es auch zu Bewegungsunschärfen (Verwischen) kommen. Deshalb ist bei schnellen Vorgängen eine hohe Messrate zu wählen, um Fehler zu vermeiden.

#### <span id="page-24-0"></span>**5.1.2.6 Oberflächenrauhigkeiten**

Laseroptische Sensoren tasten die Oberfläche mit Hilfe eines sehr kleinen Laserspots ab. Sie folgen damit auch kleinen Unebenheiten in der Oberfläche. Eine berührende, mechanische Messung, z. B. mit einer Schieblehre, erfasst dagegen einen viel größeren Bereich des Messobiekts. Oberflächenrauigkeiten in der Größenordnung 5 um und darüber, führen bei traversierenden Messungen zu einer scheinbaren Abstandsänderung.

Eine geeignete Wahl der Mittelungszahl kann die Vergleichbarkeit der optischen und mechanischen Messung verbessern.

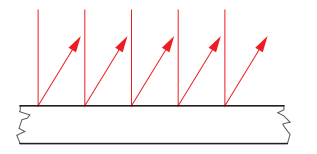

Keramische Referenzoberfläche Oberfläche, strukturiert

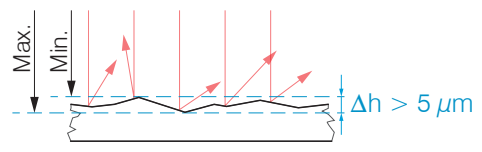

Empfehlung zur Parameterwahl:

- Wählen Sie die Mittelungszahl so, dass ein vergleichbar großes Oberflächenstück wie bei der mechanischen Messung gemittelt wird.

#### <span id="page-25-0"></span>**5.1.2.7 Winkeleinflüsse**

Verkippungswinkel des Messobjektes bei diffuser Reflexion sowohl um die X- als auch um die Y-Achse von kleiner 5 ° sind nur bei Oberflächen mit stark direkter Reflexion störend.

Diese Einflüsse sind besonders bei der Abtastung profilierter Oberflächen zu beachten. Prinzipiell unterliegt das Winkelverhalten bei der Triangulation auch dem Reflexionsvermögen der Messobjektoberfläche.

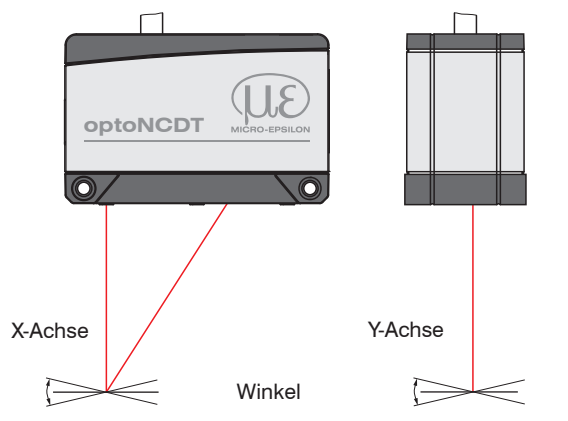

*Abb. 7 Messfehler durch Verkippung bei diffuser Reflexion*

#### <span id="page-26-0"></span>**5.1.3 Optimierung der Messgenauigkeit**

Farbstreifen Bewegungsrichtung

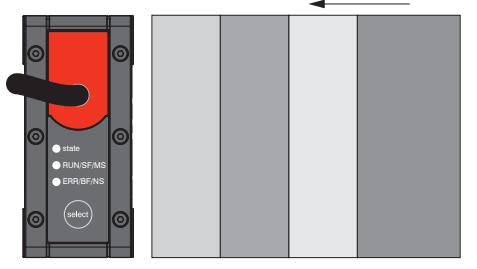

Bei gewalzten oder geschliffenen Metallen, die am Sensor vorbeibewegt werden, ist die Sensorebene in Richtung Walz- bzw. Schleifspuren anzuordnen. Die gleiche Anordnung ist bei Farbstreifen zu wählen.

Schleif- und Walzspuren *Abb. 8 Sensoranordnung für geschliffene oder gestreifte Oberflächen*

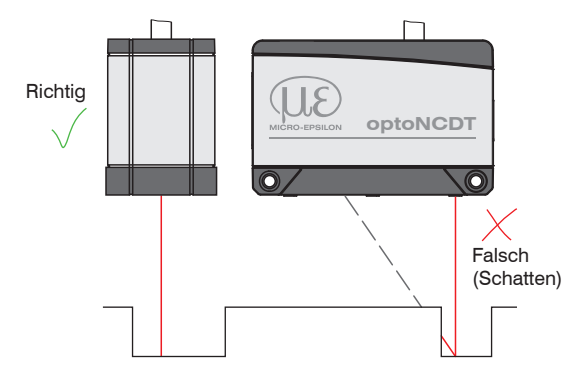

Bei Bohrungen, Sacklöchern und Kanten in der Oberfläche von bewegten Teilen ist der Sensor so anzuordnen, dass die Kante nicht den Laserpunkt verdeckt.

*Abb. 9 Sensoranordnung bei Bohrungen und Kanten*

# <span id="page-27-0"></span>**5.2 Mechanische Befestigung, Maßzeichnung**

#### **5.2.1 Allgemein**

Der Sensor optoNCDT 1900 ist ein optisches System, mit dem im µm-Bereich gemessen wird. Trifft der Laserstrahl nicht senkrecht auf die Objektoberfläche auf, sind Messunsicherheiten nicht auszuschließen.

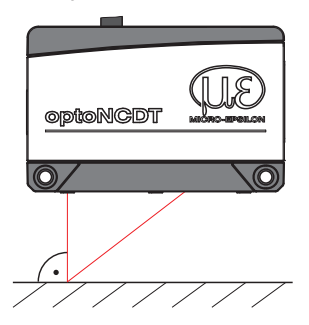

ing Achten Sie bei der Montage und im Betrieb auf eine sorgsame Behandlung des Sensors. Be-<br>festigen Sie den Sensor ausschließlich an den vorhandenen Durchgangsbohrungen auf einer ebenen Fläche. Klemmungen jeglicher Art sind nicht gestattet. Überschreiten Sie nicht die Drehmomente.

Die Auflageflächen rings um die Durchgangsbohrungen (Befestigungsbohrungen) sind leicht erhöht.

*Abb. 10 Sensormontage bei diffuser Reflexion*

#### **5.2.2 Befestigung**

Je nach Einbaulage empfiehlt sich die Festlegung der Lage des Sensors durch Zentrierelemente und Passbohrungen. Die Zylindersenkung ø6 H7 ist für die lagesichernden Zentrierelemente vorgesehen. Dadurch kann der Sensor reproduzierbar und austauschbar montiert werden.

#### **Durchsteckverschraubung Direktverschraubung**

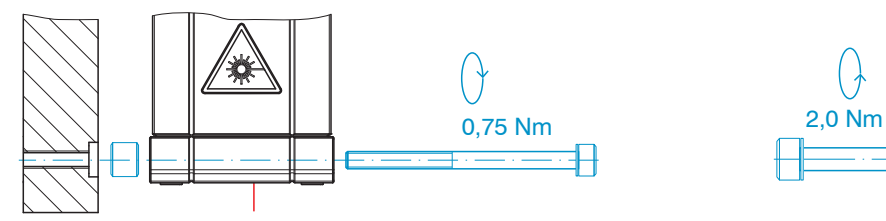

M3 x 40; ISO 4762, A2-70 M4; ISO 4762, A2-70

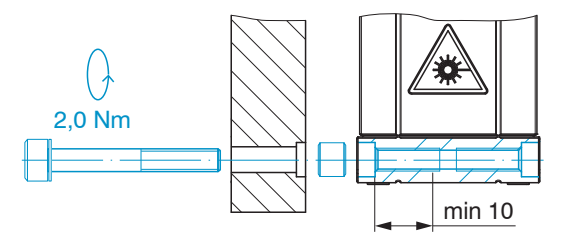

Einschraubtiefe min. 10 mm

#### Montage

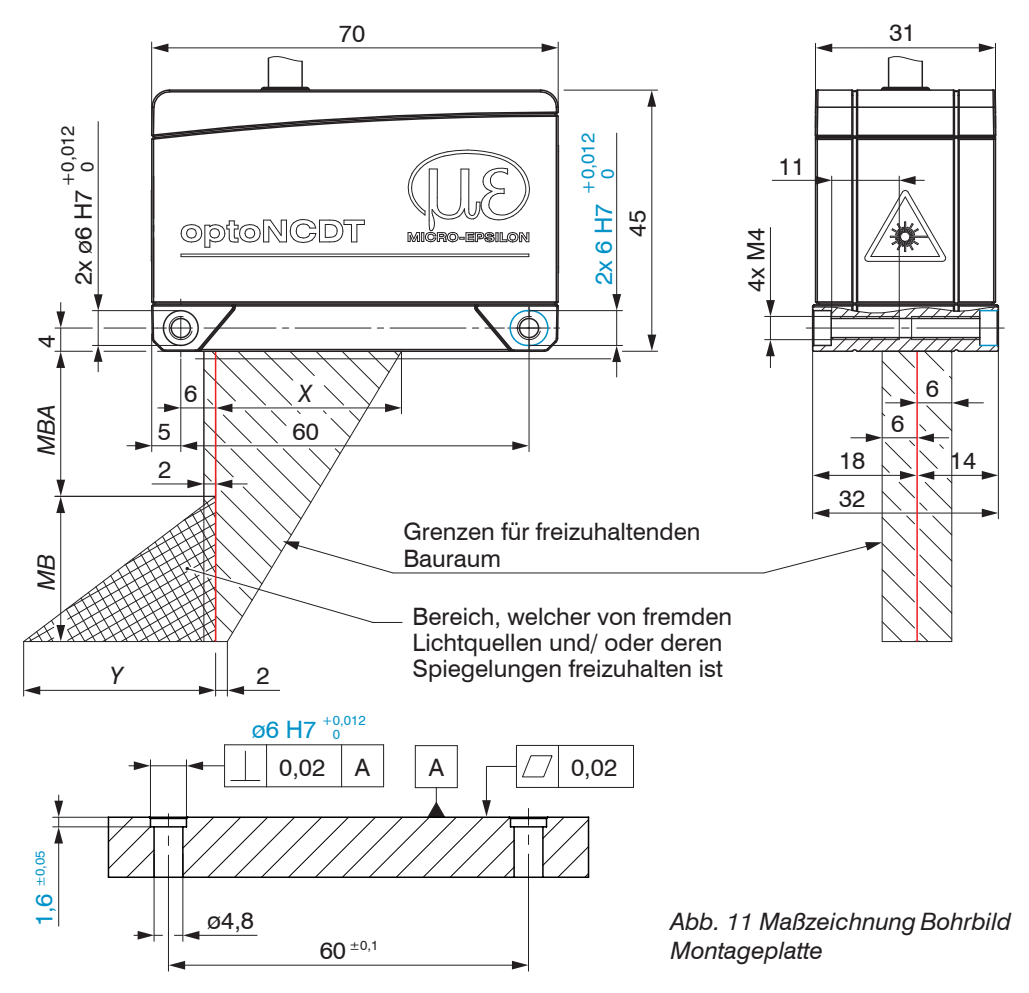

**i** Befestigen Sie den Sensor<br>ausschließlich an den vorh ausschließlich an den vorhandenen Durchgangsbohrungen auf einer ebenen Fläche oder verschrauben Sie ihn direkt. Klemmungen jeglicher Art sind nicht gestattet.

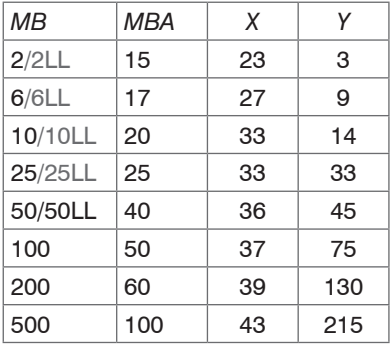

Maße in mm

*MB* = Messbereich

*MBA* = Messbereichsanfang

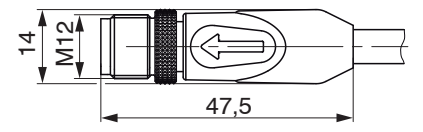

*Abb. 12 Maßzeichnung Stecker Sensorkabel*

optoNCDT 1900 / EtherCAT

# <span id="page-29-0"></span>**5.3 Bedien- und Anzeigeelemente**

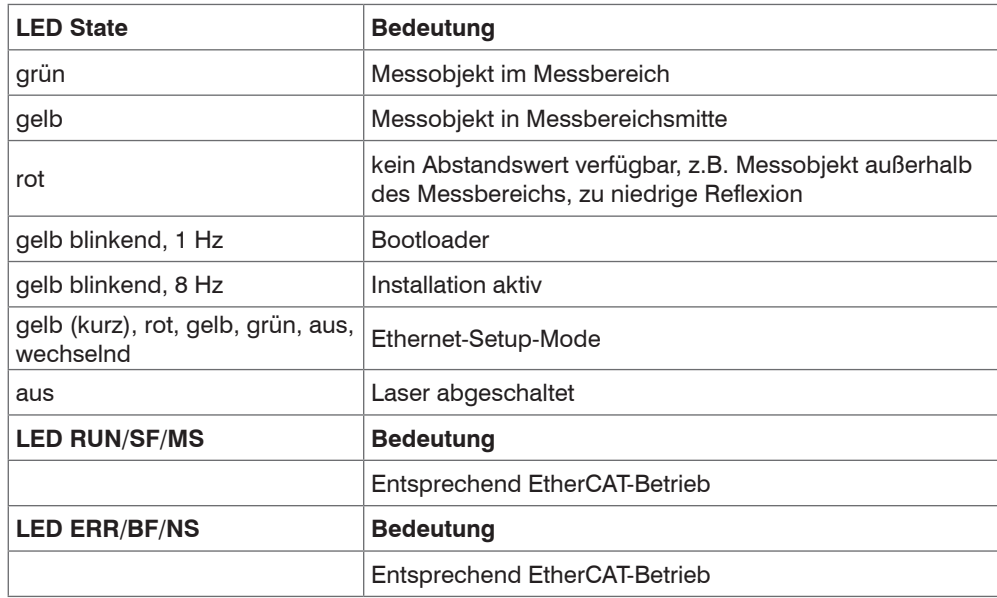

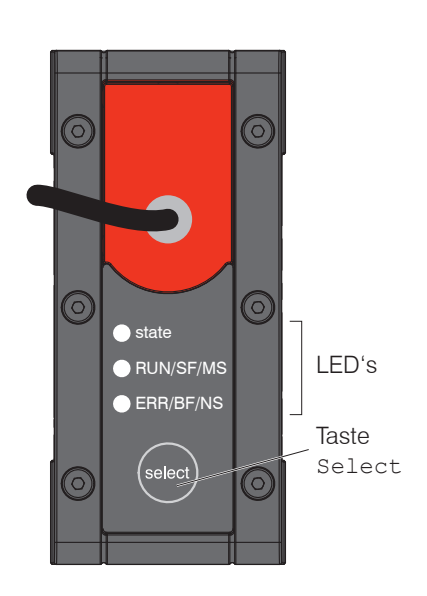

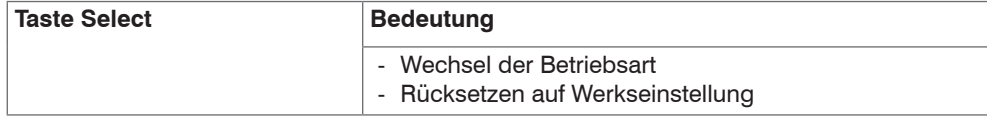

<span id="page-30-0"></span>Montage

- **5.4 Elektrische Anschlüsse**
- **5.4.1 Anschluss RJ45, PoE**

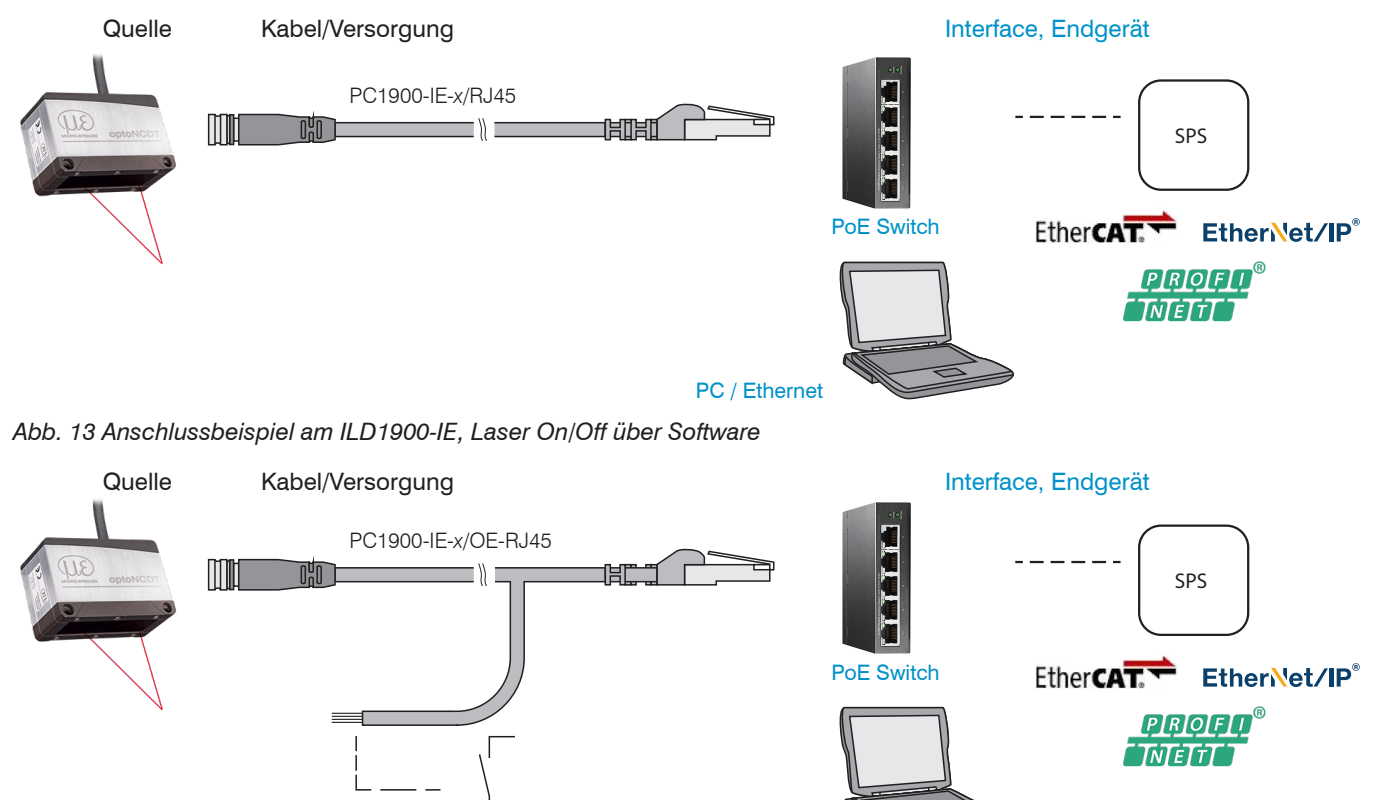

Laser On/Off PC / Ethernet

*Abb. 14 Anschlussbeispiel am ILD1900-IE, Laser On/Off über Hardware*

optoNCDT 1900 / EtherCAT

### <span id="page-31-0"></span>Montage

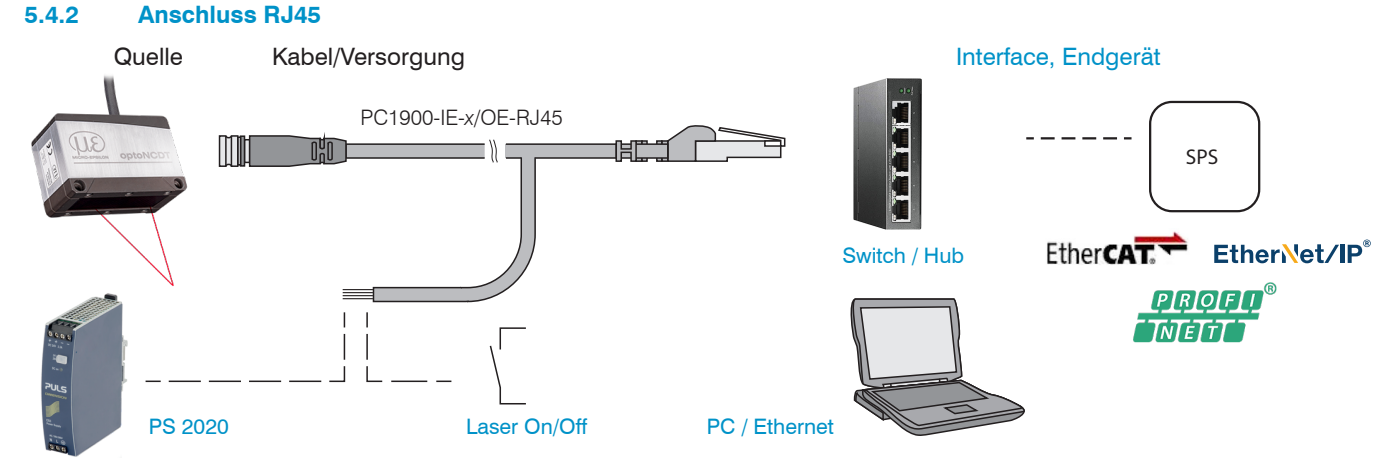

*Abb. 15 Anschlussbeispiel am ILD1900-IE, Versorgung über optionales Netzteil, Laser On/Off über Hardware*

# <span id="page-32-0"></span>**5.4.3 Anschlussbelegung**

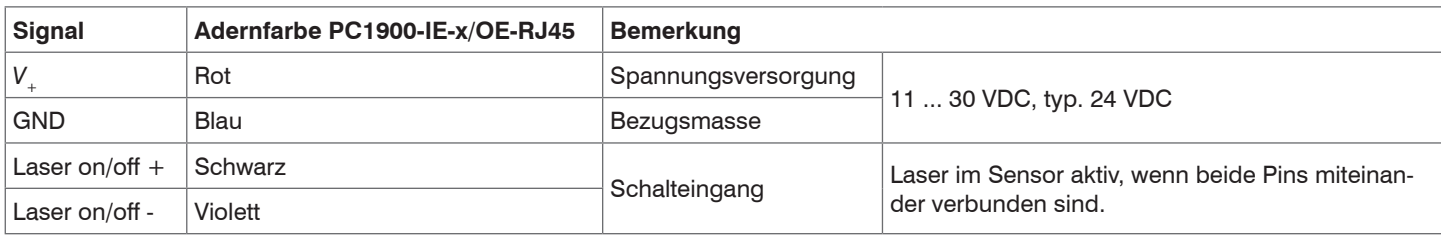

*Abb. 16 Anschlüsse offene Enden, PC1900-IE-x/OE-RJ45*

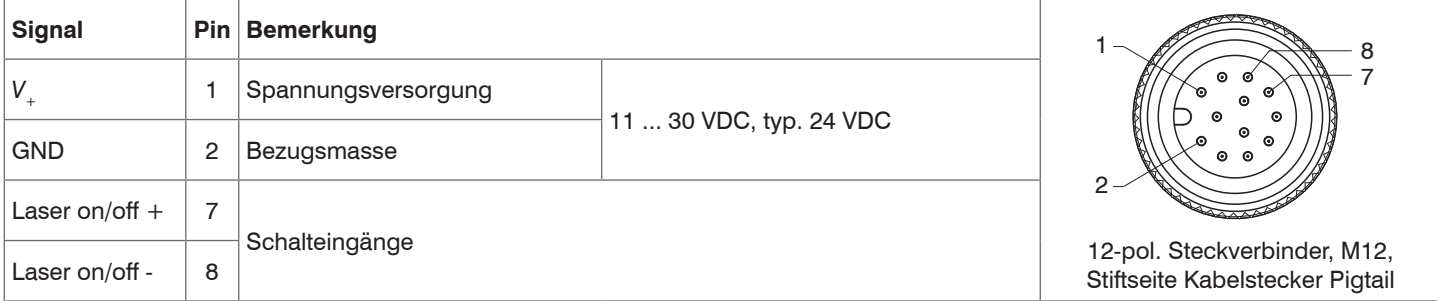

*Abb. 17 Anschlüsse Pigtail am Sensor*

## <span id="page-33-0"></span>**5.4.4 Versorgungsspannung**

Nennwert: 24 V DC (11 ... 30 V, *P* < 3 W).

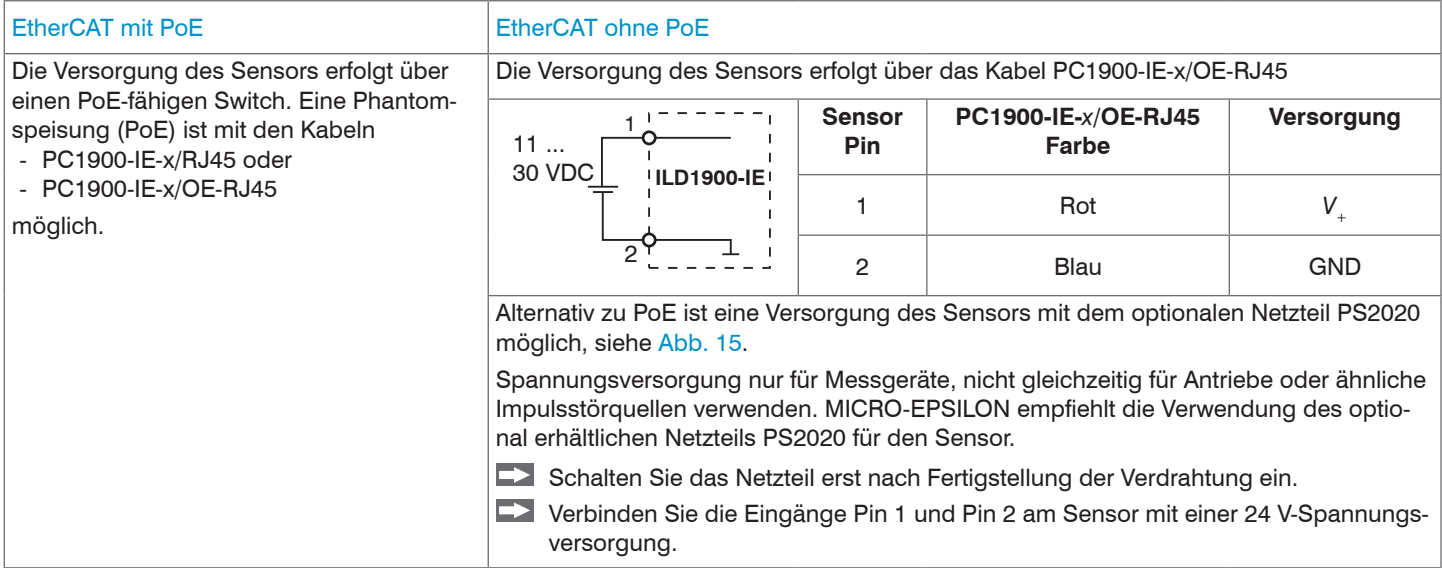

#### <span id="page-34-0"></span>**5.4.5 Laser einschalten**

Der Messlaser am Sensor wird über einen Softwarebefehl oder einem Schalteingang eingeschaltet. Dies ist von Vorteil, um den Sensor für Wartungszwecke oder Ähnliches abschalten zu können. Reaktionszeit: Nachdem der Laser eingeschaltet wurde, braucht der Sensor, abhängig von der Messrate, fünf Zyklen Zeit, bis korrekte Messdaten gesendet werden.

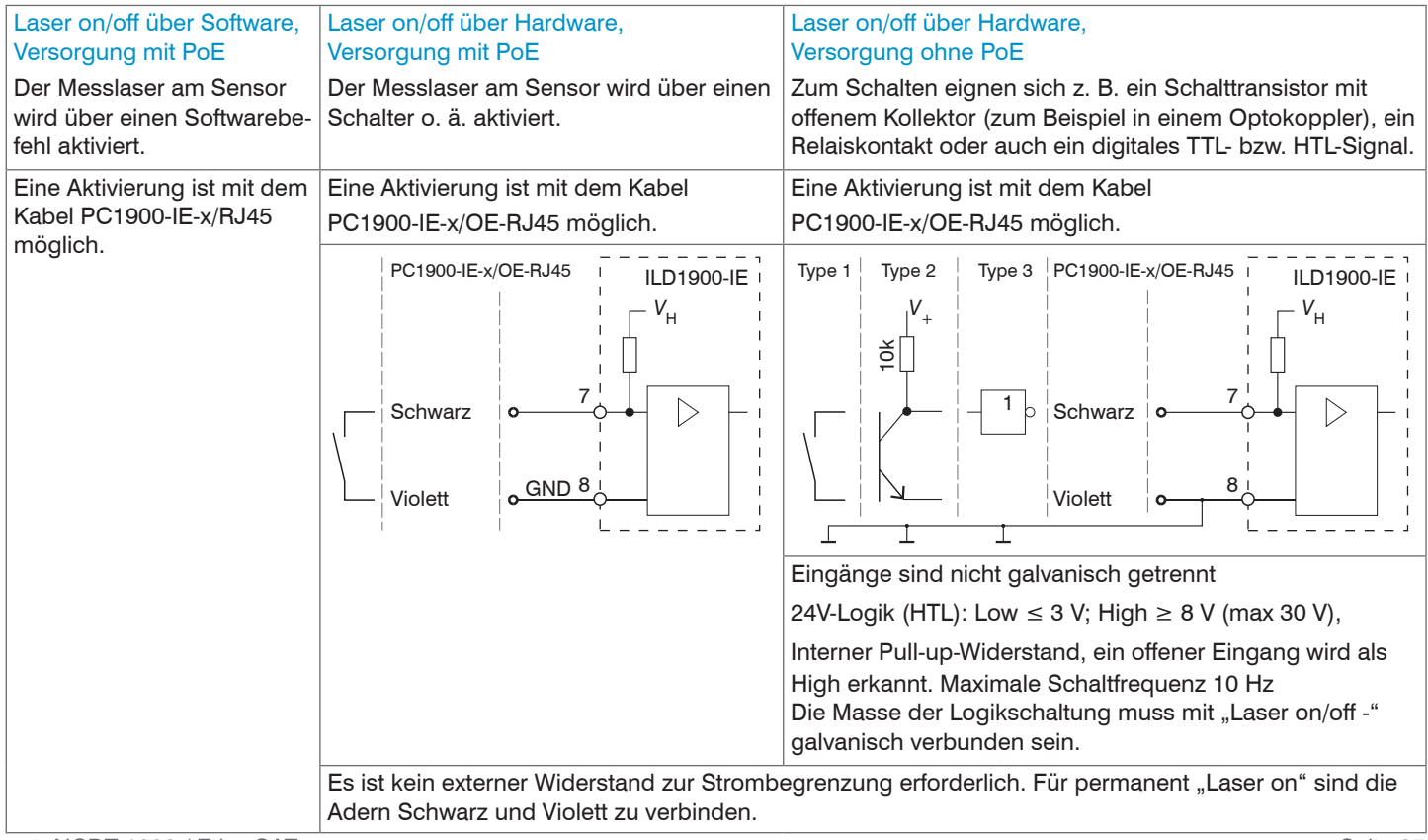

#### <span id="page-35-0"></span>**5.4.6 Steckverbindung, Versorgungs- und Ausgangskabel**

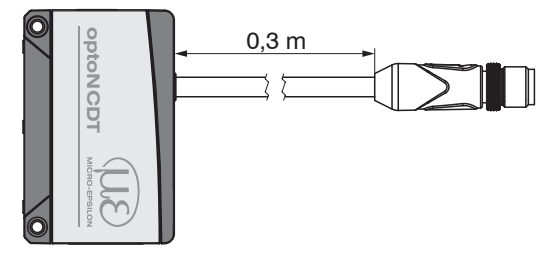

ILD1900-IE mit Pigtail

- Unterschreiten Sie nicht den Biegeradius für das Sensorkabel von 30 mm (fest verlegt) bzw. 75 mm (dauerflexibel).
- Das fest angeschlossene Sensorkabel ist schleppkettentauglich.
- Unbenutzte offene Kabelenden müssen zum Schutz vor Kurzschlüssen oder Fehlfunktionen des Sensors isoliert werden.

MICRO-EPSILON empfiehlt die Verwendung der schleppkettenfähigen Standard-Anschlusskabel PC1900-IE aus dem optionalem Zubehör, siehe Kap. A 1.

- Befestigen Sie die Steckverbindung von Kabelstecker und -buchse, wenn Sie ein schleppkettentaugliches Sensorkabel PC1900-IE verwenden.
- Vermeiden Sie übermäßigen Zug auf die Kabel. Sehen Sie Zugentlastungen in der Nähe der Steckverbindung bei senkrecht frei hängenden Kabeln ab 5 m Länge vor.
- Verdrehen Sie eine gesteckte Verbindung nicht gegeneinander.
- Verbinden Sie den Kabelschirm mit dem Potentialausgleich (PE, Schutzleiter) am Auswertegerät (Schaltschrank, PC-Gehäuse) und vermeiden Sie Masseschleifen.
- Verlegen Sie Signalleitungen nicht neben oder zusammen mit Netzleitungen oder impulsbelasteten Leitungen (z.B. für Antriebe und Magnetventile) in einem Bündel oder Kabelkanal, sondern verwenden Sie separate Kabelkanäle.
# **6. Betrieb**

### **6.1 Herstellung der Betriebsbereitschaft**

- Montieren Sie das optoNCDT 1900 entsprechend den Montagevorschriften[, siehe Kap. 5.](#page-22-0)
- Verbinden Sie den Sensor mit nachfolgenden Anzeige- oder Überwachungseinheiten und der Spannungsversorgung, falls kein PoE verwendet wird.

Die Laserdiode im Sensor wird nur aktiviert, wenn

- ein Softwarebefehl oder
- bei Verwendung des Kabels PC1900-IE-x/OE-RJ45 die Adern schwarz und violett miteinander verbunden sind, siehe Kap. 5.4.5.

Nach dem Einschalten der Spannungsversorgung durchläuft der Sensor eine Initialisierungssequenz. Bereits innerhalb der ersten Sekunde kann eine Verbindung zum Sensor aufgebaut und das Messen begonnen werden.

Während der ersten drei Sekunden wird eine interne Funktionsprüfung im Sensor durch die LED Status angezeigt. Diese leuchtet aufeinanderfolgend in den Farben rot, gelb und grün auf.

Die Initialisierung dauert maximal 3 Sekunden, innerhalb dieser Zeit wird nur das Kommando Reset bzw. Bootloader über die Taste Select ausgeführt.

Der Sensor benötigt für reproduzierbare Messungen eine Einlaufzeit von typisch 20 min.

Ist die LED State aus, dann ist die Laserlichtquelle abgeschaltet.

Sind alle LED's aus, fehlt die Versorgungsspannung.

#### **6.2 Bedienung mittels Webinterface, Ethernet**

#### <span id="page-37-0"></span>**6.2.1 Allgemein**

Die Sensoren starten mit der zuletzt gespeicherten Betriebsart. Standard ist EtherCAT. Zugriff via Ethernet ist im Ethernet-Setup-Mode möglich. Alternativ kann auch der Ethernet-Datenverkehr über EtherCAT getunnelt werden (EoE).

Im Sensor ist ein Webserver implementiert; das Webinterface stellt u. a. die aktuellen Einstellungen des Sensors dar. Die Bedienung ist nur so lange möglich, wie eine Ethernet-Verbindung zum Sensor besteht.

Wählen Sie aus den zwei nachfolgenden Betriebsarten.

**EX** Wechseln Sie in den Ethernet-Setup-Mode.

Details dazu finden Sie im Abschnitt Wechsel zwischen EtherCAT und Ethernet-Setup-Mode, siehe Kap. A 3. Die Standard-IP-Adresse lautet 169.254.168.150. Hinweis: Als IP-Einstellung der Netzwerkkarte, mit der der Sensor verbunden ist, empfehlen wir eine statische Konfiguration mit 169.254.168.1 als IP-Adresse und der Subnetzmaske 255.255.0.0.

#### **Ethernet-Setup-Mode Ethernet over EtherCAT (EoE)**

Parallel zum EtherCAT-Betrieb können Sie den Sensor einstellen.

Aktivieren Sie EoE in ihrer SPS-Software.

Virtueller Ethernet Port ist eine Bezeichnung in Twin-CAT®.

Weisen Sie dem Slave eine MAC-Adresse und eine IP-Adresse zu.

Starten Sie Ihren Webbrowser und tippen Sie die IP-Adresse des Sensors in die Adresszeile.

Neben der Webseite können Sie über Ethernet auch eine neue Firmware über das Firmware-Update-Tool installieren.

#### **6.2.2 Zugriff über Webinterface**

Starten Sie das Webinterface des Sensors, [siehe Kap. 6.2.1.](#page-37-0)

Im Webbrowser erscheinen nun interaktive Webseiten zur Konfiguration des Sensors. Der Sensor ist aktiv und liefert Messwerte. Eine Echtzeitmessung ist mit dem Webinterface nicht gewährleistet. Die laufende Messung kann mit den Funktionsschaltflächen im Diagrammtyp gesteuert werden.

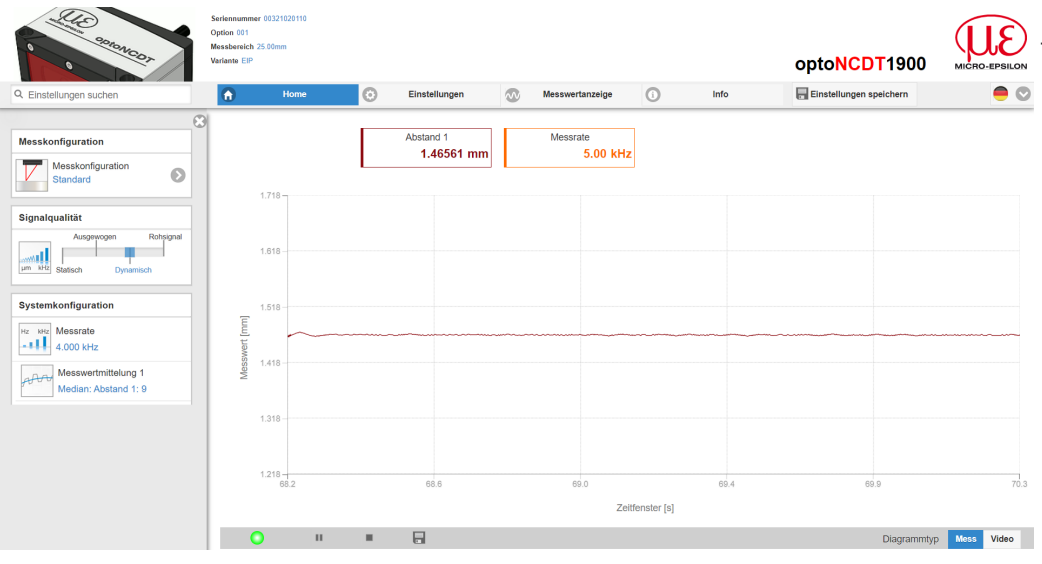

Die horizontale Navigation enthält folgende Funktionen:

- Die Suchfunktion ermöglicht einen zeitsparenden Zugriff auf Funktionen und Parameter.
- Home. Das Webinterface startet automatisch in dieser Ansicht mit Messchart, Konfiguration und Signalqualität.
- Messkonfiguration. Ermöglicht eine Auswahl an vordefinierten Messeinstellungen.
- Einstellungen. Konfiguration Sensorparameter[, siehe Kap. 7](#page-47-0).
- Messwertanzeige. Messchart oder Einblendung des Videosignals.
- Info. Enthält Informationen zum Sensor, u. a. Messbereich, Seriennummer und Softwarestand.

*Abb. 18 Einstiegsseite nach Aufruf des Webinterfaces im Ethernetbetrieb*

Zur Konfiguration kann zwischen dem Videosignal und einer Darstellung der Messwerte über die Zeit umgeschaltet werden. Das Aussehen der Webseiten kann sich abhängig von den Funktionen ändern. Dynamische Hilfetexte mit Auszügen aus der Betriebsanleitung unterstützen Sie bei der Konfiguration des Sensors.

- Abhängig von der gewählten Messrate und des genutzten PC's kann es zu einer dynamischen Messwertreduktion in der Darstel-
- lung kommen. D. h. nicht alle Messwerte werden an das Webinterface zur Darstellung und Speicherung übertragen.

#### Betrieb

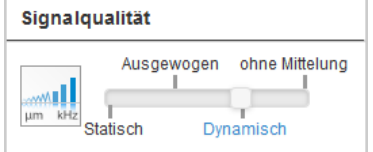

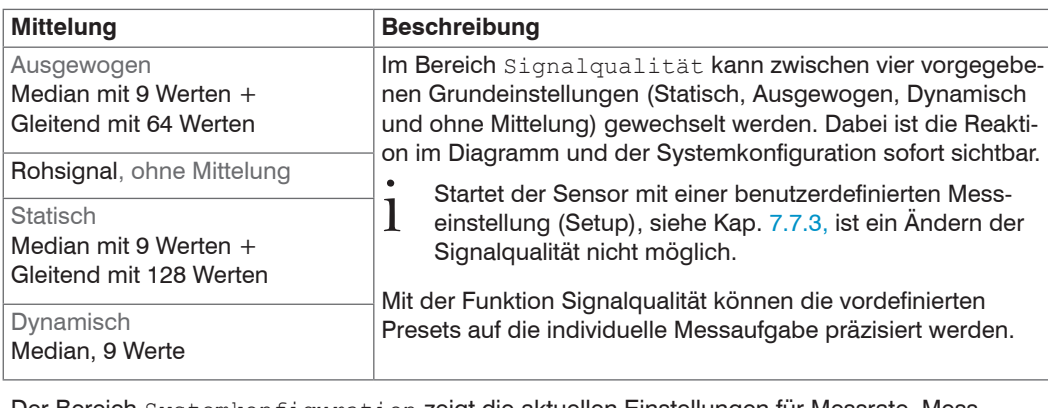

# Systemkonfiguration

Hz kHz Messrate ш. Freie Frequenz: 5 000 Messwertmittelung 1 Median : 9 Messwertmittelung 2 Inaktiv **RS422 RS422** 921,6 kBps: Abstand 1 Der Bereich Systemkonfiguration zeigt die aktuellen Einstellungen für Messrate, Messwertmittelung und RS422 in blauer Schrift. Änderungen an den Einstellungen sind durch den Schieber Signalqualität oder durch den Reiter Einstellungen möglich.

Der Bereich Diagrammtyp ermöglicht den Wechsel zwischen der grafischen Darstellung der Messwerte über die Zeit oder des Videosignals.

- Nach der Parametrierung sind alle Einstellungen in einem Parametersatz dauerhaft zu speichern, damit sie beim nächsten Ein-
- schalten des Sensors wieder zur Verfügung stehen.

Verwenden Sie dazu die Schaltfläche Einstellungen speichern.

#### **6.2.3 Auswahl Messaufgabe**

Im Sensor sind gängige Messkonfigurationen (Presets) für verschiedene Messobjektoberflächen und -eigenschaften gespeichert. Diese erlauben einen schnellen Start in die individuelle Messaufgabe. Die Auswahl eines Presets passend zur Messobjekt-Oberfläche, bewirkt eine vordefinierte Konfiguration der Einstellungen, die für das gewählte Material die besten Ergebnisse erzielt.

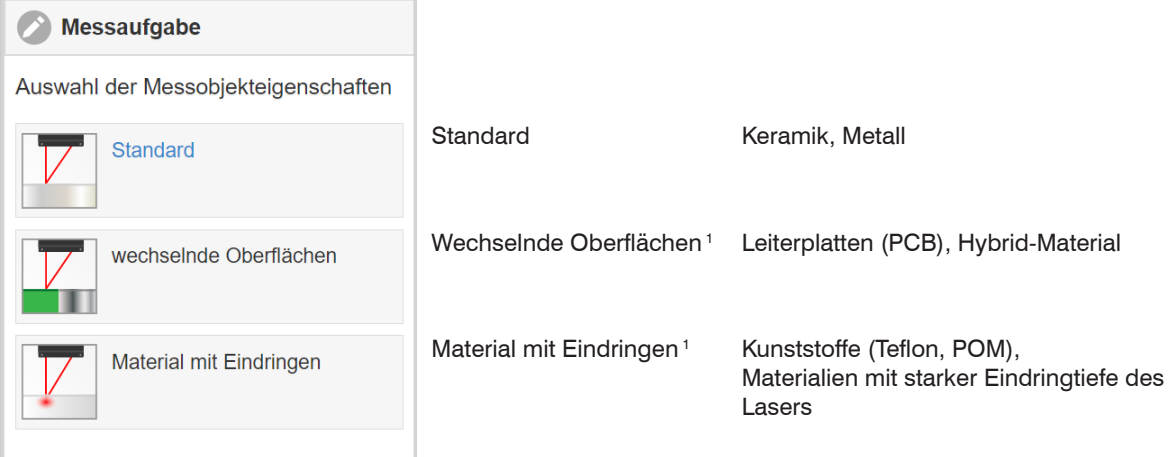

1) Verfügbar für die Sensormodelle ILD1900-2/6/10/25/50

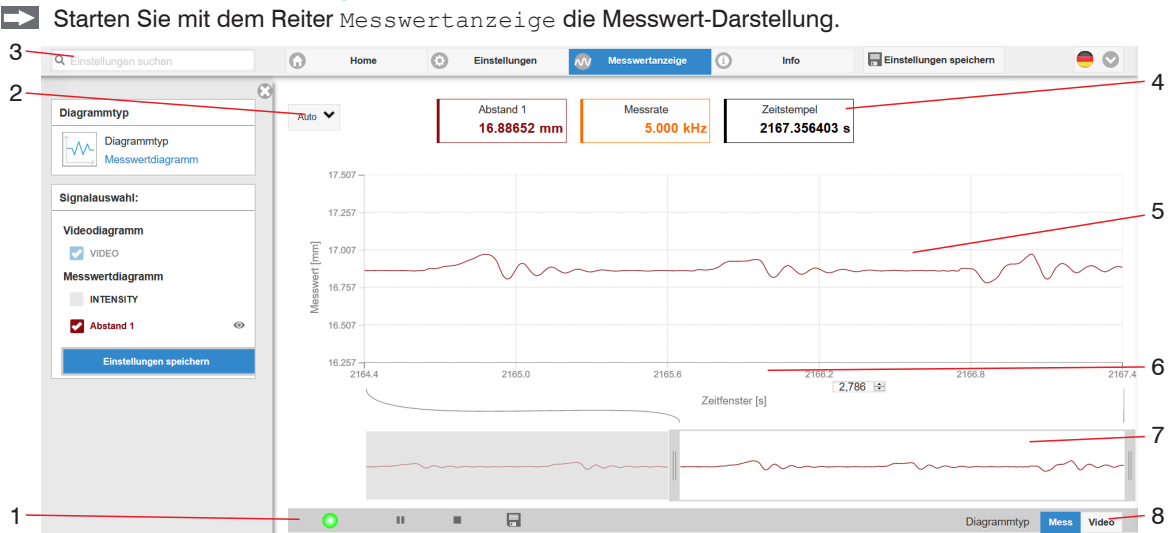

#### **6.2.4 Messwertdarstellung im Webbrowser**

*Abb. 19 Webseite Messung (Abstandsmessung)*

- *1* Die LED visualisiert den Zustand der Messwertübertragung.
	- grün: Messwertübertragung läuft.
	- gelb: wartet im Triggerzustand auf Daten
	- grau: Messwertübertragung angehalten

Die Steuerung der Datenabfrage erfolgt mit den Schaltflächen Play/Pause/Stop/Speichern der übertragenen Messwerte

Stop hält das Diagramm an; eine Datenauswahl und die Zoomfunktion sind weiterhin möglich. Pause unterbricht die Aufzeichnung. Speichern öffnet den Windows-Auswahldialog für Dateiname und Speicherort, um die letzten 10.000 Werte in eine CSV-Datei (Trennung mit Semikolon) zu speichern.

Klicken Sie auf die Schaltfläche (Start), um die Anzeige der Messergebnisse zu starten.

- *2* Für die Skalierung der Messwertachse (Y-Achse) der Grafik ist Auto (= Autoskalierung) oder Manual (= manuelle Einstellung) möglich.
- *3* Die Suchfunktion ermöglicht einen zeitsparenden Zugriff auf Funktionen und Parameter.
- *4* In den Textboxen über der Grafik werden die aktuellen Werte für Abstand, Belichtungszeit, aktuelle Messrate, Darstellungsrate und Zeitstempel angezeigt.
- *5* Mouseover-Funktion. Im gestoppten Zustand werden beim Bewegen der Maus über die Grafik Kurvenpunkte mit einem Kreissymbol markiert und die zugehörigen Werte in den Textboxen über der Grafik angezeigt. Die Peakintensität wird ebenfalls aktualisiert.
- *6* Die Skalierung der x-Achse lässt sich mit einem Eingabefeld unter der Zeitachse definieren.
- *7* Skalierung der x-Achse: Bei laufender Messung kann mit dem linken Slider das Gesamtsignal vergrößert (gezoomt) werden. Ist das Diagramm gestoppt, kann auch der rechte Slider verwendet werden. Das Zoomfenster kann auch mit der Maus in der Mitte des Zoomfensters (Pfeilkreuz) verschoben werden.
- *8* Auswahl eines Diagrammtyps: Messwert- oder Videosignaldarstellung.

#### **6.2.5 Videosignaldarstellung im Webbrowser**

Starten Sie mit der Funktion Video im Bereich Diagrammtyp die Videosignal-Darstellung.

Das Diagramm im rechten großen Diagrammbereich stellt das Videosignal der Empfängerzeile dar. Das Videosignal im Diagrammbereich zeigt die Intensitätsverteilung über den Pixeln der Empfängerzeile an. Links 0 % (Abstand klein) und rechts 100 % (Abstand groß). Der zugehörige Messwert ist durch eine senkrechte Linie (Peakmarkierung) markiert.

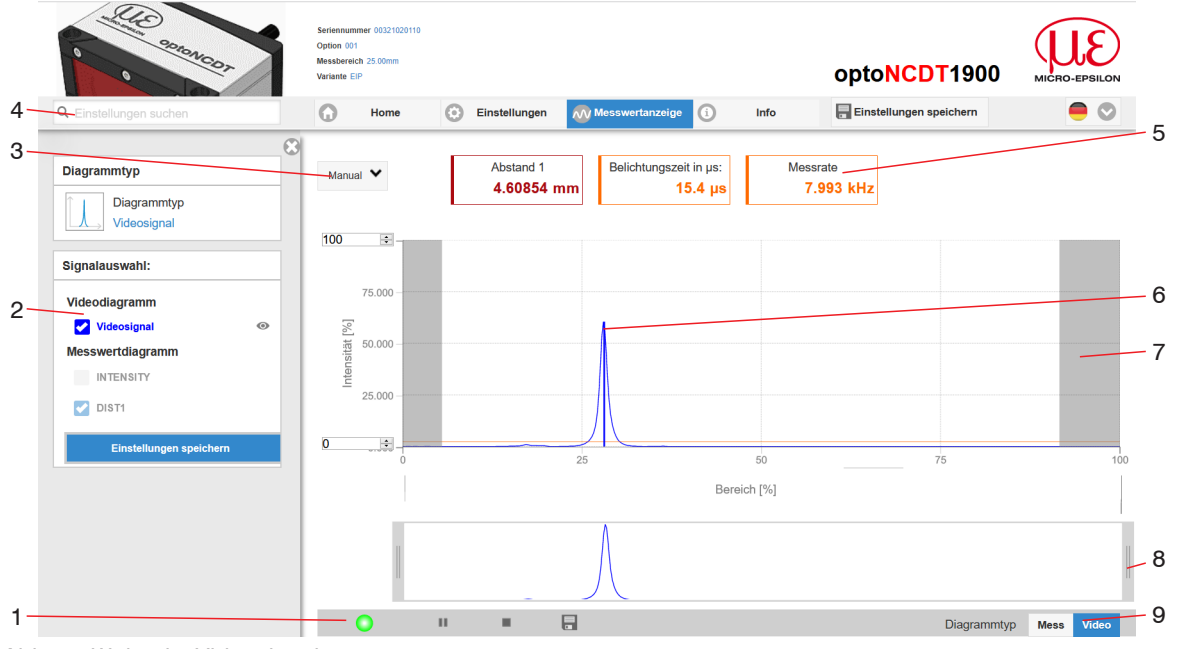

*Abb. 20 Webseite Videosignal*

- *1* Die LED visualisiert den Zustand der Messwertübertragung.
	- grün: Messwertübertragung läuft.
	- gelb: wartet im Triggerzustand auf Daten
	- grau: Messwertübertragung angehalten

Die Steuerung der Datenabfrage erfolgt mit den Schaltflächen Play/Pause/Stop/Speichern der übertragenen Messwerte Stop hält das Diagramm an; eine Datenauswahl und die Zoomfunktion sind weiterhin möglich. Speichern öffnet den Windows-Auswahldialog für Dateiname und Speicherort, um das Videosignal in eine CSV-Datei zu speichern.

Klicken Sie auf die Schaltfläche (Start), um die Anzeige des Videosignals zu starten.

- *2* Im linken Fenster können die darzustellenden Videokurven während oder nach der Messung hinzu- oder abgeschaltet werden. Nicht aktive Kurven sind grau unterlegt und können durch einen Klick auf den Haken hinzugefügt werden. Wenn Sie nur ein einzelnes Signal sehen wollen, dann klicken Sie auf dessen Namen.
	- Peakmarkierung (senkrechte blaue Linie), entspricht dem berechneten Messwert
	- Linearisierter Messbereich (begrenzt durch graue Schraffierung), nicht änderbar
	- Maskierter Bereich (begrenzt durch hellblaue Schraffur), änderbar
- *3* Für die Skalierung der Intensitätsachse (Y-Achse) der Grafik ist Auto (= Autoskalierung) oder Manual (= manuelle Einstellung) möglich.
- *4* Die Suchfunktion ermöglicht einen zeitsparenden Zugriff auf Funktionen und Parameter.
	- **i** ASCII-Befehle an den Sensor können auch direkt im Suchfeld eingegeben werden.
- *5* In den Textboxen werden die aktuellen Werte für Abstand, Belichtungszeit, aktuelle Messrate, Darstellungsrate und Zeitstempel angezeigt.
- *6* Mouseover-Funktion. Im gestoppten Zustand werden beim Bewegen der Maus über die Grafik Kurvenpunkte mit einem Kreissymbol markiert und die zugehörige Intensität angezeigt. Über dem Grafikfeld erscheint die dazugehörende x-Position in %.
- *7* Der linearisierte Bereich liegt im Diagramm zwischen den grauen Schattierungen und ist nicht veränderbar. Nur Peaks, deren Mitten innerhalb dieses Bereiches liegen, können als Messwert berechnet werden. Der maskierte Bereich kann bei Bedarf eingeschränkt werden und wird dann rechts und links durch eine zusätzliche hellblaue Schattierung begrenzt. Die im resultierenden Bereich verbleibenden Peaks werden für die Auswertung verwendet, siehe Kap. 7.4.4.
- *8* Skalierung der x-Achse: Das oben dargestellte Diagramm kann mit den beiden Slidern rechts und links im unteren Gesamtsignal vergrößert (gezoomt) werden. Mit der Maus in der Mitte des Zoomfensters (Pfeilkreuz) kann dieses auch seitlich verschoben werden.
- *9* Auswahl eines Diagrammtyps: Messwert- oder Videosignaldarstellung.

Mit der Darstellung des Videosignals lassen sich die Wirkung der einstellbaren Messaufgabe (Targetmaterial), Peakauswahl und eventuelle Störsignale durch Reflexionen o. ä. erkennen. Es gibt keinen linearen Zusammenhang zwischen der Lage des Peaks in der Videosignaldarstellung und dem ausgegebenen Messwert.

#### **6.3 Parametrierung über EtherCAT**

EtherCAT beinhaltet einen Mechanismus zum Parametrieren der EtherCAT-Slaves. Dazu werden Service Data Objects (SDO) definiert, die die Parameter zur Konfiguration des Sensors aufnehmen. Details zum Auslesen und Ändern von SDO entnehmen Sie bitte der Beschreibung Ihres EtherCAT-Masters.

Eine Übersicht der zur Verfügung stehenden SDO's finden Sie im Anhang, siehe Kap. A 5.3.2.

#### **6.4 Zeitverhalten, Messwertfluss**

Der Sensor benötigt zum Messen und Verarbeiten intern fünf Zyklen. Der Messwert N wird im fünften Zyklus an den EtherCAT-Master übertragen.

Messen, Verarbeiten und Übertragen erfolgen parallel, so dass der nächste Messwert (N+1) im darauffolgenden Zyklus übermittelt wird.

# **6.5 Bedienung mit Folientaste**

Mit der Taste Select können Sie

- die Werkseinstellung oder
- die Bootloader-Funktion starten.

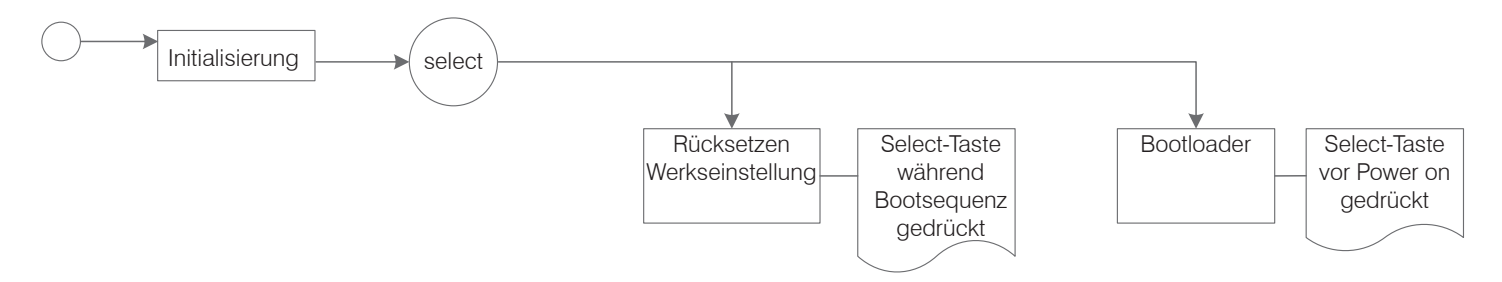

Abb. 21 Ablauf für den Abruf der Werkseinstellung oder Bootloader mit der Taste Select

# <span id="page-47-0"></span>**7. Sensor-Parameter einstellen**

# **7.1 Vorbemerkungen zu den Einstellmöglichkeiten**

Sie können das optoNCDT 1900 auf verschiedene Arten parametrieren:

- mittels Webbrowser und das Sensor-Webinterface,
- mittels EtherCAT über die SDO, siehe Kap. A 5.3.2.
- i Wenn Sie die Parametrierung nicht im Sensor dauerhaft speichern, gehen die Einstellungen nach dem Ausschalten des Sensors
- wieder verloren. Sofern der EtherCAT-Master es unterstützt, können Werte für die SDO-Objekte im EtherCAT-Master dauerhaft hinterlegt und beim Starten des Systems an den Sensor übertragen werden.

# **7.2 Übersicht Parameter**

Nachfolgende Parameter können Sie im optoNCDT 1900 einstellen bzw. ändern, siehe Reiter Einstellungen.

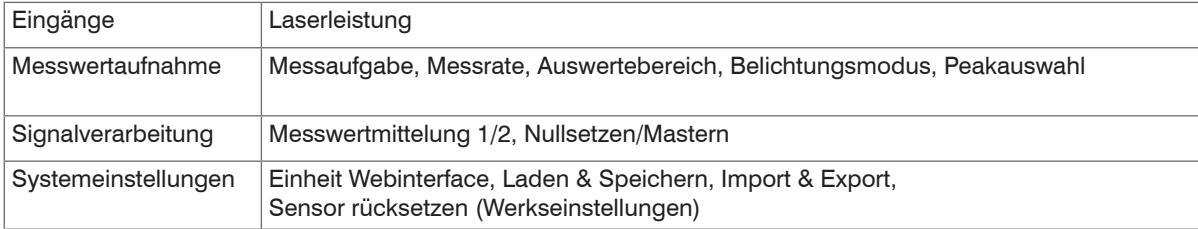

# **7.3 Eingänge**

Wechseln Sie im Reiter Einstellungen in das Menü Eingänge.

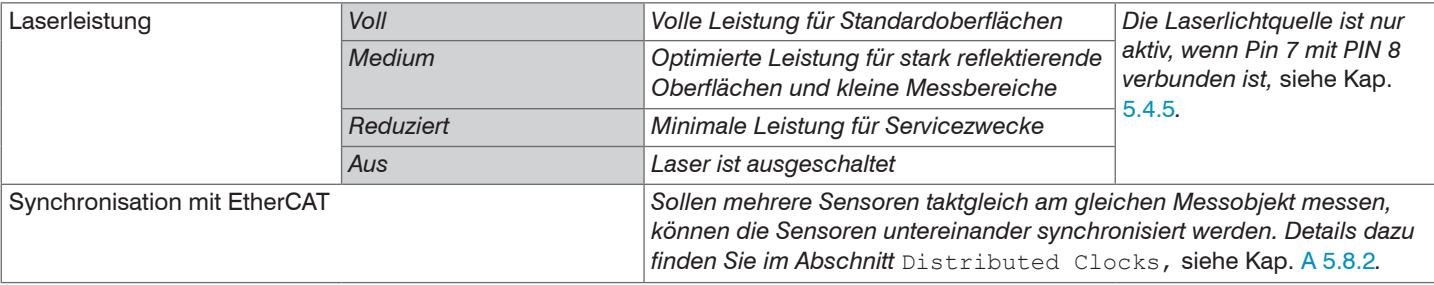

Achten Sie beim Umschalten der Laserleistung auf die Signalintensität. Bestmögliche Ergebnisse erzielen Sie mit einer Signalintensität von 25 ... 50 %.

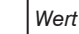

# **7.4 Messwertaufnahme**

#### **7.4.1 Vorbemerkung**

Wechseln Sie im Reiter Einstellungen in das Menü Messwertaufnahme.

Im rechten Teil der Anzeige erscheint ein Diagramm entsprechend der vorherigen Einstellung im Bereich Diagrammtyp. Das Diagramm ist aktiv und sämtliche Einstellungen werden sofort sichtbar. Darunter werden Hinweise zur gewählten Einstellung gegeben. Im linken Bereich befinden sich die Menüs für den Bereich Messwertaufnahme.

#### **7.4.2 Messkonfiguration**

Details dazu finden Sie in der Bedienung des Webinterfaces, siehe Kap. 6.2.3.

#### **7.4.3 Messrate**

Die Messrate gibt die Anzahl der Messungen pro Sekunde an.

Wählen Sie die gewünschte Messrate aus.

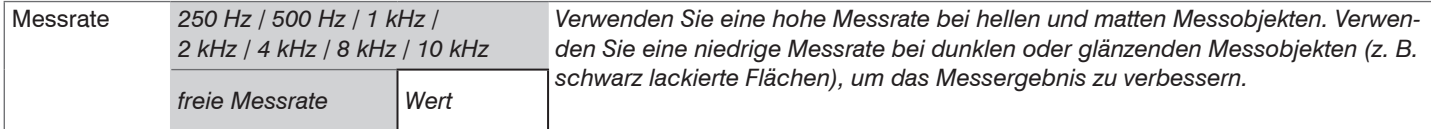

Bei einer maximalen Messrate von 10 kHz wird das CMOS-Element 10.000 mal pro Sekunde belichtet. Je niedriger die Messrate, um so länger ist auch die maximale Belichtungszeit.

Ab Werk ist die Messrate auf 4 kHz eingestellt.

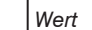

# **7.4.4 Auswertebereich maskieren, ROI**

Die Maskierung begrenzt den Auswertebereich (ROI - Region of interest) für die Abstandsberechnung im Videosignal. Diese Funktion wird verwendet, um z. B. störende Reflexionen oder Fremdlicht zu unterdrücken.

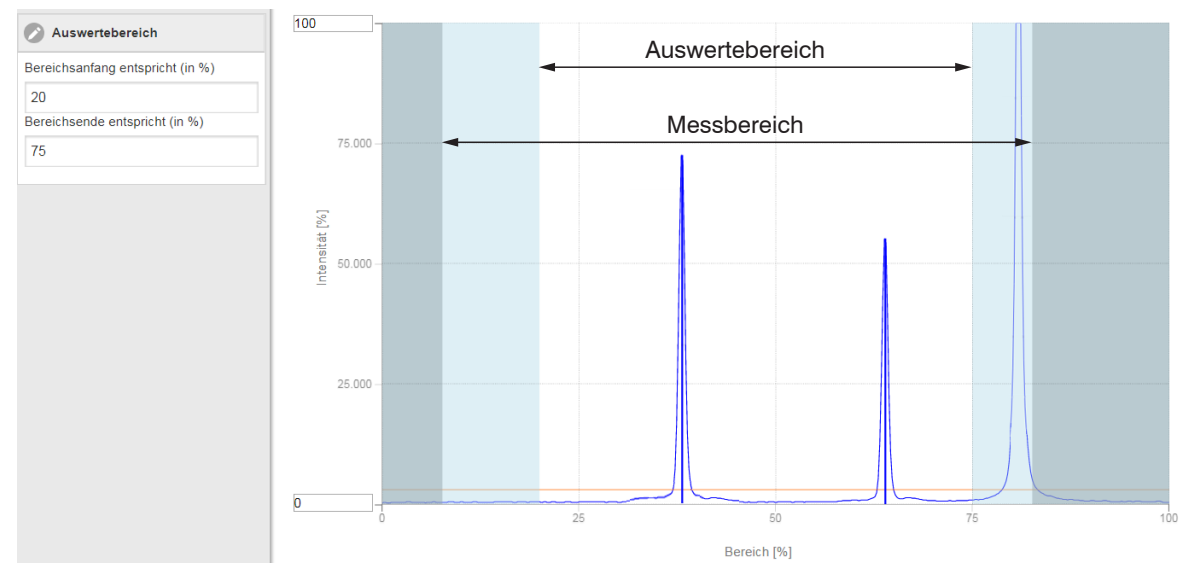

*Abb. 22 Hellblaue Bereiche begrenzen den Auswertebereich*

Die Belichtungsregelung optimiert die Peaks im Auswertebereich. Somit können kleine Peaks optimal ausgeregelt werden, wenn ein hoher Störpeak außerhalb des Auswertebereiches liegt.

# **7.4.5 Belichtungsmodus**

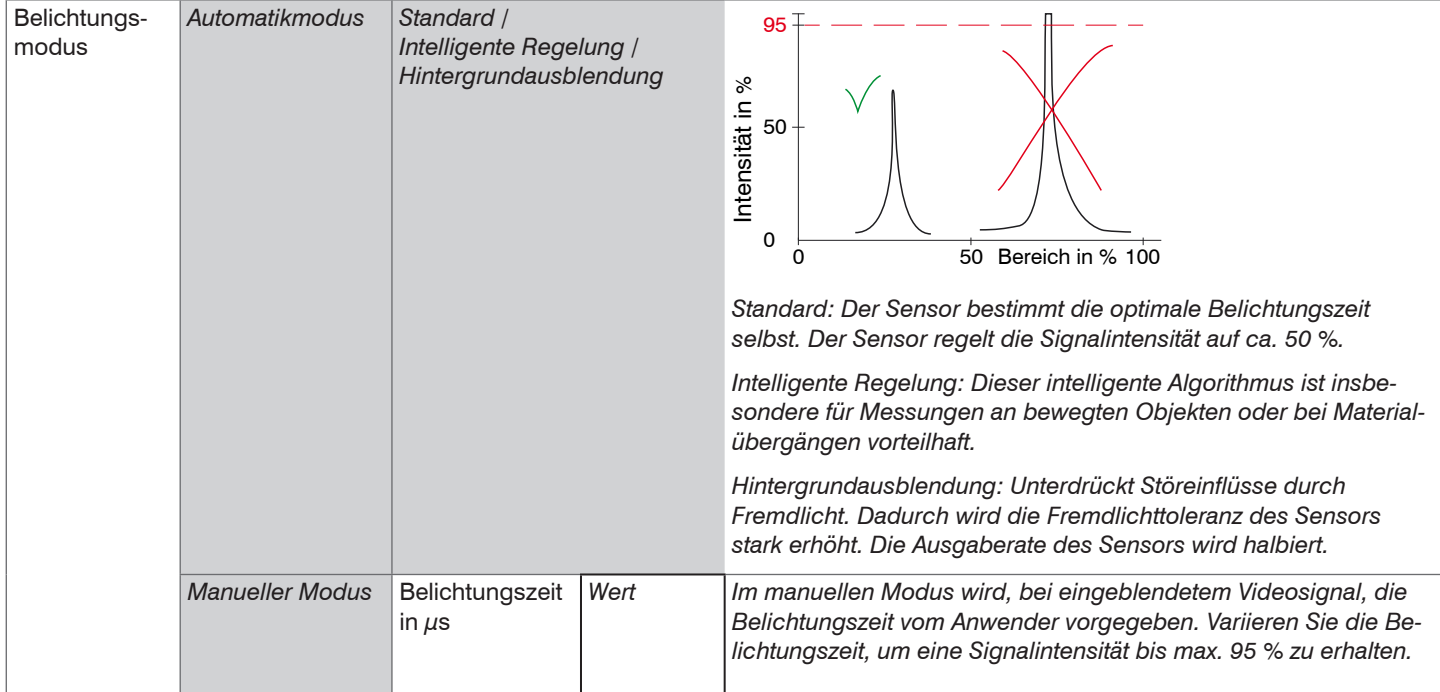

#### **7.4.6 Peakauswahl**

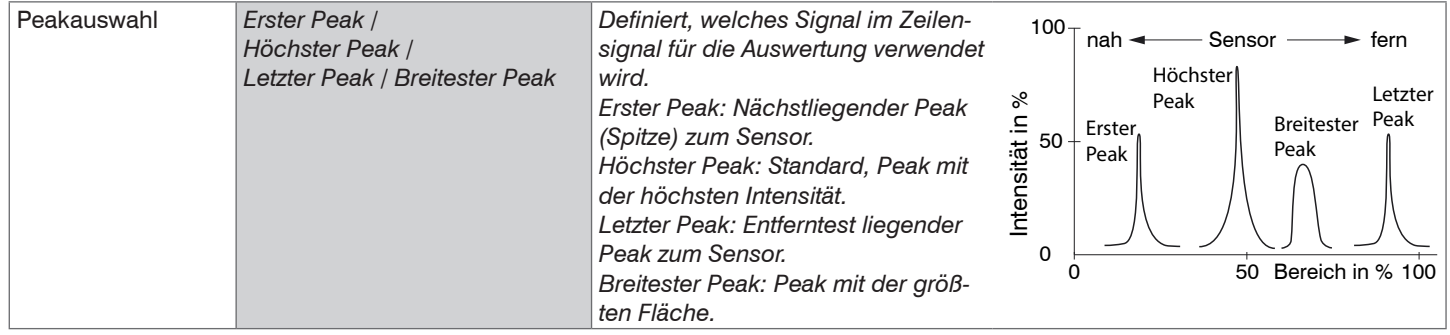

Bei einem Messobjekt, das aus mehreren transparenten Schichten besteht, kann ein korrektes Messergebnis nur für den ersten Peak ermittelt werden.

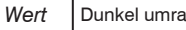

# **7.5 Signalverarbeitung**

#### **7.5.1 Vorbemerkung**

 $\blacktriangleright$  Wechseln Sie im Reiter Einstellungen in das Menü Signalverarbeitung.

Im rechten Teil der Anzeige erscheint ein Diagramm entsprechend der vorherigen Einstellung im Bereich Diagrammtyp. Das Diagramm ist aktiv und sämtliche Einstellungen werden sofort sichtbar. Darunter werden Hinweise zur gewählten Einstellung gegeben. Im linken Bereich befinden sich die Menüs für den Bereich Signalverarbeitung.

# **7.5.2 Mittelung**

# **7.5.2.1 Allgemein**

Die Mittelung der Messwerte wird für statische Messungen oder sich langsam ändernde Messwerte empfohlen. Die Funktion Messwertmittelung 1 wird vor Messwertmittelung 2 ausgeführt.

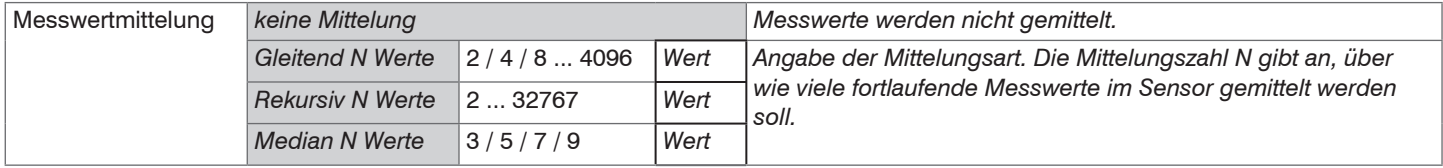

Die Messwertmittelung erfolgt nach der Berechnung der Abstandswerte vor der Ausgabe über die Schnittstellen.

Durch die Mittelwertbildung wird

- die Auflösung verbessert,
- das Ausblenden einzelner Störstellen ermöglicht oder
- das Messergebnis "geglättet".

Das Linearitätsverhalten wird mit einer Mittelung nicht beeinflusst.

Die Mittelwerte werden fortlaufend mit jeder Messung neu berechnet. Die gewünschte Mittelungstiefe wird erst erreicht, nachdem die Anzahl erfasster Messwerte mindestens der Mittelungstiefe entspricht.

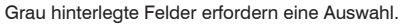

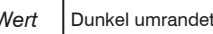

Der eingestellte Mittelwerttyp und die Mittelungszahl müssen im Sensor gespeichert werden, damit sie nach dem Ausschalten erhalten bleiben.

Die Mittelung hat keinen Einfluss auf die Messrate bzw. Datenrate bei digitaler Messwertausgabe. Die Mittelungszahlen lassen sich auch über die digitalen Schnittstellen programmieren. Der Sensor optoNCDT 1900 wird ab Werk mit der Voreinstellung "Median 9", d. h. mit Mittelwertbildung vom Typ Median über 9 Messwerte ausgeliefert.

Je nach Art des Mittelwertes und der Anzahl der gemittelten Werte ergeben sich unterschiedliche Einschwingzeiten, siehe Kap. 6.4.

#### **7.5.2.2 Gleitender Mittelwert**

Über die wählbare Anzahl N aufeinanderfolgender Messwerte (Fensterbreite) wird der arithmetische Mittelwert *M*gl nach folgender Formel gebildet und ausgegeben:

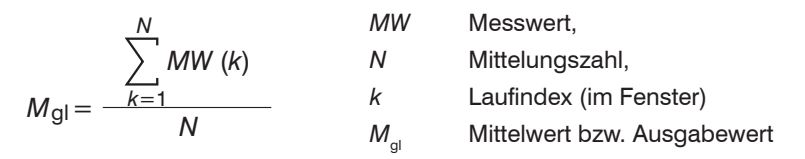

#### **Verfahren:**

Jeder neue Messwert wird hinzugenommen, der erste (älteste) Messwert aus der Mittelung (aus dem Fenster) wieder herausgenommen. Dadurch werden kurze Einschwingzeiten bei Messwertsprüngen erzielt.

Beispiel:  $N = 4$ 

... 0, 1, 2, 2, 1, 3  
\n
$$
\frac{2, 2, 1, 3}{4} = M_{gl}(n)
$$
\n... 1, 2, 2, 1, 3, 4\n
$$
\frac{2, 1, 3, 4}{4} = M_{gl}(n+1)
$$
\nAsswerte

\n
$$
\frac{2, 1, 3, 4}{4} = M_{gl}(n+1)
$$
\nAssyakerer

#### **Besonderheiten:**

Bei der gleitenden Mittelung im optoNCDT 1900 sind für die Mittelungszahl *N* nur Potenzen von 2 zugelassen. Wertebereich für die Mittelungszahl *N* ist 1 / 2 / 4 / 8 ... 4096.

#### **7.5.2.3 Rekursiver Mittelwert**

Formel:

$$
M_{\rm rek} (n) = \frac{MW_{(n)} + (N-1) \times M_{\rm rek (n-1)}}{N}
$$

*MW* Messwert, *N* Mittelungszahl, *n* Messwertindex *M<sub>rek</sub>* Mittelwert bzw. Ausgabewert

#### **Verfahren:**

Jeder neue Messwert *MW*(*n*) wird gewichtet zur Summe der vorherigen Mittelwerte *M<sub>rek</sub>* (*n*-1) hinzugefügt.

#### **Besonderheiten:**

Die rekursive Mittelung erlaubt eine sehr starke Glättung der Messwerte, braucht aber sehr lange Einschwingzeiten bei Messwertsprüngen. Der rekursive Mittelwert zeigt Tiefpassverhalten. Wertebereich für die Mittelungszahl *N* ist 2 ... 32767.

#### **7.5.2.4 Median**

Aus einer vorgewählten Anzahl von Messwerten wird der Median gebildet.

#### **Verfahren:**

Dazu werden die einlaufenden Messwerte (3, 5, 7 oder 9 Messwerte) nach jeder Messung neu sortiert. Der mittlere Wert wird danach als Median ausgegeben. Bei der Bildung des Medians im Sensor werden 3, 5, 7 oder 9 Messwerte berücksichtigt, d.h. es gibt keinen Median 1.

#### **Besonderheiten:**

Diese Mittelungsart unterdrückt einzelne Störimpulse. Die Glättung der Messwertkurven ist jedoch nicht sehr stark.

Beispiel: Mittelwert aus fünf Messwerten

... 1 2  $\vert$  4 5 1 3 5 $\vert$   $\rightarrow$  Messwerte sortiert: 1 3  $\vert$  4  $\vert$  5 5 ... 0  $1$   $\overline{2}$  4  $\overline{5}$   $1$   $\overline{3}$   $\rightarrow$  Messwerte sortiert: 1 2  $\overline{3}$  4  $\overline{5}$  Median  $_{\scriptscriptstyle{(n)}}$  = 3 Median $_{(n+1)} = 4$ 

#### **7.5.3 Nullsetzen, Mastern**

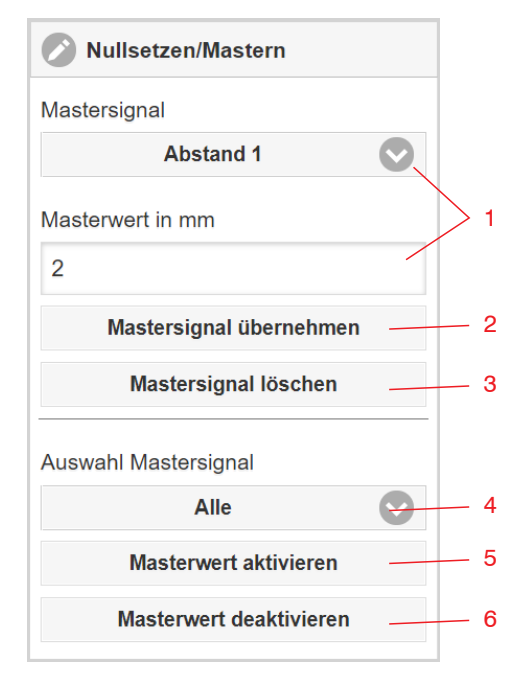

#### **Ablauf Mastern / Nullsetzen:**

Durch Nullsetzen und Mastern können Sie den Messwert genau auf einen bestimmten Sollwert im Messbereich setzen. Der Ausgabebereich wird dadurch verschoben. Sinnvoll ist diese Funktion z. B. für mehrere nebeneinander messende Sensoren, bei der Dicken- und Planaritätsmessung oder bei Sensortausch.

Mastern wird zum Ausgleich von mechanischen Toleranzen im Messaufbau der Sensoren oder der Korrektur von zeitlichen (thermischen) Änderungen am Messsystem verwendet. Das Mastermaß, auch als Kalibriermaß bezeichnet, wird dabei als Sollwert vorgegeben.

Der beim Messen eines Masterobjektes am Sensorausgang ausgegebene Messwert ist der "Masterwert". Das Nullsetzen ist eine Besonderheit des Masterns, weil hier der Masterwert "0" beträgt.

- 
- i Mastern oder Nullsetzen erfordert ein Messobjekt im Messbereich. Mastern oder Nullsetzen den Digitalausgang und die Anzeige gleichermaßen.
- 1 Signal für die Funktion auswählen, Masterwert zuweisen.
- 2 Speichert Masterwert in flüchtigen Speicher.<sup>1</sup>
- 3 Löscht Masterwert in flüchtigen Speicher.
- 4 Auswahl eines bestimmten Signals oder Funktion
- 5 Funktion starten
- 6 Funktion beenden, Rückkehr zur Absolutmessung.

Bringen Sie Messobjekt und Sensor in die gewünschte Position zueinander.

Senden Sie das Master-Kommando (EtherCAT) oder klicken Sie auf die Schaltfläche Masterwert aktivieren.

Nach dem Mastern liefert der Controller neue Messwerte, bezogen auf den Masterwert. Durch ein Rücksetzen mit der Schaltfläche Masterwert deaktivieren wird wieder der Zustand vor dem Mastern eingestellt.

1) Mit der Funktion Einstellungen speichern können Sie den Masterwert dauerhaft in ein Setup speichern.

# **7.6 Digitalausgang EtherCAT**

#### **7.6.1 Werte, Bereiche**

Die digitalen Messwerte werden als vorzeichenlose Digitalwerte (Rohwerte) ausgegeben. Es werden 16 bzw. 18 Bit pro Wert übertragen. Nachfolgend finden Sie eine Zusammenstellung der ausgegebenen Werte und die Umrechnung des Digitalwertes.

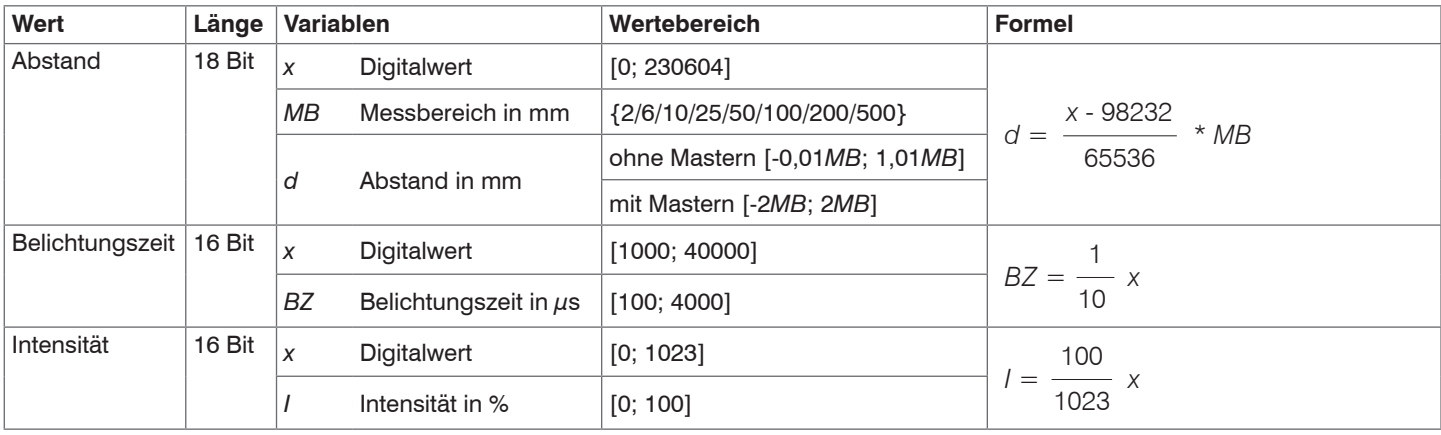

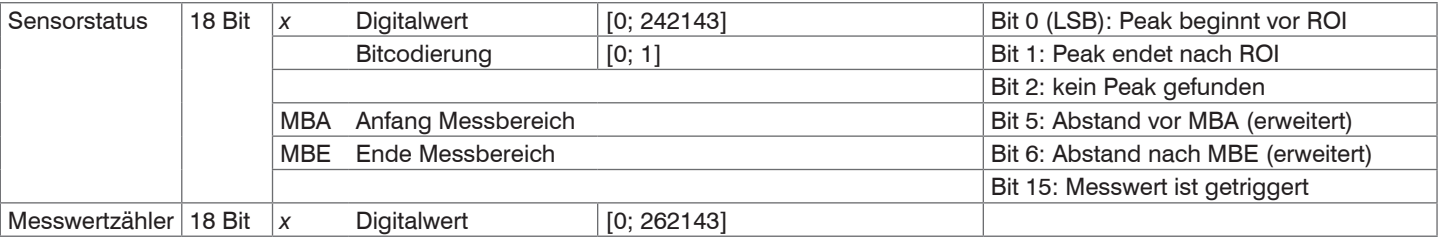

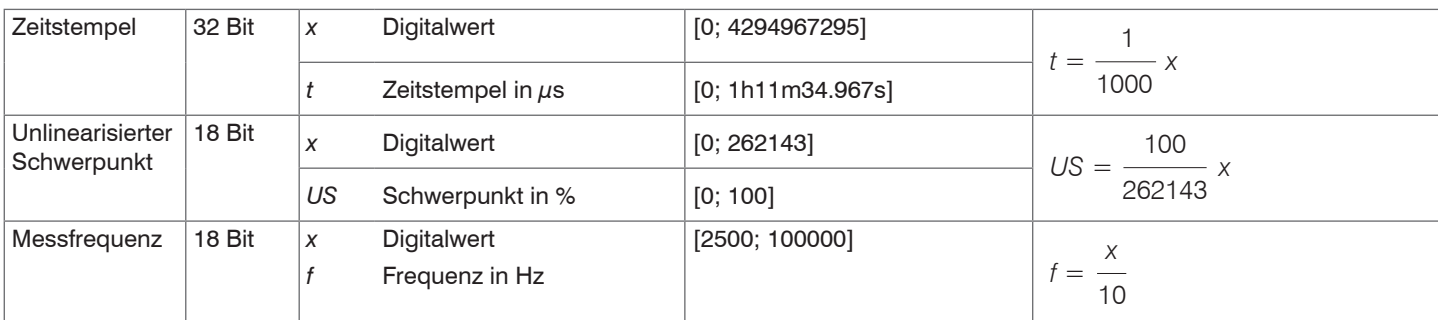

Im Abstandswert übertragene Zustandsinformationen

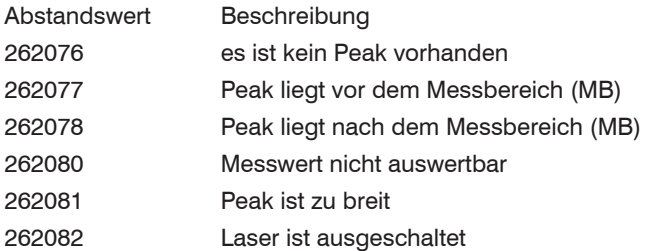

# **7.6.2 Verhalten Digitalausgang**

Messwerte, die auf der Nullsetz- oder Masterfunktion beruhen, werden mit 18 Bit kodiert. Der Masterwert selbst kann den doppelten Messbereich annehmen. Die Beispiele zeigen das Verhalten des Digitalwertes mit einem ILD1900-100-IE, Messbereich 100 mm.

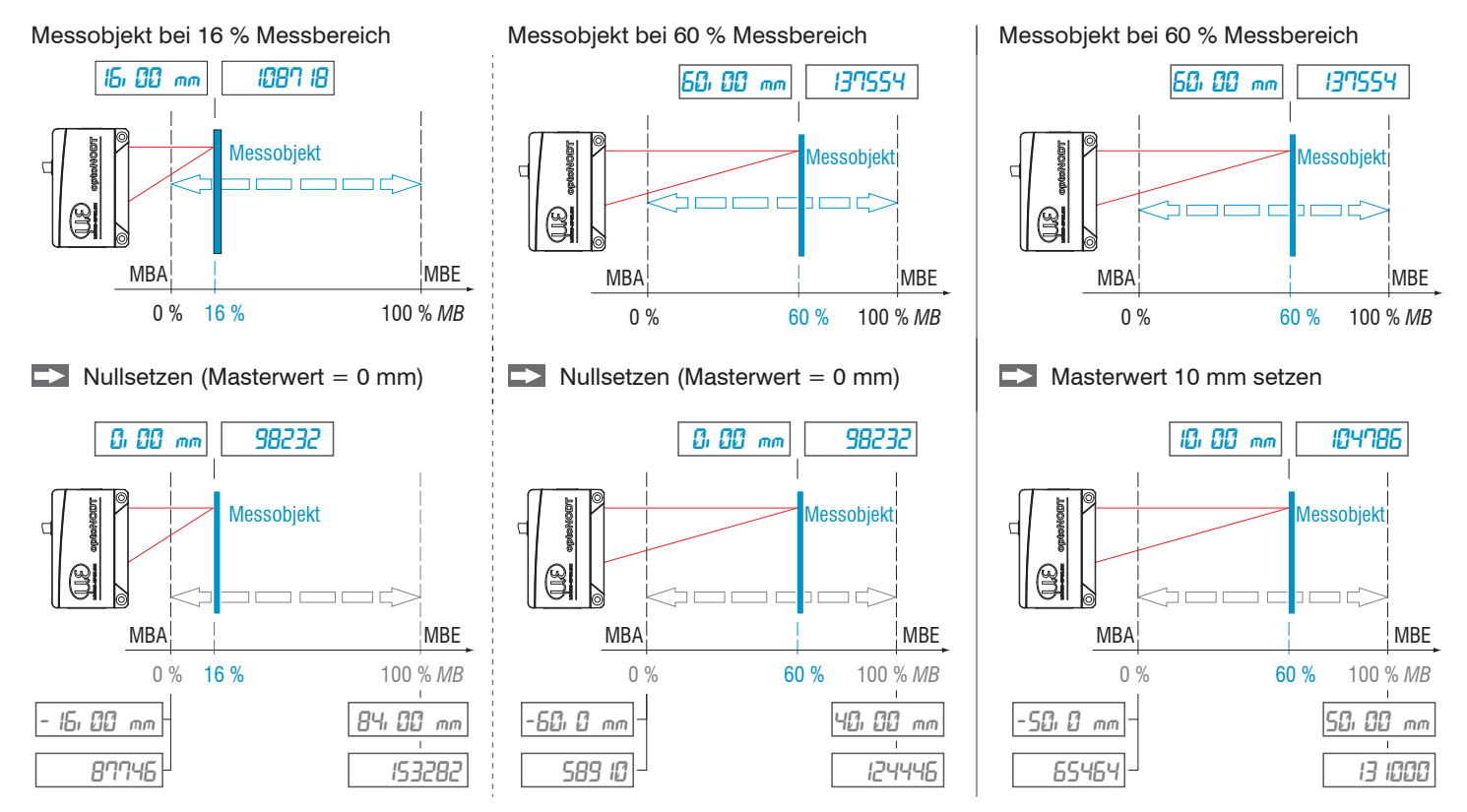

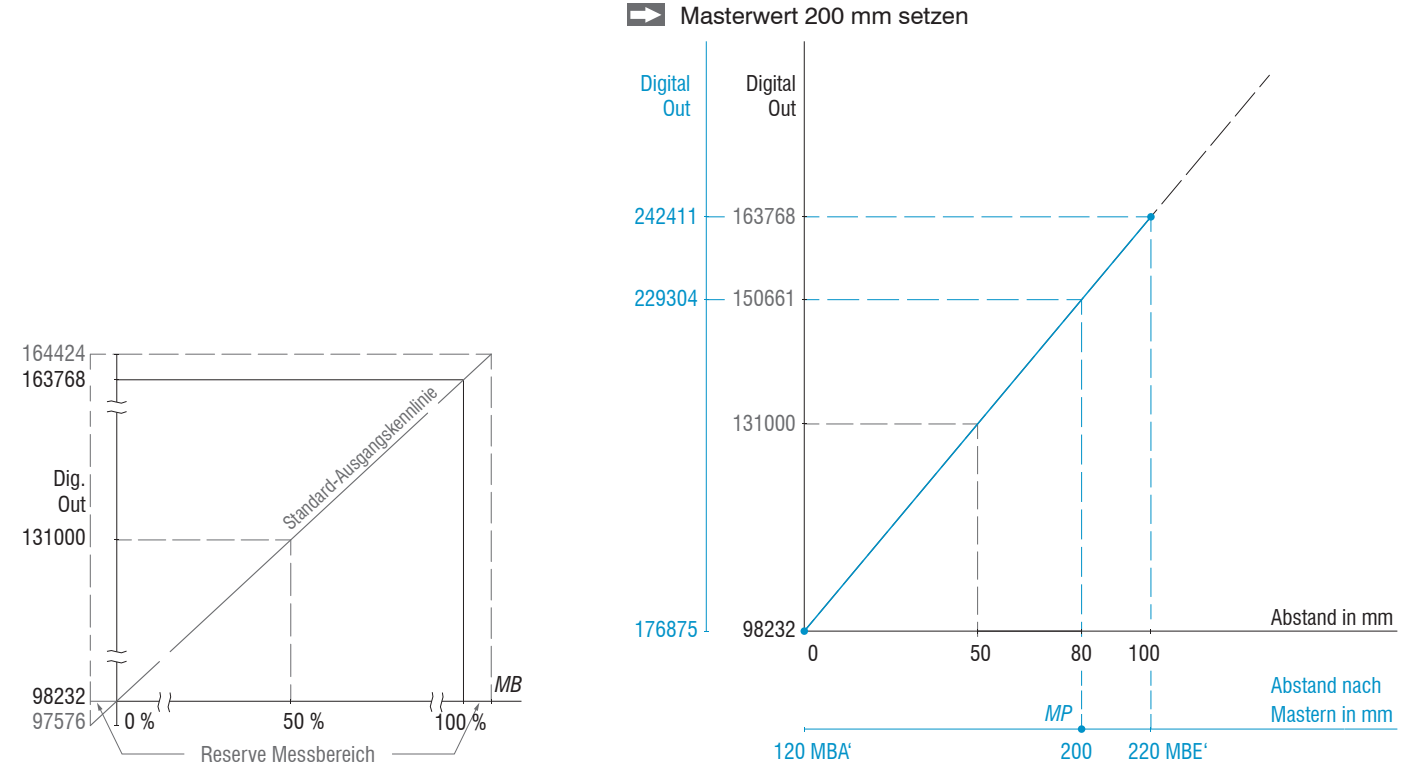

Messobjekt bei 80 % Messbereich (80 mm)

*Abb. 23 Digitalwerte ohne Nullsetzung bzw. Masterung Abb. 24 Digitalwerte ILD1900-100-IE nach Masterung mit 200 mm Masterwert*

optoNCDT 1900 / EtherCAT

# **7.7 Systemeinstellungen**

#### **7.7.1 Allgemein**

Nach der Programmierung sind alle Einstellungen unter einem Parametersatz dauerhaft zu speichern, damit sie beim nächsten Einschalten des Sensors wieder zur Verfügung stehen.

#### **7.7.2 Einheit, Sprache**

Das Webinterface unterstützt in der Darstellung der Messergebnisse die Einheiten Millimeter (mm) und Zoll (Inch). Als Sprache ist im Webinterface Deutsch oder Englisch möglich. Wechseln Sie die Sprache in der Menüleiste.

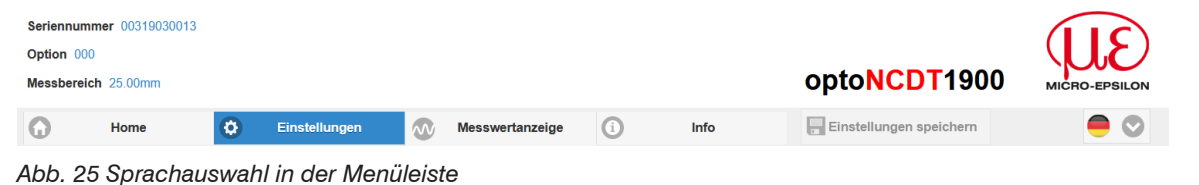

optoNCDT 1900 / EtherCAT

#### <span id="page-62-0"></span>**7.7.3 Laden, Speichern**

Alle Einstellungen am Sensor können in Anwenderprogrammen, so genannten Setups, dauerhaft gespeichert werden.

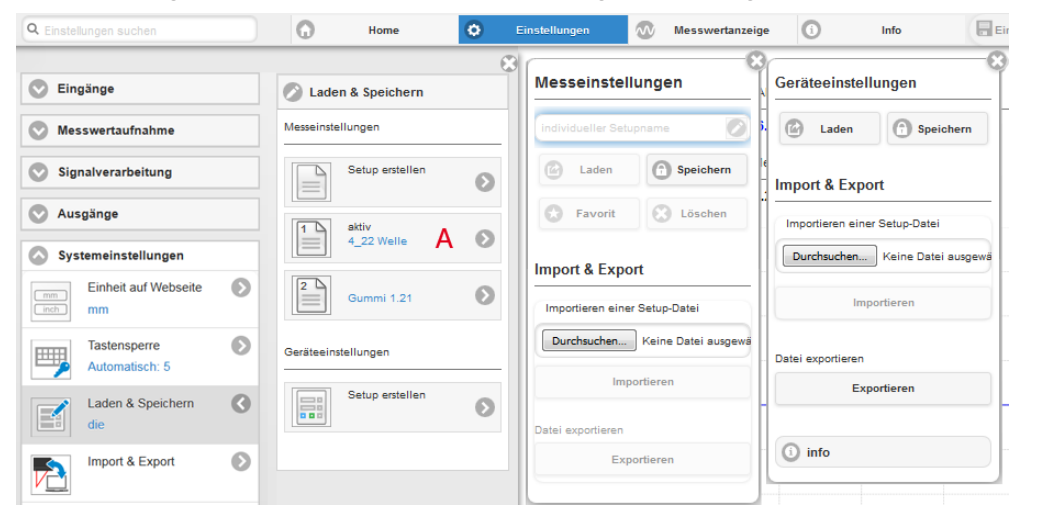

Details zu den Mess- und Geräteeinstellungen finden Sie im Abschnitt Sensor zurücksetzen, [siehe Kap. 7.7.5.](#page-65-0)

*Abb. 26 Verwalten von Anwendereinstellungen*

| Setups im Sensor verwalten, Möglichkeiten und Ablauf                                                                                                    |                                                                                                    |                                                                                               |                                                                                                    |
|----------------------------------------------------------------------------------------------------|----------------------------------------------------------------------------------------------------|-----------------------------------------------------------------------------------------------|----------------------------------------------------------------------------------------------------|
| Einstellungen speichern                                                                                                    | <b>Bestehendes Setup aktivieren</b>                                                                                                    | Änderung im aktiven Setup<br>speichern                                                        | Setup nach dem Booten be-<br>stimmen                                                                                                    |
| Menü Setup erstellen                                                                                                    | Menü Laden & Speichern                                                                                                    | Menüleiste                                                                                    | Menü Laden & Speichern                                                                                                    |
| $\rightarrow$<br>Geben Sie im Feld<br>individueller Setupname<br>den Namen für das Set-<br>up an, z. B. Gummi 1 21<br>und betätigen Sie die<br>Eingabe mit der Schalt-<br>fläche Speichern. | Klicken Sie mit der linken<br>Maustaste auf das ge-<br>wünschte Setup, Bereich A.<br>Es öffnet sich der Dialog Mess-<br>einstellungen.<br>Klicken Sie die Schaltfläche<br>Laden. | $\blacktriangleright$ Klicken Sie auf<br>die Schaltfläche<br><b>B</b> Einstellungen speichern | Klicken Sie mit der linken<br>Maustaste auf das ge-<br>wünschte Setup, Bereich A.<br>Es öffnet sich der Dialog Mess-<br>einstellungen.<br>Klicken Sie die Schaltfläche<br>Favorit. |

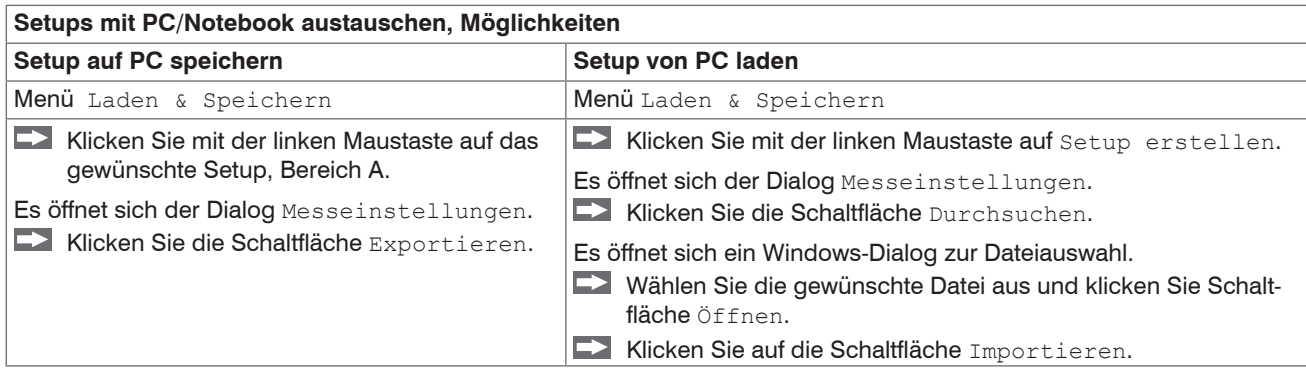

#### **7.7.4 Import, Export**

Ein Parametersatz umfasst die aktuellen Einstellungen, Setup(s) und das initiale Setup beim Booten des Sensors. Das Menü Import & Export erlaubt einen einfachen Austausch von Parametersätzen mit einem PC/Notebook.

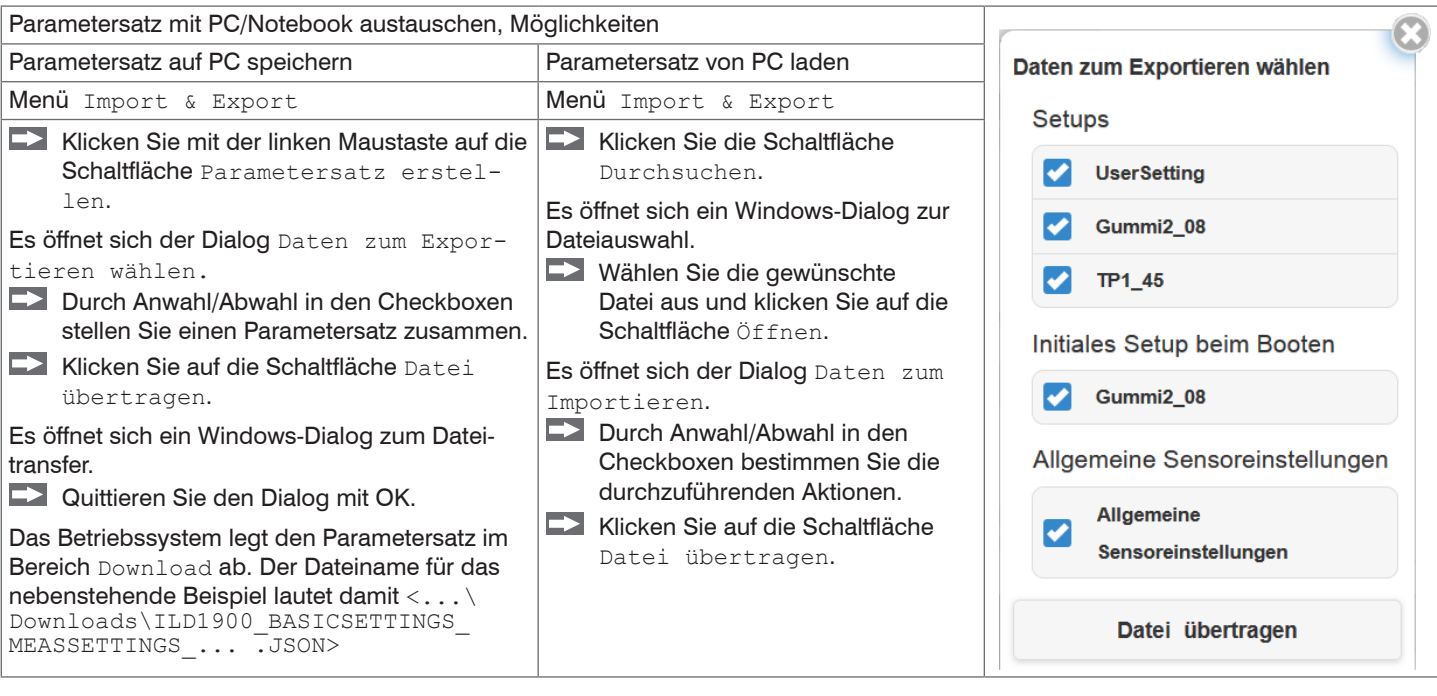

Um zu vermeiden, dass beim Import ein bereits vorhandenes Setup unbeabsichtigt überschrieben wird, erfolgt eine automatische Sicherheitsabfrage, siehe nebenstehende Abbildung.

#### Aktionen beim Importieren

Vorhandene Setups (mit gleichem Namen) überschreiben

Einstellungen des importierten initialen Setups übernehmen

#### <span id="page-65-0"></span>**7.7.5 Sensor zurücksetzen**

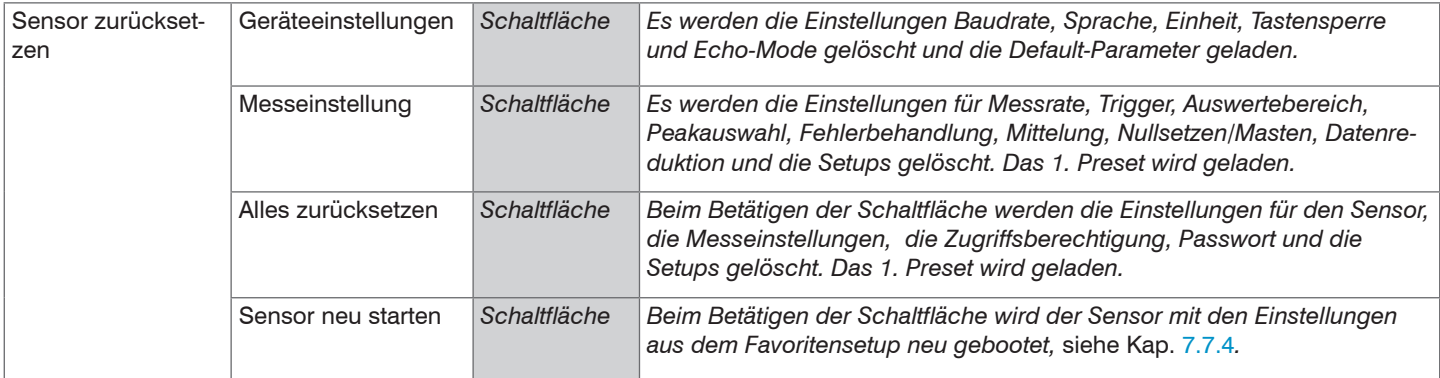

#### **7.7.6 Bootmodus**

- EtherCAT: Der Sensor startet bzw. wechselt in den regulären EtherCAT-Betrieb
- Ethernet-Setup-Mode: Der Sensor wechselt in den Wiederherstellungsmodus (Möglichkeit zum Installieren von Firmware ohne EtherCAT), siehe Kap. A 3.
- Speichern Sie Ihre Einstellungen, wenn sie die Programmierung beendet haben, [siehe Kap. 7.7.3.](#page-62-0)

Sie müssen das Webinterface beenden, um EtherCAT starten zu können, siehe Kap. 8.2.

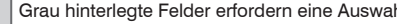

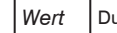

# **8. EtherCAT**

# **8.1 Vorbemerkung**

Der Sensor startet mit der zuletzt gespeicherten Betriebsart. Standard ist EtherCAT.

Der Ethernet-Setup-Mode, wie auch EoE, ermöglichen eine einfache Programmierung eines Sensors, siehe Kap. 6.2.2, [siehe Kap. 7](#page-47-0).

# **8.2 Einstellungen speichern, EtherCAT-Betrieb fortsetzen**

Gehen Sie in das Menü Einstellungen > Systemeinstellungen > Laden&Speichern oder klicken Sie auf die Schaltfläche Einstellungen speichern[, siehe Kap. 7.7.3](#page-62-0).

Der Sensor speichert nun die Einstellungen auch in die SD-Objekte für die Verwendung im EtherCAT-Betrieb.

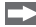

Gehen Sie in das Menü Einstellungen > Systemeinstellungen > Bootmodus. Wählen Sie den Eintrag Industrial Ethernet (EtherCAT) aus.

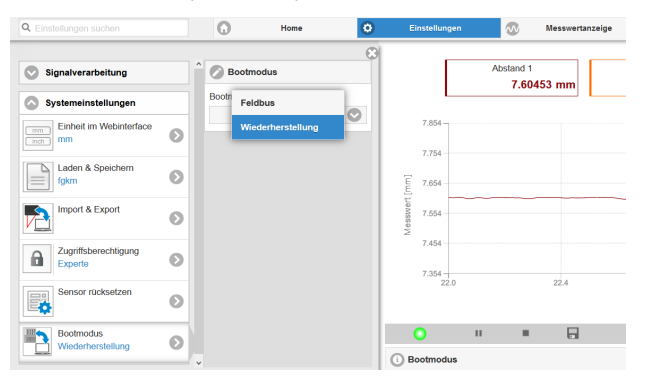

Der Sensor trennt die Verbindung zum Browser und bootet automatisch mit der EtherCAT-Firmware. Der Bootvorgang kann bis zu einer Minute dauern.

Alternativ ist eine Rückkehr in den EtherCAT-Betrieb auch mit der Taste Select möglich. Details dazu finden Sie im Abschnitt Wechsel zwischen Ethernet-Setup-Mode und EtherCAT, siehe Kap. A 4.

Setzen Sie Ihre Arbeit in Ihrer SPS-Umgebung fort.

# **9. Reinigung**

In regelmäßigen Abständen ist eine Reinigung der Schutzscheiben zu empfehlen.

#### **Trockenreinigung**

Hierfür ist ein Optik-Antistatikpinsel geeignet oder Abblasen der Scheiben mit entfeuchteter, sauberer und ölfreier Druckluft.

#### **Feuchtreinigung**

Benutzen Sie zum Reinigen der Schutzscheibe ein sauberes, weiches, fusselfreies Tuch oder Linsenreinigungspapier und reinen Alkohol (Isopropanol).

Verwenden Sie auf keinen Fall handelsübliche Glasreiniger oder andere Reinigungsmittel.

# **10. Haftungsausschluss**

Alle Komponenten des Gerätes wurden im Werk auf die Funktionsfähigkeit hin überprüft und getestet. Sollten jedoch trotz sorgfältiger Qualitätskontrolle Fehler auftreten, so sind diese umgehend an MICRO-EPSILON oder den Händler zu melden.

MICRO-EPSILON übernimmt keinerlei Haftung für Schäden, Verluste oder Kosten, die z.B. durch

- Nichtbeachtung dieser Anleitung / dieses Handbuches,
- Nicht bestimmungsgemäße Verwendung oder durch unsachgemäße Behandlung (insbesondere durch unsachgemäße Montage, Inbetriebnahme, - Bedienung und - Wartung) des Produktes,
- Reparaturen oder Veränderungen durch Dritte,
- Gewalteinwirkung oder sonstige Handlungen von nicht qualifizierten Personen

am Produkt entstehen, entstanden sind oder in irgendeiner Weise damit zusammenhängen, insbesondere Folgeschäden.

Diese Haftungsbeschränkung gilt auch bei Defekten, die sich aus normaler Abnutzung (z. B. an Verschleißteilen) ergeben, sowie bei Nichteinhaltung der vorgegebenen Wartungsintervalle (sofern zutreffend).

Für Reparaturen ist ausschließlich MICRO-EPSILON zuständig. Es ist nicht gestattet, eigenmächtige bauliche und/oder technische Veränderungen oder Umbauten am Produkt vorzunehmen. Im Interesse der Weiterentwicklung behält sich MICRO-EPSILON das Recht auf Konstruktionsänderungen vor.

Im Übrigen gelten die Allgemeinen Verkaufsbedingungen der MICRO-EPSILON,

die unter Impressum | Micro-Epsilon https://www.micro-epsilon.de/impressum/ abgerufen werden können.

# **11. Service, Reparatur**

Bei einem Defekt am Sensor oder des Sensorkabels:

- Speichern Sie nach Möglichkeit die aktuellen Sensoreinstellungen in einem Parametersatz, [siehe Kap. 7.7.3](#page-62-0), um nach der Reparatur die Einstellungen wieder in den Sensor laden zu können.
- Senden Sie bitte die betreffenden Teile zur Reparatur oder zum Austausch ein.

Bei Störungen, deren Ursachen nicht eindeutig erkennbar sind, senden Sie bitte immer das gesamte Messsystem an:

# **12. Außerbetriebnahme, Entsorgung**

MICRO-EPSILON Optronic GmbH Lessingstraße 14

01465 Langebrück / Deutschland

Tel. +49 (0) 35201 / 729-0 Fax +49 (0) 35201 / 729-90 optronic@micro-epsilon.de www.micro-epsilon.de

Um zu vermeiden, dass umweltschädliche Stoffe freigesetzt werden und um die Wiederverwendung von wertvollen Rohstoffen sicherzustellen, weisen wir Sie auf folgende Regelungen und Pflichten hin:

- Sämtliche Kabel am Sensor und/oder Controller sind zu entfernen.
- Der Sensor und/oder Controller, dessen Komponenten und das Zubehör sowie die Verpackungsmaterialien sind entsprechend den landesspezifischen Abfallbehandlungs- und Entsorgungsvorschriften des jeweiligen Verwendungsgebietes zu entsorgen.
- Sie sind verpflichtet, alle einschlägigen nationalen Gesetze und Vorgaben zu beachten.

Für Deutschland / die EU gelten insbesondere nachfolgende (Entsorgungs-) Hinweise:

- Altgeräte, die mit einer durchgestrichenen Mülltonne gekennzeichnet sind, dürfen nicht in den normalen Betriebsmüll (z.B. die Restmülltonne oder die gelbe Tonne) und sind getrennt zu entsorgen. Dadurch werden Gefahren für die Umwelt durch falsche Entsorgung vermieden und es wird eine fachgerechte Verwertung der Altgeräte sichergestellt.
- Eine Liste der nationalen Gesetze und Ansprechpartner in den EU-Mitgliedsstaaten finden Sie unter https://ec.europa.eu/environment/topics/waste-and-recycling/waste-electrical-and-electronic-equipment-weee\_en. Hier besteht die Möglichkeit, sich über die jeweiligen nationalen Sammel- und Rücknahmestellen zu informieren.
- Altgeräte können zur Entsorgung auch an MICRO-EPSILON an die im Impressum unter https://www.micro-epsilon.de/impressum/ angegebene Anschrift zurückgeschickt werden.
- Wir weisen darauf hin, dass Sie für das Löschen der messspezifischen und personenbezogenen Daten auf den zu entsorgenden Altgeräten selbst verantwortlich sind.
- Unter der Registrierungsnummer WEEE-Reg.-Nr. DE28605721 sind wir bei der Stiftung Elektro-Altgeräte Register, Nordostpark 72, 90411 Nürnberg, als Hersteller von Elektro- und/ oder Elektronikgeräten registriert.

# **Anhang**

# **A 1 Optionales Zubehör**

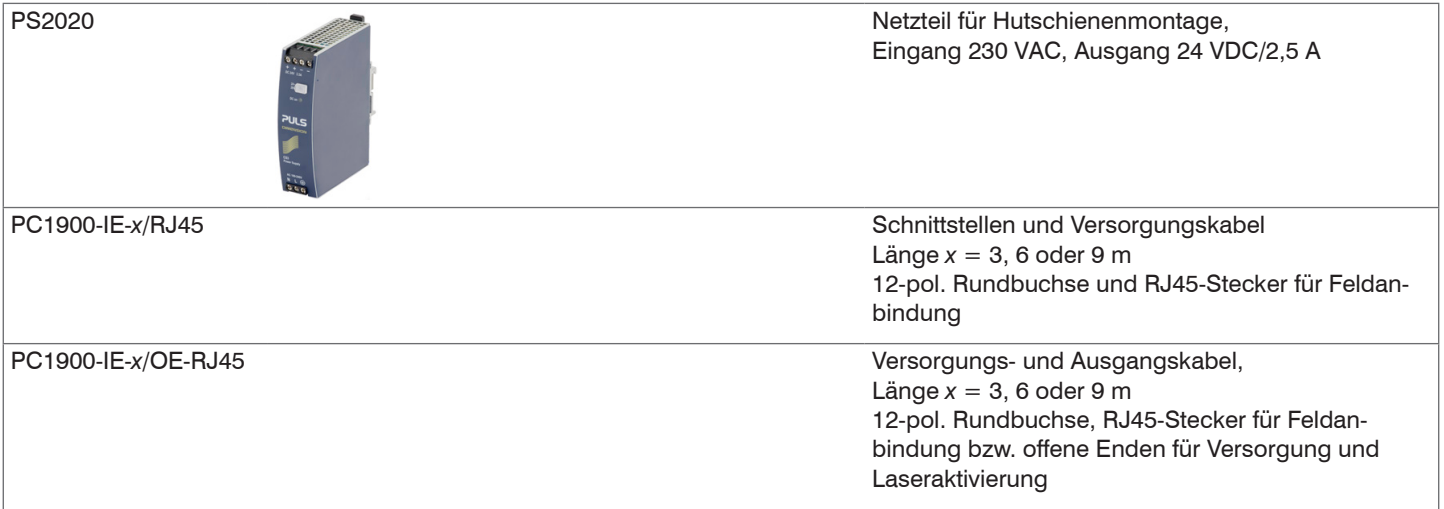

# **A 2 Werkseinstellung**

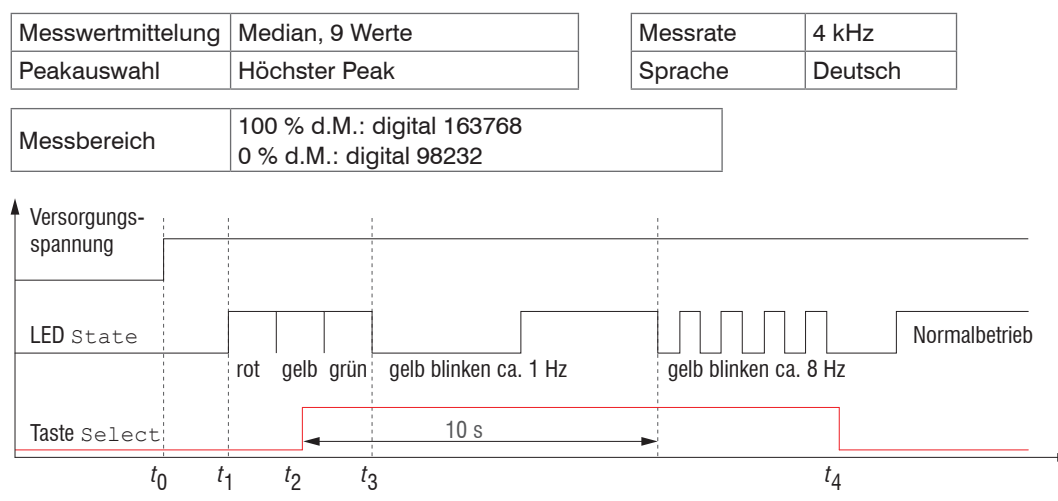

*Abb. 28 Ablaufdiagramm für den Start eines Sensors mit Werkseinstellung*

*t* 0 : Versorgungsspannung ist angelegt

*t* 1 ... *t* 3 : beide LED's signalisieren die Startsequenz (rot-gelb-grün für jeweils 1 Sek.)

*t* 2 : Taste <code>Select</code> wird während der Startsequenz ( $t_{_{1}}\,...\,t_{_{3}}$ ) gedrückt

*t* 4 Taste Select wird losgelassen während die LED State gelb blinkt

 $\Delta t = t^{\phantom{\dagger}}_4$  -  $t^{\phantom{\dagger}}_2$ ;  $\Delta t$  (Tastendruckdauer) muss mindestens 10 Sek., max. 15 Sek. betragen

Rücksetzen auf Werkseinstellung: Betätigen Sie die Taste Select nach dem Einschalten des Sensors während die beiden LED "rot - gelb - grün" aufleuchten. Halten Sie die Taste weiter gedrückt. Nach zehn Sekunden beginnt die Status-LED schnell zu blinken. Lassen Sie die Taste während des schnellen Blinkens los, wird der Sensor auf Werkseinstellungen zurückgesetzt. Halten Sie die Taste insgesamt länger als 15 Sekunden gedrückt, findet kein Rücksetzen auf Werkseinstellungen statt.

Wird die Taste Select beim Einschalten (bzw. bei einem Reset) des Sensors gedrückt gehalten, wechselt der Sensor in den Bootloader-Modus.

# **A 3 Wechsel zwischen EtherCAT und Ethernet-Setup-Mode**

Der Sensor startet in der zuletzt gespeicherten Betriebsart. Werkseinstellung ist EtherCAT. Zugriff via Ethernet ist im Ethernet-Setup-Mode möglich.

Drücken und Halten Sie die Taste Select am Sensor, bevor Sie die Spannungsversorgung am Sensor einschalten. Lassen Sie die Taste wieder los, sobald die State-LED gelb blinkt. Drücken Sie die Taste erneut für ca. 10 bis 15 Sekunden bis die State-LED rot blinkt.

Innerhalb der Zeit  $t_2...t_3$  beginnt das rote Blinken mit 8 Hz nach 10 Sekunden. Spätestens nach 15 Sekunden muss die Taste wieder losgelassen werden. Mit Loslassen der Taste Select spätestens zum Zeitpunkt *t* 3 beginnt die LED State gelb mit 8 Hz zu blinken.

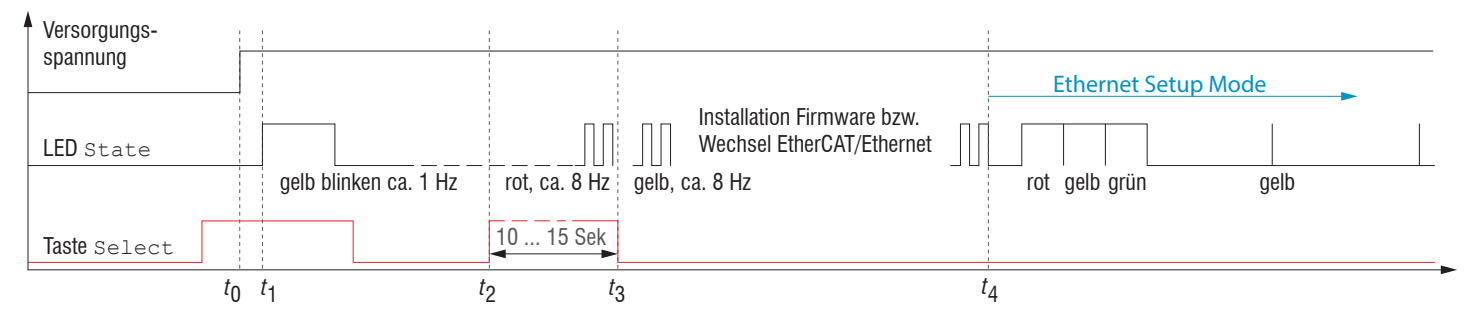

*Abb. 29 Ablaufdiagramm für den Start eines Sensors im Ethernet-Setup-Mode*

Nach Abschluss der Firmware-Installation bzw. Wechsel startet der Sensor zum Zeitpunkt *t* 4 selber neu.

- *t* 0 : Versorgungsspannung ist angelegt
- *t* 1 Die LED State beginnt gelb zu blinken, die Taste Select kann losgelassen werden
- *t* 2 : Innerhalb 15 Sek. ( $t_2$  -  $t_1$ ) Taste <code>Select</code> erneut drücken und für weitere 10 ... 15 Sek. ( $t_3$  -  $t_2$ ) halten
- *t* 3 ... *t* 4 : Der Wechsel von EtherCAT auf Ethernet-Setup-Mode beginnt, Dauer max. 1 Min.
- *t* 4 : Sensor startet in der Betriebsart Ethernet-Setup-Mode, die LED State leuchtet im Abstand von ca. 1 Sek kurz auf.
## **A 4 Wechsel zwischen Ethernet-Setup-Mode und EtherCAT**

Die Sensoren starten in der zuletzt gespeicherten Betriebsart. Mit der Taste Select können Sie den Sensor in die Betriebsart EtherCAT versetzen.

Drücken und Halten Sie die Taste Select am Sensor, bevor Sie die Spannungsversorgung am Sensor einschalten. Lassen Sie die Taste wieder los, sobald die State-LED gelb blinkt. Drücken Sie die Taste erneut für ca. 10 bis 15 Sekunden bis die State-LED rot blinkt.

Innerhalb der Zeit  $t_2...t_3$  beginnt das rote Blinken mit 8 Hz nach 10 Sekunden. Spätestens nach 15 Sekunden muss die Taste wieder losgelassen werden. Mit Loslassen der Taste Select spätestens zum Zeitpunkt *t* 3 beginnt die LED State gelb mit 8 Hz zu blinken.

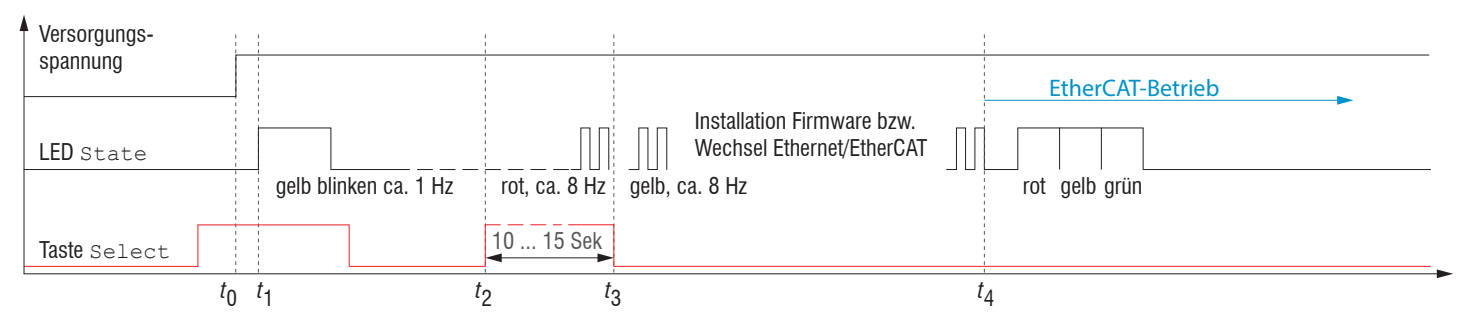

*Abb. 30 Ablaufdiagramm für den Start eines Sensors im EtherCAT-Betrieb*

Nach Abschluss der Firmware-Installation bzw. Wechsel startet der Sensor zum Zeitpunkt *t* 4 selber neu.

- *t* 0 : Versorgungsspannung ist angelegt
- *t* 1 Die LED State beginnt gelb zu blinken, die Taste Select kann losgelassen werden
- *t* 2 : Innerhalb 15 Sek. ( $t_2$  -  $t_1$ ) Taste <code>Select</code> erneut drücken und für weitere 10 ... 15 Sek. ( $t_3$  -  $t_2$ ) halten
- *t* 3 ... *t* 4 : Der Wechsel von Ethernet-Setup-Mode auf EtherCAT beginnt, Dauer max. 1 Min.
- *t* 4 : Sensor startet in der Betriebsart EtherCAT.

# **A 5 EtherCAT-Dokumentation**

### **A 5.1 Allgemein**

EtherCAT® ist aus Sicht des Ethernet ein einzelner großer Ethernet-Teilnehmer, der Ethernet-Telegramme sendet und empfängt. Ein solches EtherCAT-System besteht aus einem EtherCAT-Master und bis zu 65535 EtherCAT-Slaves.

Master und Slaves kommunizieren über eine standardmäßige Ethernet-Verkabelung. In jedem Slave kommt eine On-the-fly-Verarbeitungshardware zum Einsatz. Die eingehenden Ethernetframes werden von der Hardware direkt verarbeitet. Relevante Daten werden aus dem Frame extrahiert bzw. eingesetzt. Der Frame wird danach zum nächsten EtherCAT®-Slave-Gerät weiter gesendet. Vom letzten Slave- Gerät wird der vollständig verarbeitete Frame zurückgesendet. In der Anwendungsebene können verschiedene Protokolle verwendet werden. Unterstützt wird hier die CANopen over EtherCAT-Technology (CoE). Im CANopen- Protokoll wird eine Objektverzeichnisstruktur mit Servicedatenobjekten (SDO) und Prozessdatenobjekte (PDO) verwendet, um die Daten zu verwalten. Weitergehende Informationen erhalten Sie von der ®EhterCAT Technology Group (www.ethercat.org) bzw. Beckhoff GmbH, (www. beckhoff.com).

## **A 5.2 Einleitung**

### **A 5.2.1 Struktur von EtherCAT®-Frames**

Die Übertragung der Daten geschieht in Ethernet- Frames mit einem speziellen Ether-Type (0x88A4). Solch ein EtherCAT®-Frame besteht aus einem oder mehreren EtherCAT®-Telegrammen, welche jeweils an einzelne Slaves / Speicherbereiche adressiert sind. Die Telegramme werden entweder direkt im Datenbereich des Ethernetframes oder im Datenbereich des UDP-Datagrams übertragen. Ein EtherCAT®-Telegramm besteht aus einen EtherCAT®-Header, dem Datenbereich und dem Arbeitszähler (WC). Der Arbeitszähler wird von jedem adressierten EtherCAT®-Slave hochgezählt, der zugehörige Daten ausgetauscht hat.

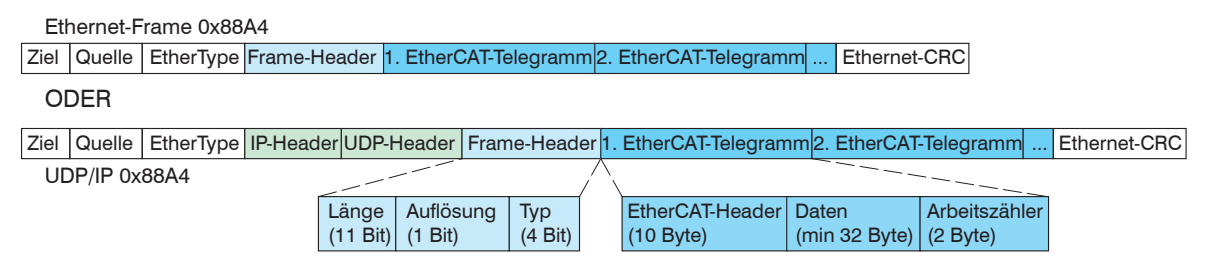

*Abb. 31 Aufbau von EtherCAT-Frames*

## **A 5.2.2 EtherCAT®-Dienste**

In EtherCAT® sind Dienste für das Lesen und Schreiben von Daten im physikalischen Speicher innerhalb der Slave Hardware spezifiziert. Durch die Slave Hardware werden folgende EtherCAT®-Dienste unterstützt:

- APRD (Autoincrement physical read, Lesen eines physikalischen Bereiches mit Autoincrement-Adressierung)
- APWR (Autoincrement physical write, Schreiben eines physikalischen Bereiches mit Auto-Inkrement-Adressierung)
- APRW (Autoincrement physical read write, Lesen und Schreiben eines physikalischen Bereiches mit Auto-Inkrement-Adressierung)
- FPRD (Configured address read, Lesen eines physikalischen Bereiches mit Fixed-Adressierung)
- FPWR (Configured address write, Schreiben eines physikalischen Bereiches mit Fixed-Adressierung)
- FPRW (Configured address read write, Lesen und Schreiben eines physikalischen Bereiches mit Fixed-Adressierung)
- BRD (Broadcast read, Broadcast-Lesen eines physikalischen Bereiches bei allen Slaves)
- BWR (Broadcast write, Broadcast-Schreiben eines physikalischen Bereiches bei allen Slaves)
- LRD (Logical read, Lesen eines logischen Speicherbereiches)
- LWR (Logical write, Schreiben eines logischen Speicherbereiches)
- LRW (Logical read write, Lesen und Schreiben eines logischen Speicherbereiches)
- ARMW (Auto increment physical read multiple write, Lesen eines physikalischen Bereiches mit Auto-Increment-Adressierung, mehrfaches Schreiben)
- FRMW (Configured address read multiple write, Lesen eines physikalischen Bereiches mit Fixed-Adressierung, mehrfaches Schreiben)

#### **A 5.2.3 Adressierverfahren und FMMUs**

Um einen Slave im EtherCAT®-System zu adressieren, können vom Master verschiedene Verfahren angewendet werden. Der Sensor unterstützt als Full-Slave:

- Positionsadressierung

Das Slave-Gerät wird über seine physikalische Position im EtherCAT®-Segment adressiert. Die verwendeten Dienste hierfür sind APRD, APWR, APRW.

- Knotenadressierung

Das Slave-Gerät wird über eine konfigurierte Knotenadresse adressiert, die vom Master während der Inbetriebnahmephase zugewiesen wurde. Die verwendeten Dienste hierfür sind FPRD, FPWR und FPRW.

- Logische Adressierung

Die Slaves werden nicht einzeln adressiert; stattdessen wird ein Abschnitt der segmentweiten logischen 4-GB-Adresse adressiert. Dieser Abschnitt kann von einer Reihe von Slaves verwendet werden. Die verwendeten Dienste hierfür sind LRD, LWR und LRW.

Die lokale Zuordnung von physikalischen Slave-Speicheradressen und logischen segmentweiten Adressen wird durch die Fieldbus Memory Management Units (FMMUs) vorgenommen. Die Konfiguration der Slave-FMMU's wird vom Master durchgeführt. Die FMMU Konfiguration enthält eine Startadresse des physikalischen Speichers im Slave, eine logische Startadresse im globalen Adressraum, Länge und Typ der Daten, sowie die Richtung (Eingang oder Ausgang) der Prozessdaten.

## **A 5.2.4 Sync Manager**

Sync-Manager dienen der Datenkonsistenz beim Datenaustausch zwischen EtherCAT®-Master und Slave. Jeder Sync-Manager-Kanal definiert einen Bereich des Anwendungsspeichers. Der Sensor besitzt vier Kanäle.

- Sync-Manager-Kanal 0: Sync Manager 0 wird für Mailbox-Schreibübertragungen verwendet (Mailbox vom Master zum Slave).
- Sync-Manager-Kanal 1: Sync Manager 1 wird für Mailbox-Leseübertragungen verwendet (Mailbox vom Slave zum Master).
- Sync-Manager-Kanal 2: Sync Manager 2 wird normalerweise für Prozess-Ausgangsdaten verwendet. Im Sensor nicht benutzt.
- Sync-Manager-Kanal 3: Sync Manager 3 wird für Prozess-Eingangsdaten verwendet. Er enthält die Tx PDOs, die vom PDO-Zuweisungsobjekt 0x1C13 (hex.) spezifiziert werden.

## **A 5.2.5 EtherCAT-Zustandsmaschine**

In jedem EtherCAT®-Slave ist die EtherCAT®-Zustandsmaschine implementiert. Direkt nach dem Einschalten des Sensors befindet sich die Zustandsmaschine im Zustand "Initialization". In diesem Zustand hat der Master Zugriff auf die DLL-Information Register der Slave Hardware. Die Mailbox ist noch nicht initialisiert, d.h. eine Kommunikation mit der Applikation (Sensorsoftware) ist noch nicht möglich. Beim Übergang in den Pre-Operational-Zustand werden die Sync-Manager-Kanäle für die Mailboxkommunikation konfiguriert. Im Zustand "Pre-Operational" ist die Kommunikation über die Mailbox möglich und es kann auf das Objektverzeichnis und seine Objekte zugegriffen werden. In diesem Zustand findet noch keine Prozessdatenkommunikation statt. Beim Übergang in den "Safe-Operational"-Zustand wird vom Master das Prozessdaten-Mapping, der Sync-Manager- Kanal der Prozesseingänge und die zugehörige FMMU konfiguriert. Im "Safe-Operational"-Zustand ist weiterhin die Mailboxkommunikation möglich. Die Prozessdatenkommunikation läuft für die Eingänge. Die Ausgänge befinden sich im "sicheren" Zustand. Im "Operational"-Zustand läuft die Prozessdatenkommunikation sowohl für die Eingänge als auch für die Ausgänge.

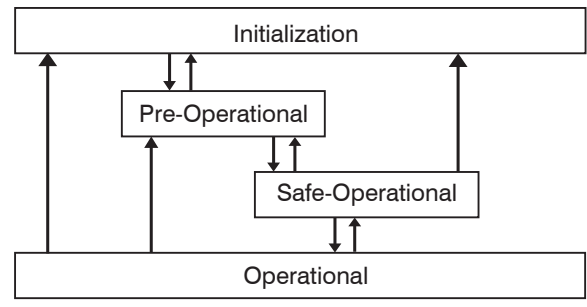

*Abb. 32 EtherCAT State Machine*

## **A 5.2.6 CANopen über EtherCAT**

Das Anwendungsschicht-Kommunikationsprotokoll in EtherCAT basiert auf dem Kommunikationsprofil CANopen DS 301 und wird als "CANopen over EtherCAT" oder CoE bezeichnet. Das Protokoll spezifiziert das Objektverzeichnis im Sensor sowie Kommunikationsobjekte für den Austausch von Prozessdaten und azyklischen Meldungen. Der Sensor verwendet die folgenden Meldungstypen:

- Process Data Object (PDO) (Prozessdatenobjekt). Das PDO wird für die zyklische E/A Kommunikation verwendet, also für Prozessdaten.
- Service Data Object (SDO) (Servicedatenobjekt). Das SDO wird für die azyklische Datenübertragung verwendet.

Das Objektverzeichnis wird in Kapitel CoE-Objektverzeichnis beschrieben.

## **A 5.2.7 Prozessdaten PDO-Mapping**

Prozessdatenobjekte (PDOs) werden für den Austausch von zeitkritischen Prozessdaten zwischen Master und Slave verwendet. Tx PDOs werden für die Übertragung von Daten vom Slave zum Master verwendet (Eingänge). Rx PDOs werden verwendet, um Daten vom Master zum Slave (Ausgänge) zu übertragen; dies wird im Sensor nicht verwendet. Die PDO Abbildung (Mapping) definiert, welche Anwendungsobjekte (Messdaten) in einem PDO übertragen werden.

Beim Sensor kann aus einer Reihe von Tx PDO-Mapping-Objekten ausgewählt werden, siehe A 5.4.1.7.

In EtherCAT werden PDOs in Objekten des Sync-Manager-Kanals transportiert. Der Sensor benutzt den Sync-Manager-Kanal SM3 für Eingangsdaten (Tx-Daten). Die PDO-Zuweisungen des Sync Managers können nur im Zustand "Pre-Operational" geändert werden.

**Hinweis**: Subindex 0h des Objektes 0x1A00 enthält die Anzahl gültiger Einträge innerhalb des Abbildungsberichts. Diese Zahl steht auch für die Anzahl der Anwendungsvariablen (Parameter), die mit dem entsprechenden PDO übertragen/empfangen werden sollen. Die Subindizes von 1h bis zur Anzahl von Objekten enthalten Informationen über die abgebildeten Anwendungsvariablen. Die Abbildungswerte in den CANopen-Objekten sind hexadezimal codiert.

Die folgende Tabelle enthält ein Beispiel der Eintragsstruktur der PDO-Abbildung:

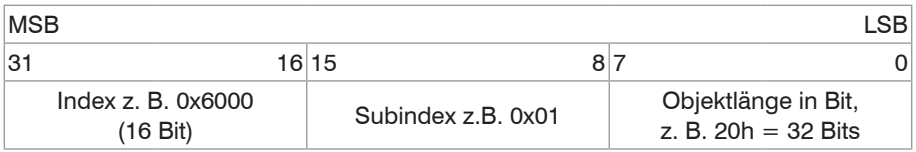

*Abb. 33 Eintragsstruktur der PDO-Abbildung, Beispiel*

## **A 5.2.8 Servicedaten SDO-Service**

Servicedatenobjekte (SDO's) werden hauptsächlich für die Übertragung von nicht zeitkritischen Daten, zum Beispiel Parameterwerten, verwendet.

EtherCAT spezifiziert

- SDO-Dienste: diese ermöglichen den Lese-/Schreibzugriff auf Einträge im CoE-Objektverzeichnis des Geräts.
- SDO-Informationsdienste: diese ermöglichen das Lesen des Objektverzeichnisses selbst und den Zugriff auf die Eigenschaften der Objekte.

Alle Parameter des Messgerätes können damit gelesen, verändert oder Messwerte übermittelt werden. Ein gewünschter Parameter wird durch Index und Subindex innerhalb des Objektverzeichnisses adressiert.

#### **A 5.3 CoE – Objektverzeichnis**

Das CoE-Objektverzeichnis (CANopen over EtherCAT) enthält alle Konfigurationsdaten des Sensors. Die Objekte im CoE-Objektverzeichnis können mit SDO-Diensten aufgerufen werden. Jedes Objekt wird anhand eines 16-Bit-Index adressiert. Mit jedem Build wird für den Sensor die Datei object documentation.csv generiert, in der alle Objekte aufgelistet sind.

#### **A 5.3.1 Kommunikationsspezifische Standard-Objekte**

### **A 5.3.1.1 Übersicht**

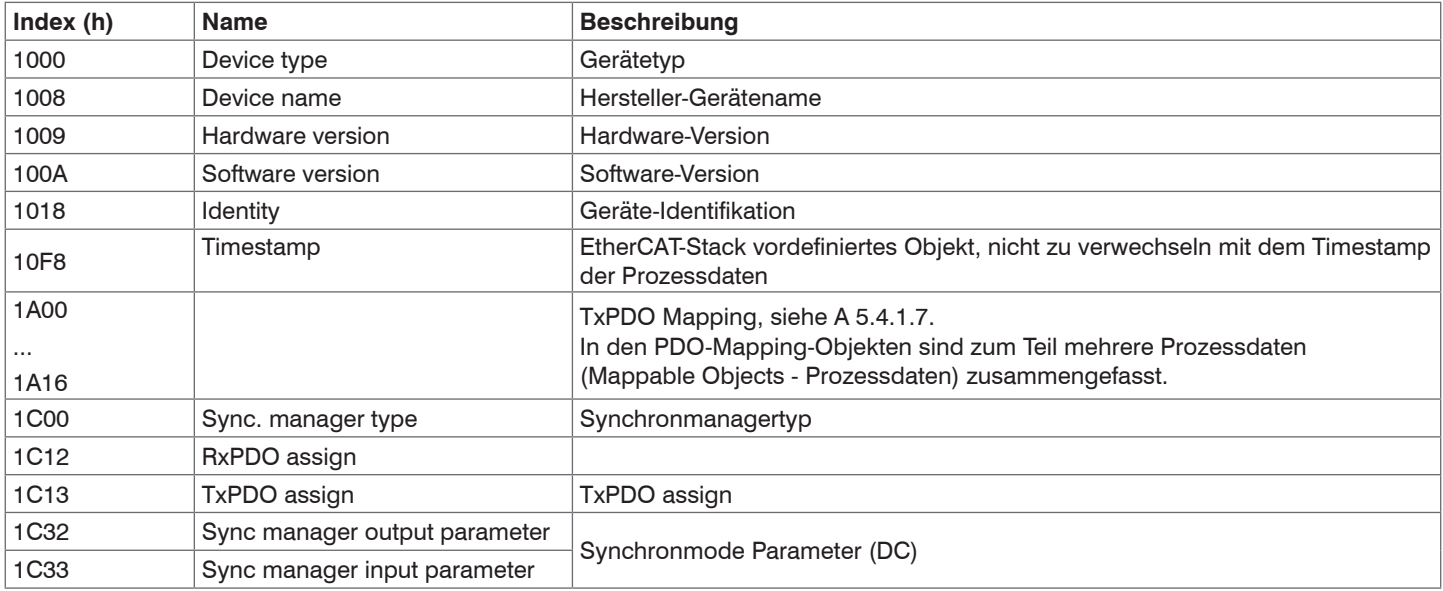

*Abb. 34 Übersicht Standard-Objekte*

#### **A 5.3.1.2 Objekt 1000h: Gerätetyp**

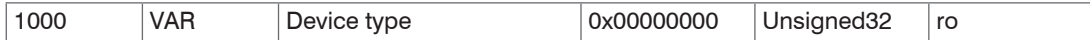

Liefert Informationen über das verwendete Geräteprofil und den Gerätetyp.

#### **A 5.3.1.3 Objekt 1008h: Hersteller-Gerätename**

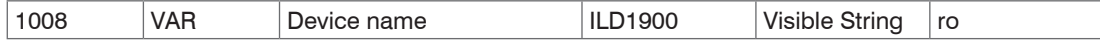

#### **A 5.3.1.4 Objekt 1009h: Hardware-Version**

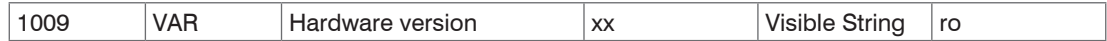

#### **A 5.3.1.5 Objekt 100Ah: Software-Version**

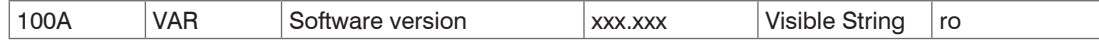

#### **A 5.3.1.6 Objekt 1018h: Geräte-Identifikation**

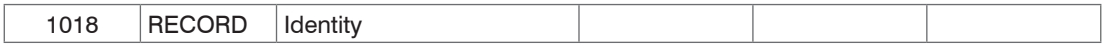

Subindizes

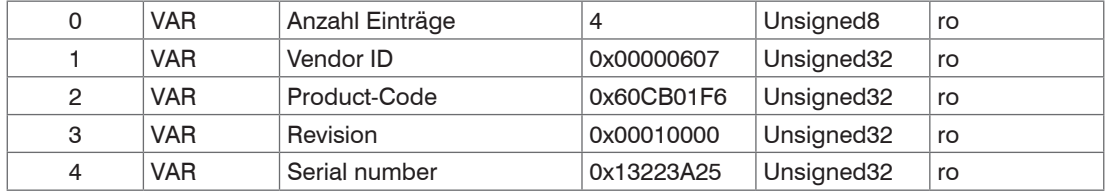

Der Product-Code identifiziert einen EtherCAT-Teilnehmer im Netzwerk. Diese Identifikation setzt sich zusammen aus Vendor-ID, Product-Code und Revision. Serial number enthält die Seriennummer des Sensors.

## **A 5.3.1.7 TxPDO Mapping**

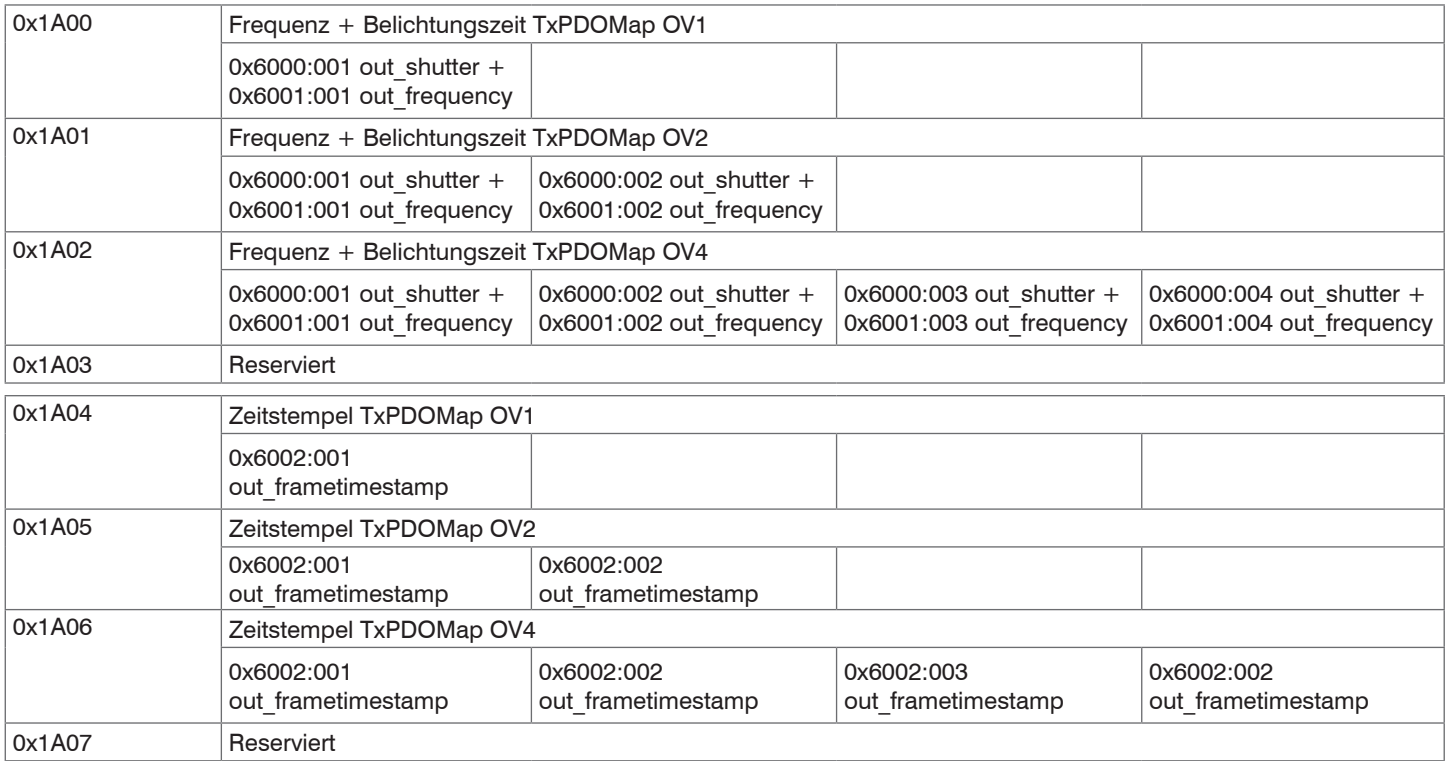

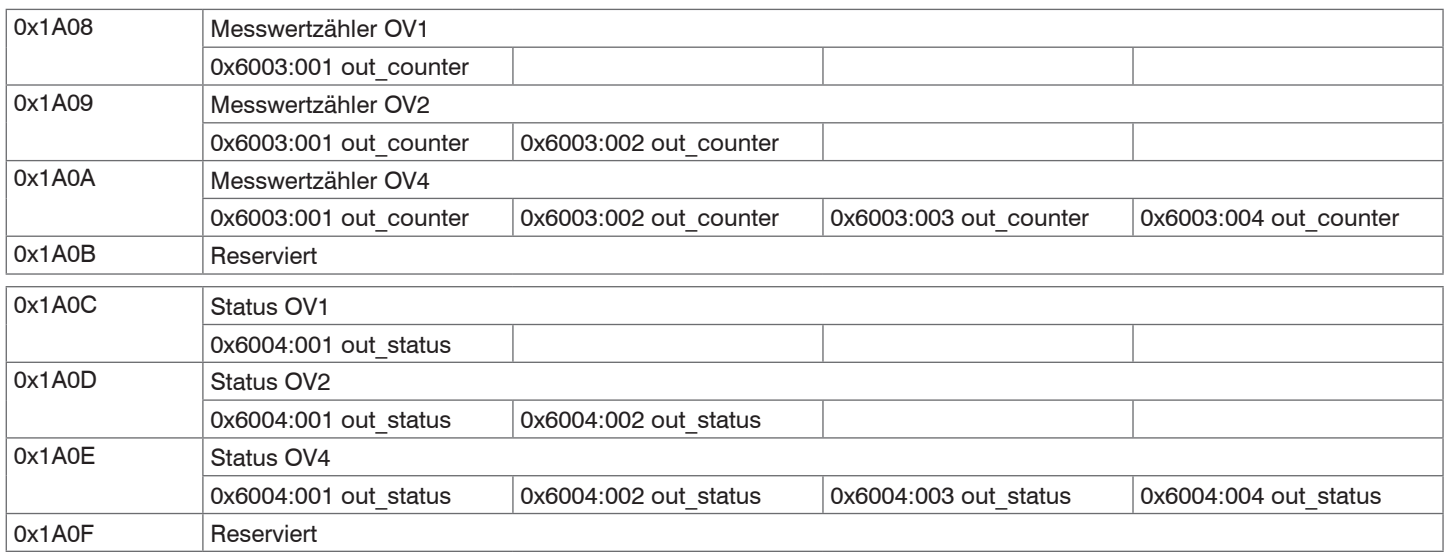

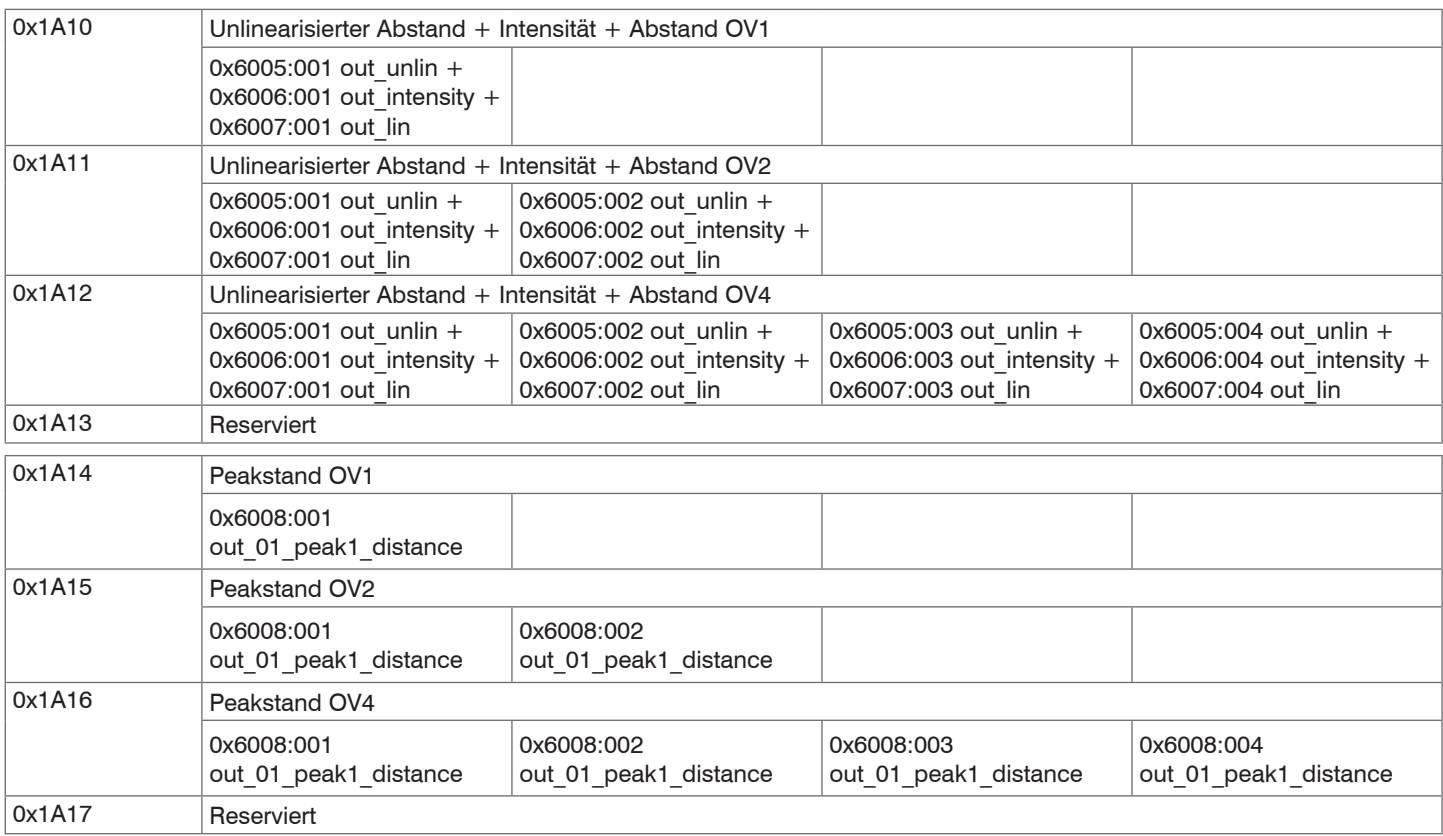

*Abb. 35 PDO-Map Objekte*

Es dürfen immer nur PDO-Mappings ausgewählt werden, die das gleiche Oversampling besitzen. Wenn der Sensor über eine ESI-Datei eingebunden wurde, schließen sich je nach SPS-Software PDO-Mappings bereits gegenseitig aus, wenn diese angehakt werden. Ist dies nicht der Fall, weil die SPS-Entwicklungs-Software dieses Feature nicht unterstützt oder der Sensor ohne ESI-Datei online eingebunden wurde, kommt es bei einer ungültigen Kombination von PDO-Mappings zu einer Fehlermeldung und die Übertragung von Prozessdaten an den EtherCAT-Master findet nicht statt.

In Objekt 0x1C13 wird ausgewählt, welche PDOs übertragen werden sollen. Es werden die PDO-Mapping-Objekte ausgewählt. Die Auswahl erfolgt vor dem Übergang vom PreOP-Mode in den SafeOP-Mode.

**Beispiel 1:** Startup-Prozedur, um Abstand 1 (01DIST1) auszugeben:

- Abstand 1 wird in 0x6007 ausgegeben. Um 0x6007 im PDO zu übertragen, muss in 0x1C13 das PDO-Map-Objekt 0x1A10 ausgewählt werden.

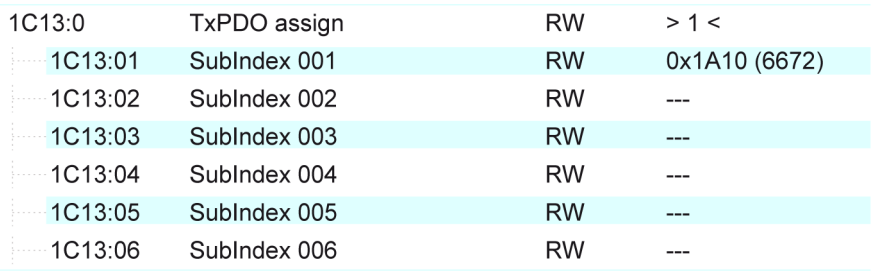

0x1A10 ist nun gemappt, folgende PDOs werden übertragen:

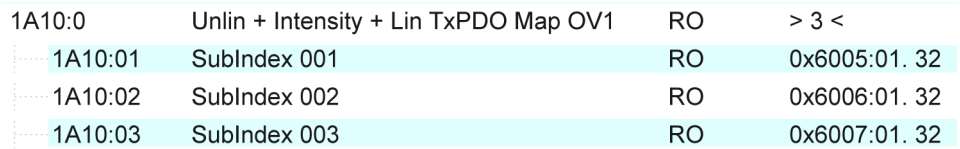

Weil PDO's in Gruppen zusammengefasst werden, enthält 0x6007:01 den linearisierten Abstandswert; in 0x6005:01 befinden sich noch der unlinearisierte Wert und in 0x6006:01 die Intensität.

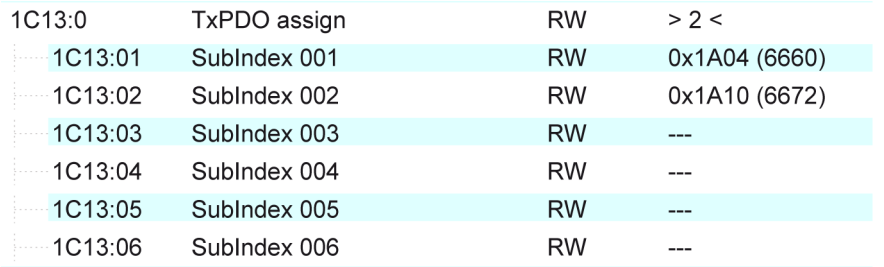

**Beispiel 2:** Startup-Prozedur um Abstand 1, Intensität und den Zeitstempel auszugeben.

0x1A04 und 0x1A10 sind nun gemappt, folgende PDOs werden übertragen:

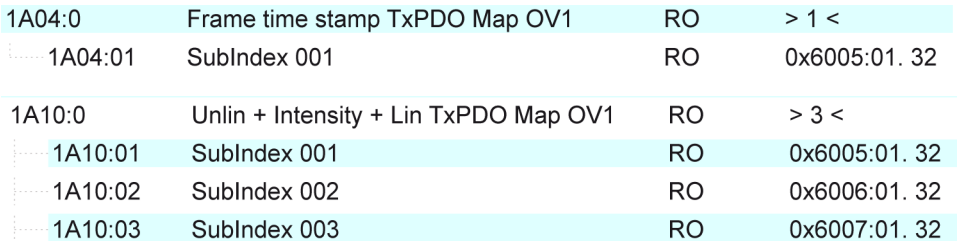

Weil PDO's in Gruppen zusammengefasst werden, enthält 0x6002:01 den Zeitstempel, 0x6006:01 enthält die Intensität und 0x6007:01 den Abstandswert. 0x6005:01 enthält noch den unlinearisierten Wert.

## **A 5.3.1.8 Objekt 1C00h: Synchronmanagertyp**

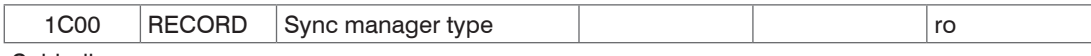

#### Subindizes

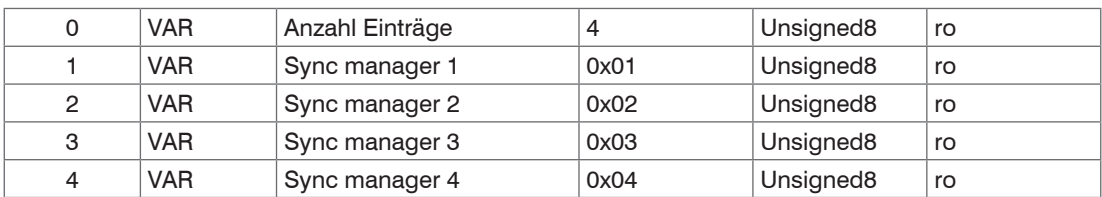

Details dazu finden Sie im Abschnitt zum Datenaustausch zwischen EtherCAT®-Master und Slave, siehe Kap. A 5.2.4.

#### **A 5.3.1.9 Objekt 1C12h: RxPDO Assign**

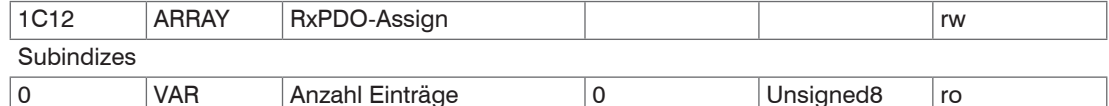

Es können keine RxPDOs ausgewählt werden, da keine vorhanden sind. Das Objekt ist als Dummy implementiert, damit ein EtherCAT-Master die RxPDOs auf 0 setzen kann.

#### **A 5.3.1.10 Objekt 1C13h: TxPDO-Assign**

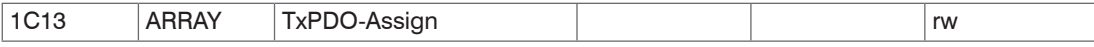

Subindizes

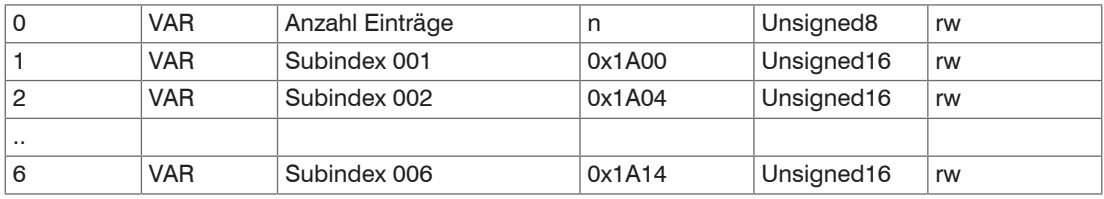

Objekt zur Auswahl der PDOs (TxPDO-Maps).

### **A 5.3.1.11 Objekt 1C32h: Synchronmanager Ausgangsparameter**

Siehe Beschreibung Eingangsparameter, siehe Kap. A 5.3.1.12.

#### **A 5.3.1.12 Objekt 1C33h: Synchronmanager Eingangsparameter**

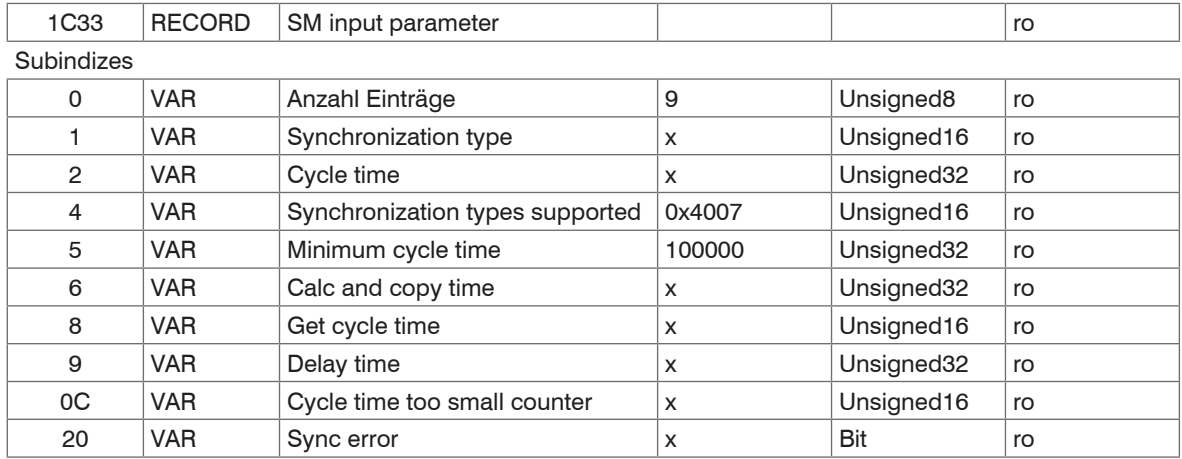

- Synchronization Type: aktuell eingestellte Synchronisierung, siehe Abb. 36.

- Cycle Time: aktuell eingestellte Zykluszeit in ns
	- Freerun: von der Messrate abgeleitete Zykluszeit,
	- SM2, SM3: von der Messrate abgeleitete Zykluszeit,
	- Sync0 Synchronisation, die vom Master eingestellte Sync0 Zykluszeit.
- Synchronization Types supported: Unterstützt wird
	- **Freerun, SM2 / SM3 und Sync0 Synchronisation**
- Minimum cycle time: die minimale Zykluszeit (cycle time) ist von der maximalen Messrate abgeleitet und beträgt 100 µs.
- Calc and Copy Time: Die Calc and copy time ist die Zeit nach dem Input Latch (Inputdaten stehen im Slave zur Verfügung) bis zum Kopieren der Inputdaten in den Sync-Manager-3-Bereich (Übergabe der Daten an Industrial Ethernet). Die Calc and copy time aus 0x1C33 wird nur dann berechnet, wenn die Distributed Clocks aktiviert sind. Bei jedem Lesen wird der Wert neu berechnet. Da der Sensor nicht über Output-Daten verfügt, gibt die Calc and copy time von 0x1C32 immer 0 zurück.
- Delay time: Die Delay time ist die hardwarebedingte Verzögerung bis zum Erreichen des Input Latch.
- Die Delay time aus 0x1C33 wird nur dann berechnet, wenn die Distributed Clocks aktiviert sind. Bei jedem Lesen wird der Wert neu berechnet. Da der Sensor nicht über Output-Daten verfügt, gibt die Delay time aus 0x1C32 immer 0 zurück.
- Cycle Time Too Small Counter: Dieser Counter wird hochgezählt, wenn die Cycle Time zu niedrig ist, so dass die Inputdaten nicht für das nächste SM-Event bereitgestellt werden konnten.
- Sync Error
	- 0: Es liegen keine Fehler vor.
	- 1: Es trat ein Synchronisationsfehler auf. Der Cycle Time Too Small Counter wurde hochzählt.

Die eingestellte Synchronisierung hängt von der Kombination aus 0x1C33:001 und 0x1C32:001 ab. Der Wechsel der Synchronisierung erfolgt bei einem Übergang vom Zustand PreOP in den Zustand SafeOP. Bei einer ungültigen Kombination kommt es beim Zustandswechsel zu einer Fehlermeldung. Prozessdatenkommunikation ist dann nicht möglich.

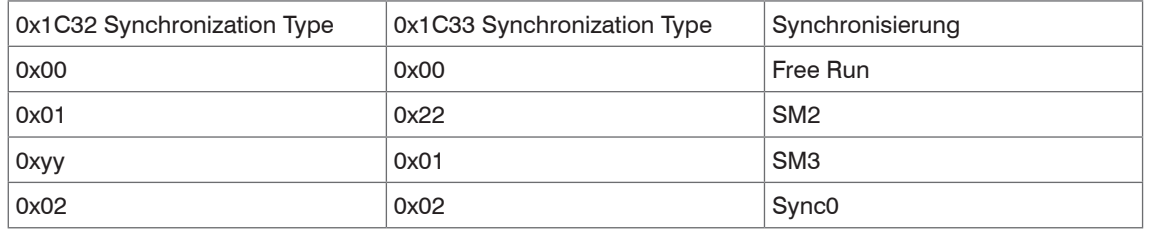

#### *Abb. 36 Beispiel Synchronisierung*

Eine Aktivierung der Distributed Clocks führt nicht automatisch zu einem Wechsel in den Sync0-Modus. Die Synchronisierung kann nur durch Schreiben der Objekte 0x1C32 und 0x1C33 geändert werden.

### **A 5.3.2 Herstellerspezifische Objekte**

## **Übersicht**

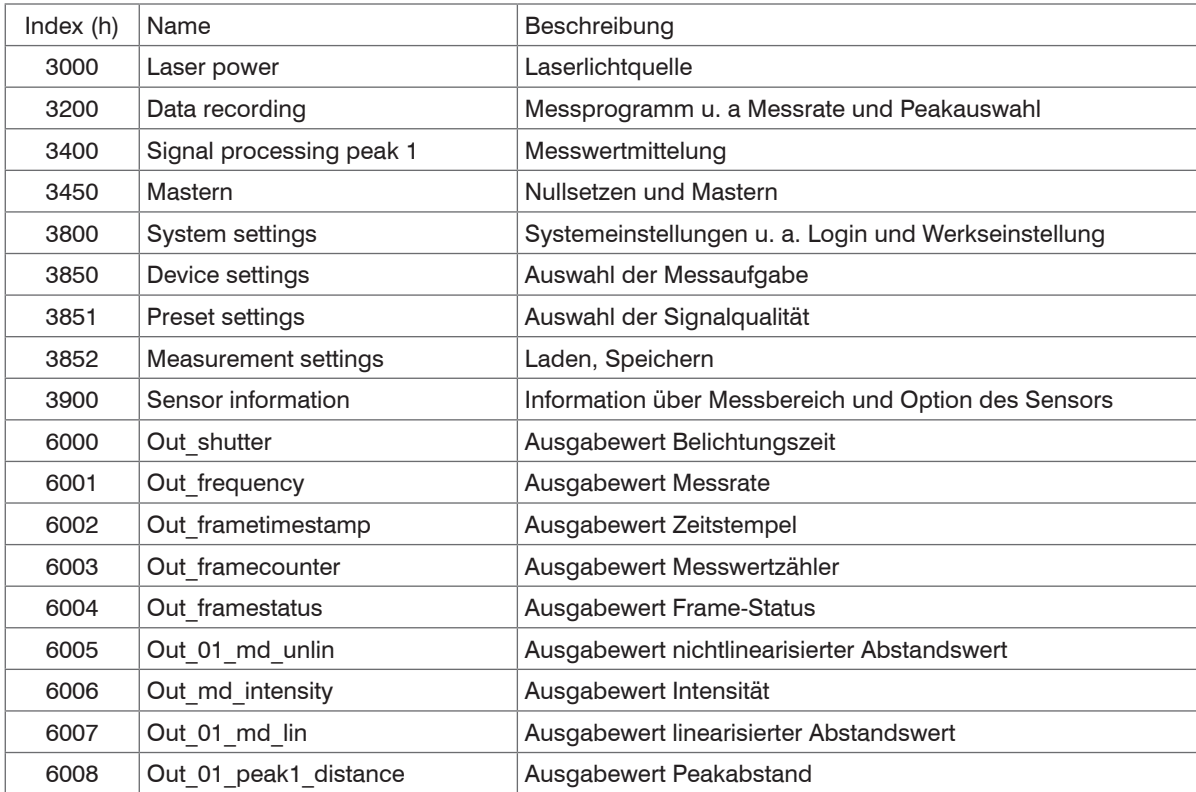

Es folgt eine Beschreibung der einzelnen Objekte mit ihren Subindizes. Eine Beschreibung der Funktionalität der Sensorparameter finden Sie in den entsprechenden Abschnitten der Betriebsanleitung des Sensors.

### **A 5.3.2.1 Objekt 3000h: Lichtquelle**

3000 RECORD Laser power

Subindizes

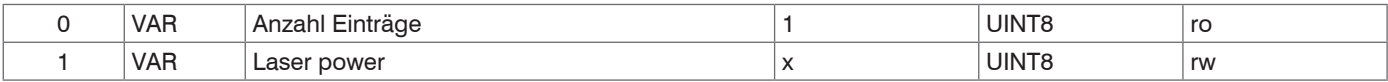

Weitere Einzelheiten dazu finden Sie im Bereich Eingänge, siehe Kap. 7.3.

Laser power:

0 - Off,

1 - Full,

2 - Reduced

### **A 5.3.2.2 Objekt 3200: Messkonfiguration, Messrate, Auswertebereich, Belichtung, Peakauswahl, Fehlerbehandlung**

3200 | RECORD Data recording

#### Subindizes

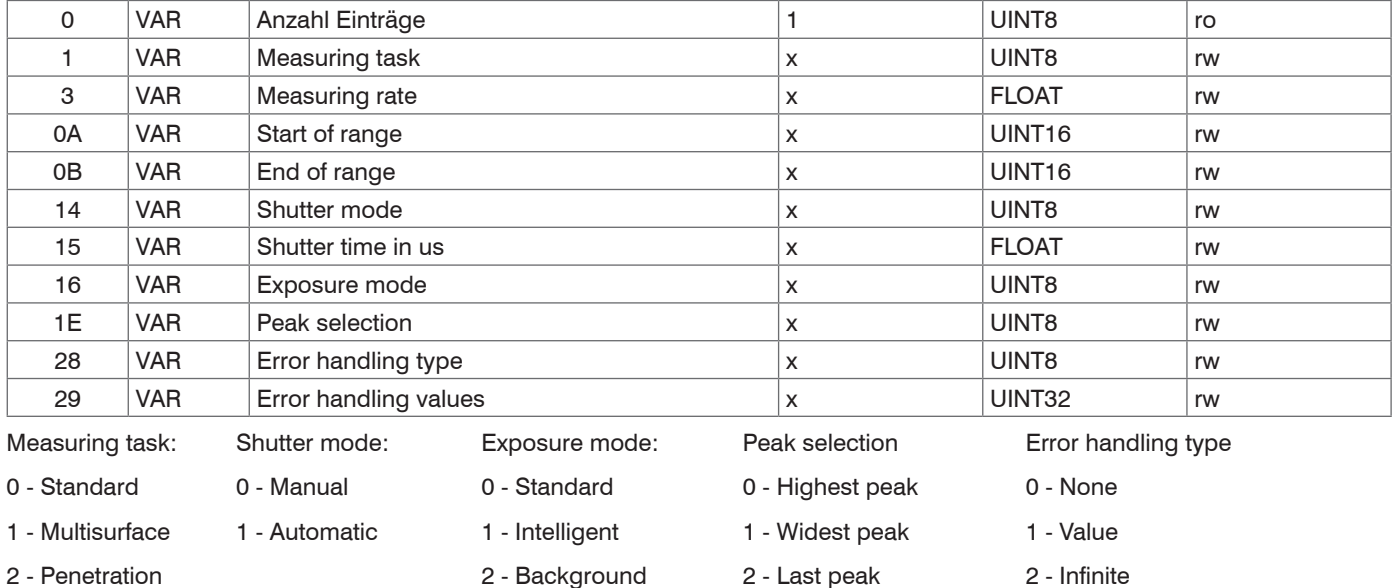

3 - First peak

## **A 5.3.2.3 Objekt 3400: Mittelung**

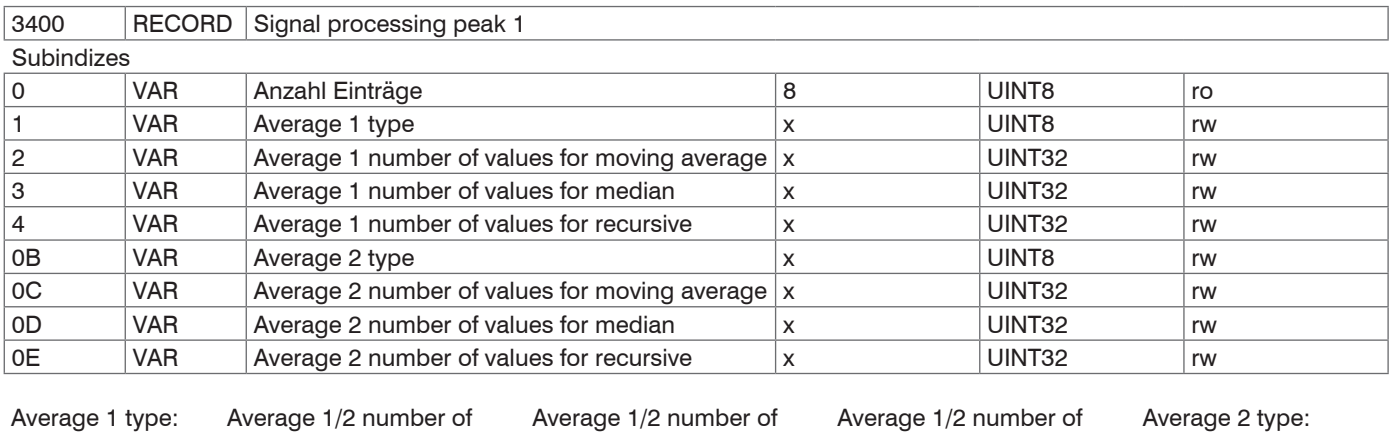

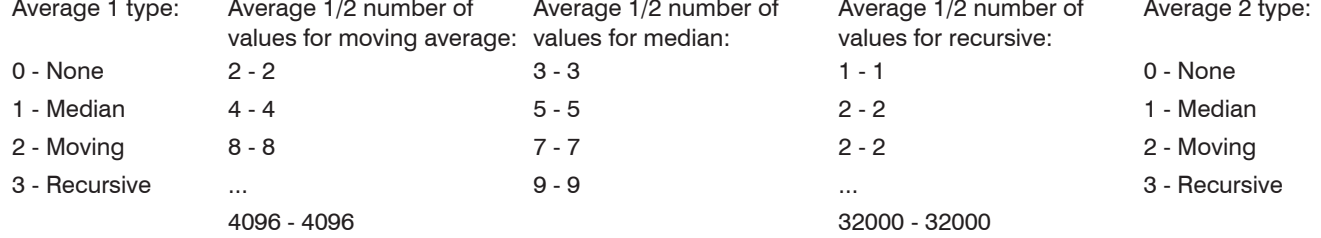

## **A 5.3.2.4 Objekt 3450: Nullsetzen, Mastern**

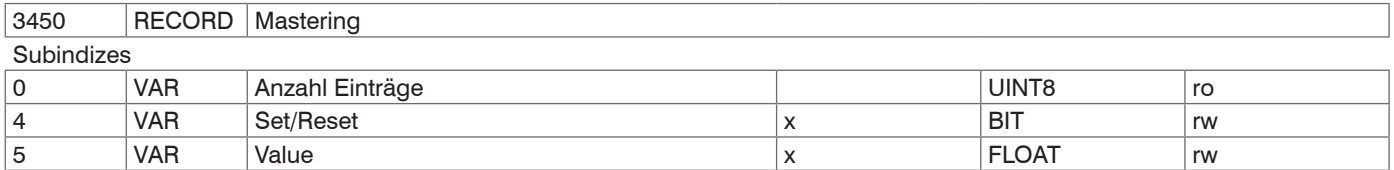

Set/Reset

0 - Reset

1 - Set

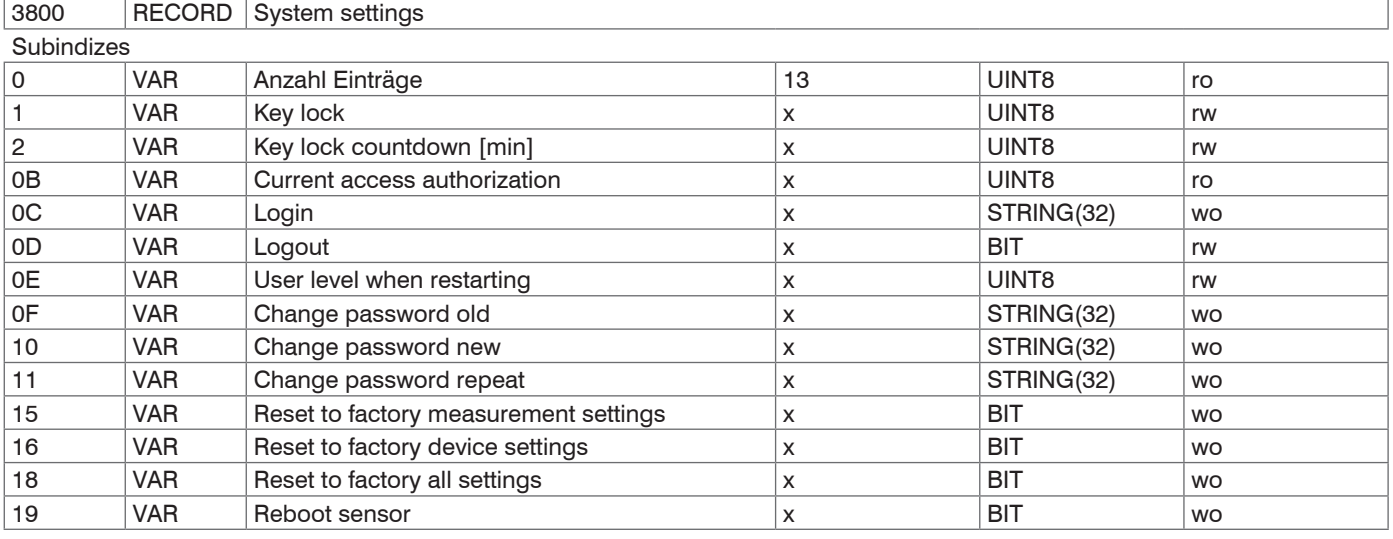

## **A 5.3.2.5 Objekt 3800: Systemeinstellung, Tastensperre, Login, Passwort, Werkseinstellung**

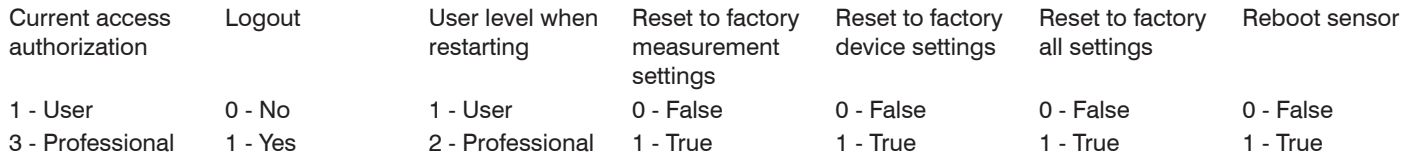

4 - Professional+

### **A 5.3.2.6 Objekt 3850: Messaufgabe**

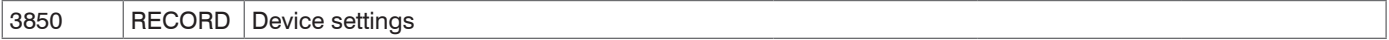

### **Subindizes**

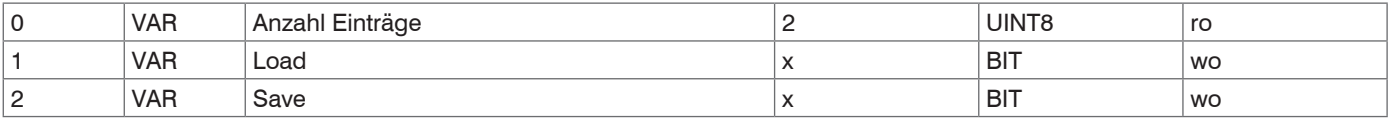

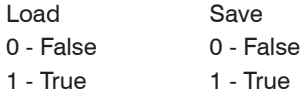

### **A 5.3.2.7 Objekt 3851: Signalqualität**

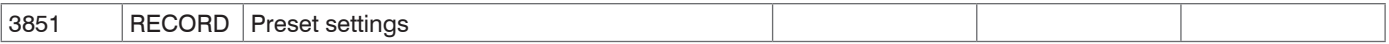

#### Subindizes

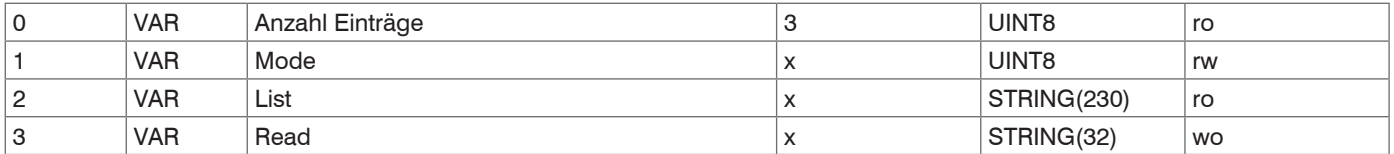

Mode

## 0 - None

1 - Static (Statisch)

2 - Balanced (Ausgewogen)

- 3 Dynamic (Dynamisch)
- 4 No averaging (Ohne Mittelung)

#### **A 5.3.2.8 Objekt 3852: Laden, Speichern**

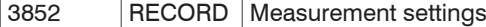

#### Subindizes

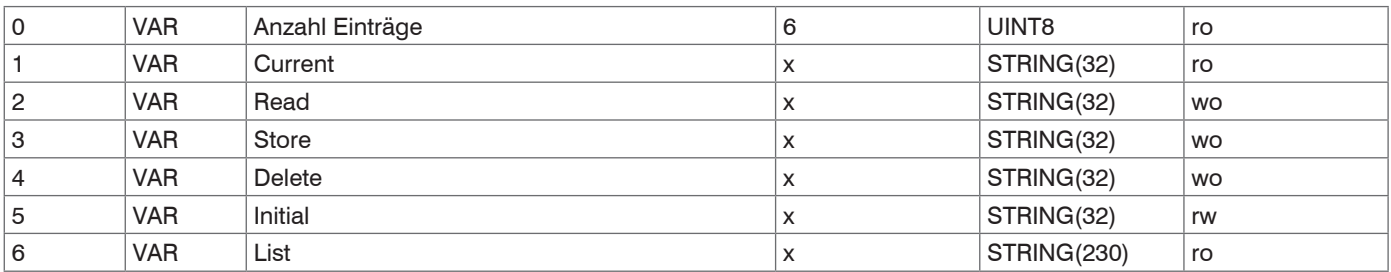

- Current: Enthält im Feld String das aktuell verwendete Anwenderprogramm (Setup).

- Read: Read lädt ein Messprogramm und aktiviert dieses, dazu Setupname im Feld String eintragen und mit OK bestätigen

- Store: Store speichert ein Messprogramm, dazu Setupname im Feld String eintragen und mit OK bestätigen

- Delete: Setupname im Feld String eintragen und mit OK bestätigen

- Initial: Zeigt das bei einem Start des Sensors zu ladende Anwenderprogramm an.

- List: Zeigt die Namen der Anwenderprogramme (Setups) an.

#### **A 5.3.2.9 Objekt 3900: Sensorinformation**

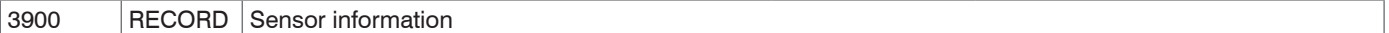

#### Subindizes

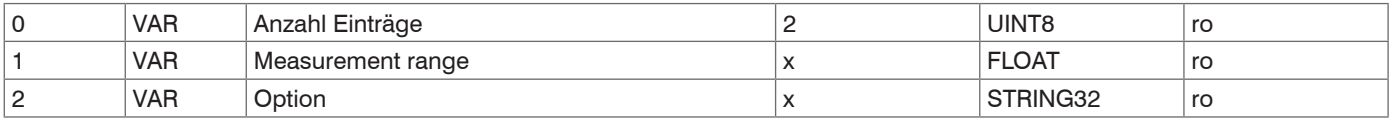

- Measurement range: Liefert den Messbereich des Sensors zurück

- Option: Enthält die Optionsnummer des Sensors

### **A 5.4 Mappable Objects - Prozessdaten**

#### **A 5.4.1 Allgemein**

Stellt alle einzeln verfügbaren Prozessdaten dar.

Die Objekte 0x600x bis 0x6008 sind wie folgt aufgebaut:

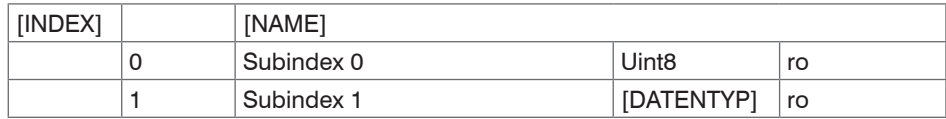

Ein Prozessdatenobjekt ist ein Array, dessen Länge dem maximalen Oversampling entspricht. Der ILD1900-IE unterstützt aktuell ein Oversampling von maximal 4. Das Objekt 0x6000 (Frequency) besitzt also die Subindizes 1, 2, 3 und 4, die je einen Oversampling-Wert repräsentieren.

Die Werte der Prozessdaten können auch asynchron über SDOs gelesen werden. Hierbei ist jedoch zu beachten, dass immer nur der Wert im Subindex 1 gelesen werden kann. Ältere Werte, bedingt durch das Oversampling, können azyklisch nicht gelesen werden. Die Subindizes größer 1 geben dementsprechend immer 0 zurück.

#### **A 5.4.2 Objekt 6000: Belichtungszeit**

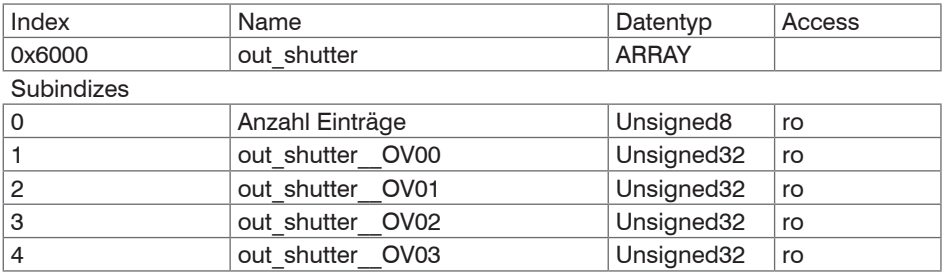

## **A 5.4.3 Objekt 6001: Messfrequenz**

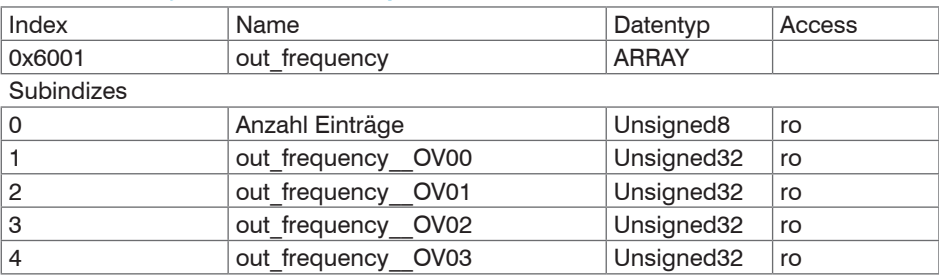

## **A 5.4.4 Objekt 6002: Zeitstempel**

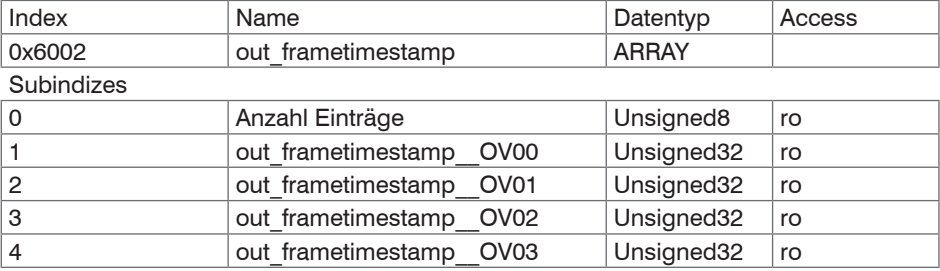

## **A 5.4.5 Objekt 6003: Messwertzähler**

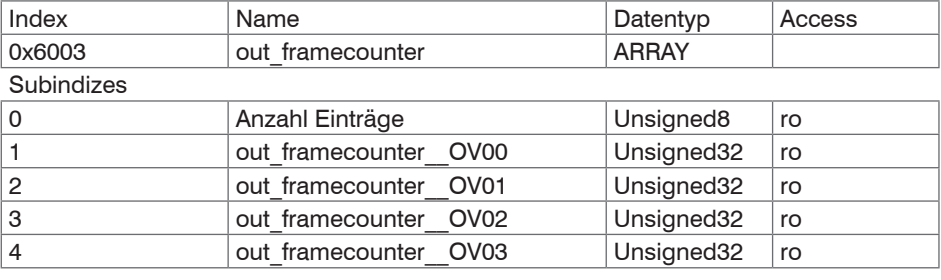

## **A 5.4.6 Objekt 6004: Frame-Status**

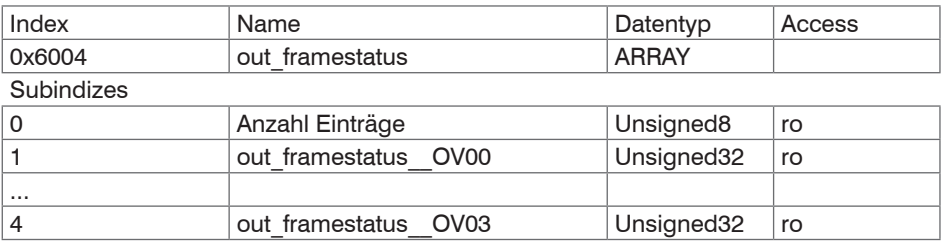

### **A 5.4.7 Objekt 6005: Abstandswert, nicht linearisiert**

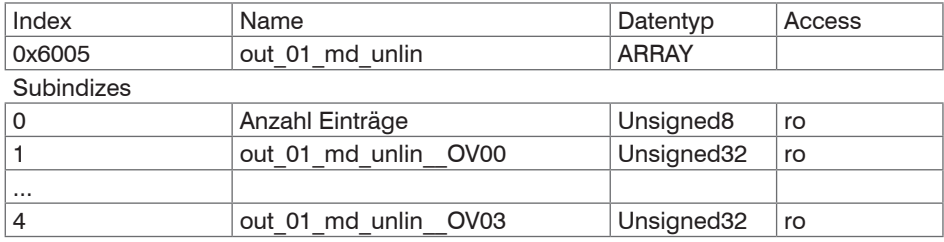

### **A 5.4.8 Objekt 6006: Intensität**

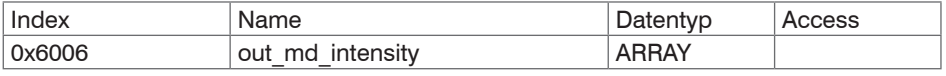

#### Subindizes

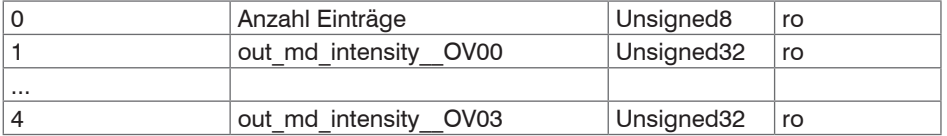

## **A 5.4.9 Objekt 6007: Abstandswert, linearisiert**

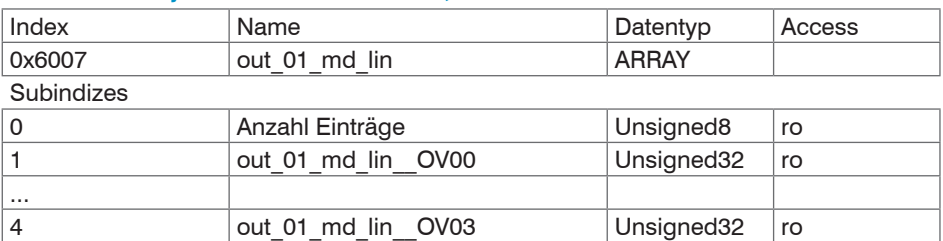

### **A 5.4.10 Objekt 6008: Peakabstand**

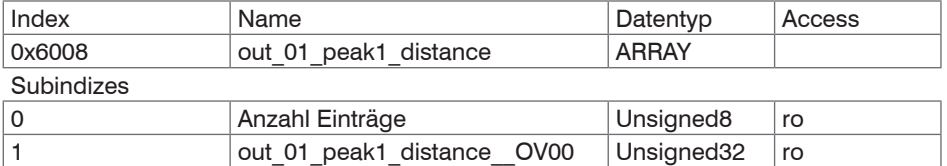

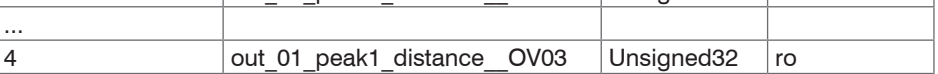

## **A 5.5 Fehlercodes für SDO-Services**

Wird eine SDO-Anforderung negativ bewertet, so wird ein entsprechender Fehlercode im "Abort SDO Transfer Protocol" ausgegeben.

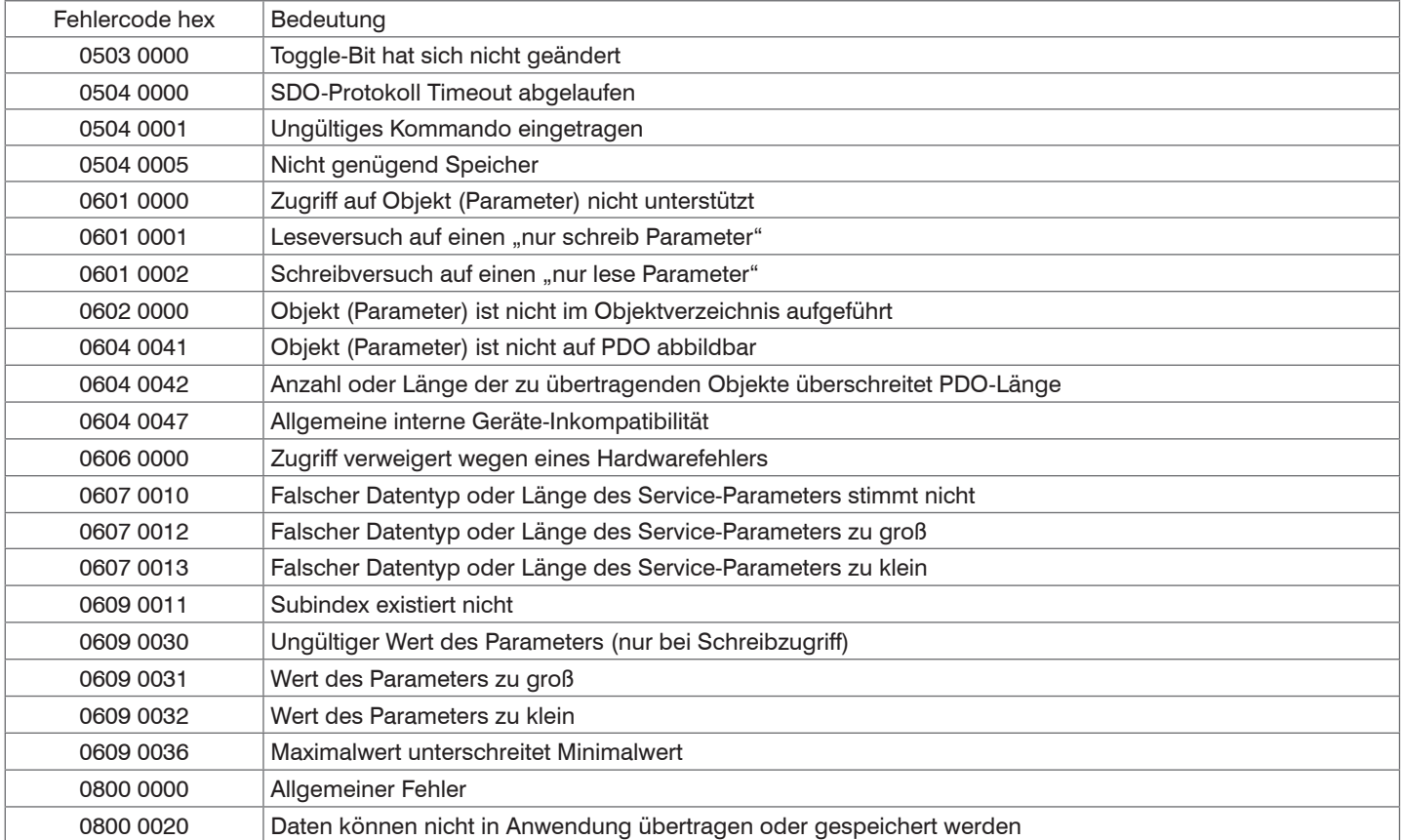

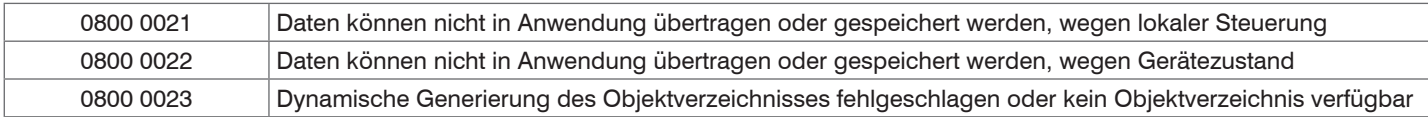

### **A 5.6 Oversampling**

Im Betrieb ohne Oversampling wird mit jedem Feldbuszyklus der letzte angefallene Messwertdatensatz zum EtherCAT-Master übertragen, siehe Kap. A 5.3.1.7. Für große Feldbuszykluszeiten stehen somit evtl. Messwertdatensätze nicht zur Verfügung. Mit dem konfigurierbarem Oversampling werden alle (oder auswählbare) Messwertdatensätze gesammelt und beim nächsten Feldbuszyklus gemeinsam zum Master übertragen. Generell hängt ein mögliches Oversampling vom Verhältnis Sensor-Messrate zu Feldbuszykluszeit ab.

Der Oversampling-Faktor gibt an, wie viele Samples pro Buszyklus übertragen werden. Aktuell unterstützt der ILD1900-IE ein Oversampling von 1, 2 und 4. Ein Oversampling-Faktor von z. B. 2 bedeutet, dass pro Buszyklus 2 Samples übertragen werden.

Für das TxPDO-Mapping, siehe Abb. 35, ist der Basisindex der PDO-Mapping-Objekte mit dem Oversampling-Faktor 1 enthalten. Zur Ermittlung des Indexes für die Auswahl eines anderen Oversampling-Faktors dient folgende Liste:

- Basisindex + 1: Oversampling-Faktor 2
- Basisindex + 2: Oversampling-Faktor 4
- Basisindex + 3: Oversampling-Faktor 8

Es dürfen immer nur Mapping-Objekte mit gleichem Oversampling Faktor in 0x1C13h ausgewählt werden.

#### **Beispiel:**

- Der Feldbus/EtherCAT Master wird mit 1 ms Zykluszeit betrieben weil z. B. die übergeordnete SPS mit 1 ms Zykluszeit betrieben wird. Damit wird dem ILD1900-IE alle 1 ms ein EtherCAT-Frame zur Abholung der Prozessdaten geschickt. Ist die Messfrequenz im Sensor auf 4 kHz eingestellt, muss ein Oversampling-Faktor von 4 eingestellt werden.
- Startup-Prozedur um den Abstandswert mit einem Oversampling-Faktor von 4 auszugeben.
	- Der Abstandswert wird in Objekt 0x6007h ausgegeben. Um dieses Objekt im PDO zu übertragen, muss in Objekt 0x1C13:01h, PDO-Map-Objekt 0x1A10 ausgewählt werden. Für das 4-Fach Oversampling muss jedoch 0x1A12 (Basisindex 0x1A10 + 2) ausgewählt werden.

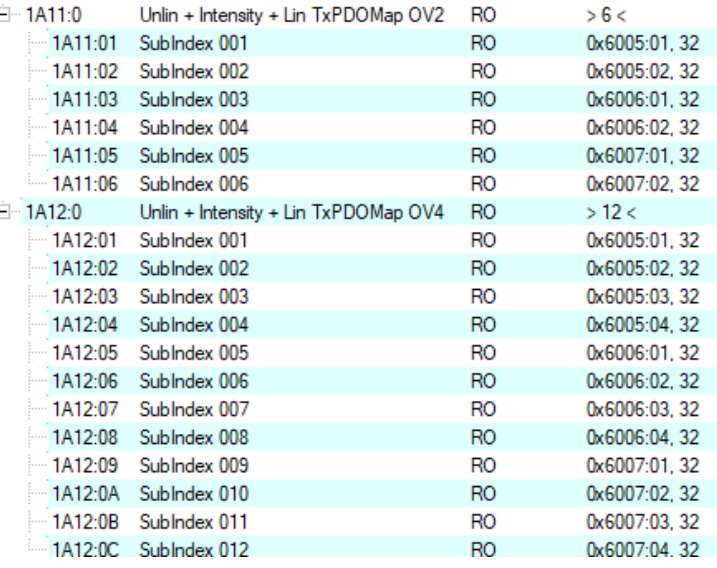

#### Anhang | EtherCAT-Dokumentation

Um aufgrund der Asynchronität zwischen Masterzyklus und Slavezyklus sicherzustellen, dass keine Samples verloren gehen, sollte die Masterzykluszeit immer kleiner als die Zeit für das Zusammenstellen eines Blockes aus n Samples sein.

Ein ganzer Block wird mit den angegebenen Samples erst der EtherCAT - Seite zur Verfügung gestellt, nachdem alle angegebenen Samples in den Block geschrieben wurden. Ist die Zeit für das Füllen eines Blockes kürzer als die Masterzykluszeit, werden einzelne Blöcke nicht übertragen. Es kann nämlich vorkommen, dass bereits der nächste Block mit Samples gefüllt wird, bevor mit einem Masterzyklus der bereits vorher gefüllte Block abgeholt wird.

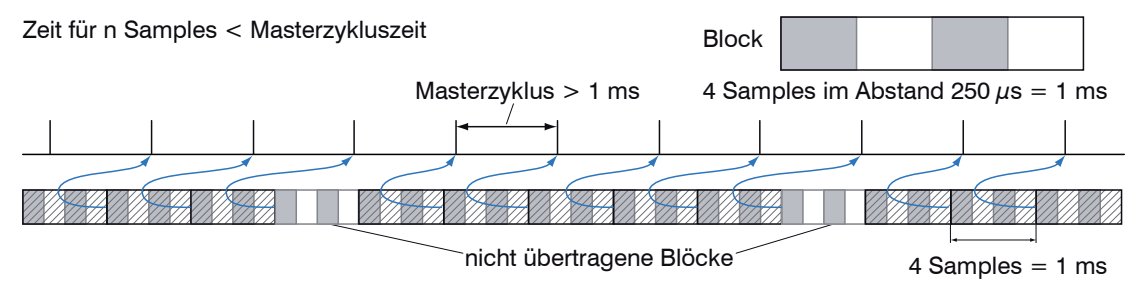

Wird die Anzahl der Samples dagegen so groß gewählt, dass die Zeit für das Füllen eines Blockes größer als die Masterzykluszeit wird, wird jeder Block durch einen Masterzyklus abgeholt. Allerdings werden einzelne Blöcke (und somit Samples) doppelt oder mehrfach übertragen. Das kann durch Übertragen des Timestamp oder Valuecounter (siehe Objekt 0x6002, 0x6003) auf der Masterseite detektiert werden.

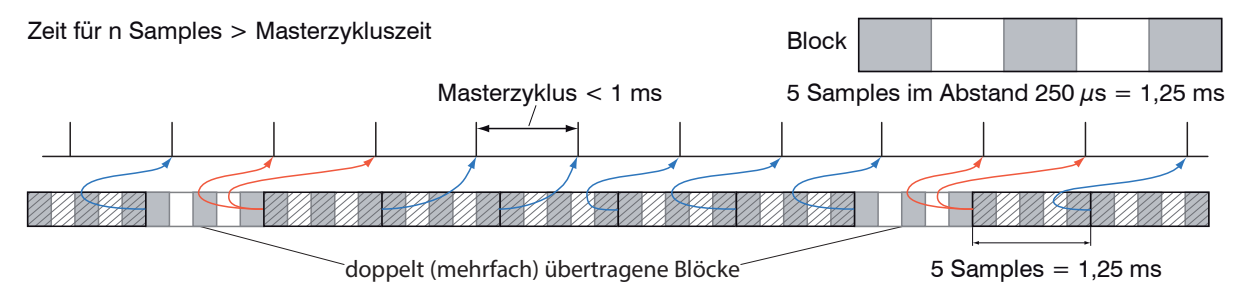

## **A 5.7 Update**

Um die Firmware des Sensors zu updaten, stehen zwei Möglichkeiten zur Verfügung:

- Update über EoE (Ethernet over EtherCAT) bzw. Telnet
- Update über FoE (File Access over EtherCAT)

#### **A 5.7.1 Update über FoE**

Über FoE ist es möglich, ein Update des Sensors durchzuführen. Dazu wird eine \*.mef-Datei über FoE an den Sensor übertragen. Name und Passwort der Datei müssen dazu wie folgt übereinstimmen:

Name: optoNCDT\_1900.mef

**Passwort: 0x00000000** 

Der Sensor überprüft bei der Übertragung den Anfang der Datei. Wenn die Datei nicht das korrekte Format aufweist, wird der Sensor die Übertragung abbrechen. Nachdem die Datei vollständig übertragen wurde, beginnt der Sensor automatisch mit dem Update, was zu einem Verbindungsverlust mit dem EtherCAT-Master führt.

### **A 5.7.2 Update über EoE**

Ein Update erfolgt über eine \*.meu-Datei. Hierfür wird das Firmware-Update Tool Update Sensor.exe benötigt.

Die aktuelle Firmware erhalten Sie unter www.micro-epsilon.de/service/download/software.

Um ein Update durchzuführen, müssen sie im Firmware-Update-Tool Ethernet anhaken und die IP-Adresse, die sie über den Ether-CAT-Master konfiguriert haben, eintragen. Mit Aktualisieren können Sie überprüfen, ob der Sensor auf dieser IP-Adresse gefunden werden kann. Wählen sie anschließend über "..." die \*. meu-Datei aus und bestätigen sie dann mit Update senden. Zunächst wird das Update an den Sensor übertragen. Nach vollständiger Übertragung startet die Installation automatisch. Trennen sie den Sensor nicht vom Strom. Nach Abschluss der Installation wird die Meldung Alle Updates erfolgreich eingeblendet. Der Sensor ist wieder betriebsbereit.

### **A 5.8 Operational Modes**

### **A 5.8.1 Free Run**

Es erfolgt keine Synchronisierung zwischen Sensor und EtherCAT-Master. Ein Update der PDOs erfolgt basierend auf der internen Messrate. Die Messrate wird über das Objekt 0x3200:003 eingestellt. PDO-Frames können verloren gehen oder doppelt auftreten. Eine lückenlose Übertragung der PDO-Frames an den EtherCAT-Master ist nur dann gegeben, wenn Oversampling und Messrate im richtigen Verhältnis zum Buszyklus stehen, siehe Kap. A 5.6. Sie können den Messwert-Zähler in 0x6003 nutzen, damit durch die fehlende Synchronisation Messwerte nicht doppelt ausgewertet werden.

### **A 5.8.2 Distributed Clocks SYNC0 Synchronisierung**

Es erfolgt eine Synchronisierung zwischen Sensor und EtherCAT-Master über die Sync0-Zykluszeit. Ein Update der PDOs erfolgt basierend auf der Sync0-Zykluszeit, welche die interne Messrate ersetzt. In diesem Modus kann ein EtherCAT-Master die Messwertaufnahme zur EtherCAT-Zykluszeit synchronisieren und die Messwertaufnahme mehrere Controller synchronisieren.

Beachten Sie, dass die Messungen im Sensor zwar auf die Sync0-Zykluszeit synchronisiert sind, aber die Übermittlung der Werte an den EtherCAT-Master erfolgt wiederum asynchron mit dem Buszyklus. Eine synchrone Übermittlung der Werte an den EtherCAT-Master ist nur dann gegeben, wenn Oversampling und Sync0-Zykluszeit im richtigen Verhältnis zum Buszyklus stehen, siehe Kap. A 5.6.

In der ESI-Datei sind vordefinierte SYNC0-Zykluszeiten vorhanden. Es kann aber jede beliebige Zykluszeit in den Grenzen von 100000 ns (Messrate = 10,0 kHz) bis 4000000 ns (Messrate = 0,25 kHz) eingestellt werden.

### **A 5.8.3 SM2/SM3 Synchronisierung**

Der Sensor liefert mit jedem SM2- oder SM3-Event aktuelle Daten an den EtherCAT-Master. Dabei ist zu beachten, dass die Daten der PDOs mit der internen Messrate unabhängig vom Buszyklus aktualisiert werden. Dadurch können PDO-Frames verloren gehen oder doppelt auftreten. Eine lückenlose Übertragung der PDO-Frames an den EtherCAT-Master ist nur dann gegeben, wenn Oversampling und Messrate im richtigen Verhältnis zum Buszyklus stehen, siehe Kap. A 5.6.

## **A 5.9 Bedeutung der LED's RUN und ERR im EtherCAT-Betrieb**

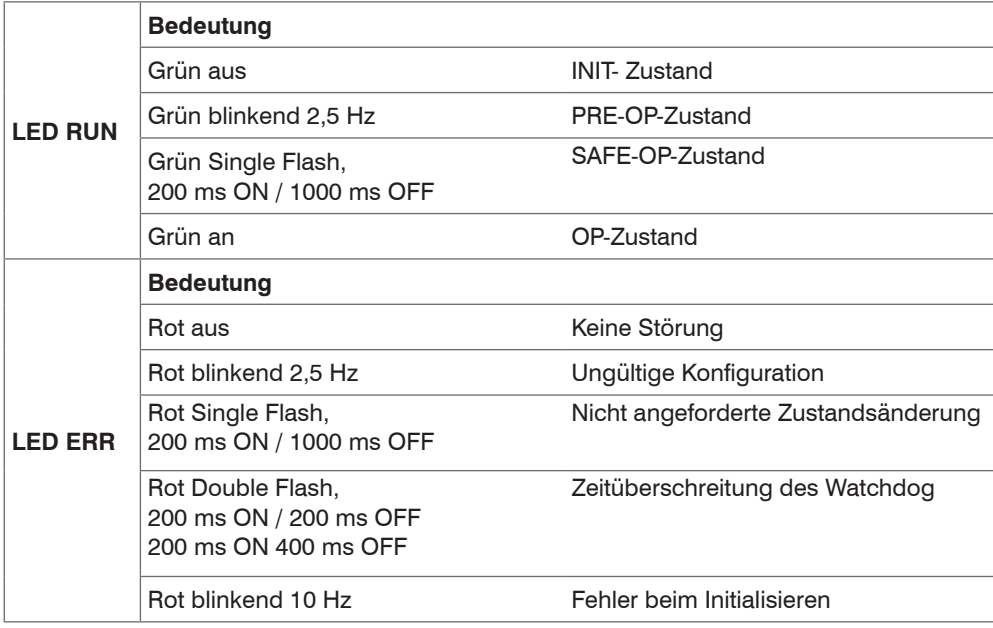

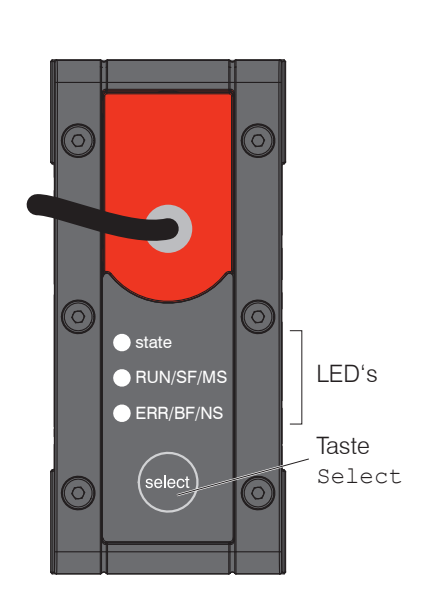

### **A 5.10 EtherCAT-Konfiguration mit dem Beckhoff TwinCAT©-Manager**

Als EtherCAT-Master auf dem PC kann z.B. die Software TCXAEShell der Firma Beckhoff verwendet werden.

Dieser Abschnitt geht davon aus, dass

- die Software TwinCAT XAE Shell auf Ihrem PC installiert ist,
- ein Sensor via LAN mit dem PC verbunden ist,
- kein TwinCAT-Projekt angelegt ist.

Die Gerätebeschreibungsdatei (EtherCAT®-Slave Information) Micro-Epsilon optoNCDT\_19xx.xml finden Sie online unter https://www.micro-epsilon.de/download/software.

- Kopieren Sie die Gerätebeschreibungsdatei in das Verzeichnis C:\TwinCAT\3.1\Config\Io\EtherCAT, bevor das Messgerät über EtherCAT® konfiguriert werden kann.
- Löschen Sie eventuell vorhandene ältere Dateien.

EtherCAT®-Slave-Informationsdateien sind XML-Dateien, welche die Eigenschaften des Slave-Geräts für den EtherCAT®-Master spezifizieren und Informationen zu den unterstützten Kommunikationsobjekten enthalten.

Starten Sie das Programm TwinCAT XAE Shell.

Initiieren Sie ein neues Projekt, klicken Sie dazu auf die Schaltfläche New TwinCAT Project.

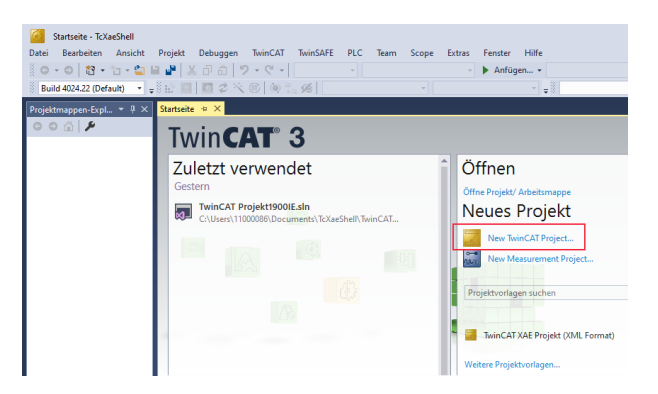
- Vergeben Sie für das Projekt einen Namen und wählen Sie einen geeigneten Speicherort.
- Quittieren Sie mit OK.

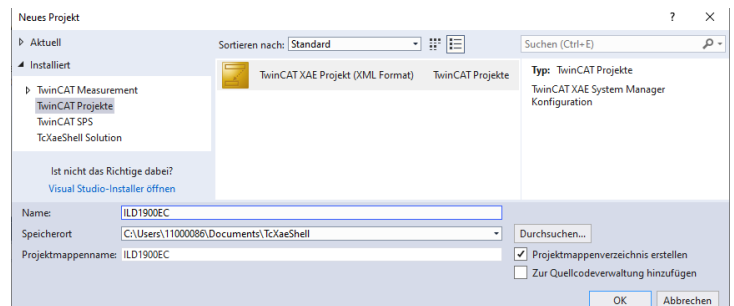

## **Suchen eines Gerätes:**

- Wechseln Sie in das Fenster Projektmappen-Explorer. Wählen Sie den Reiter E/A, Rechtsklick auf den Eintrag Geräte, dann Scannen.
- Bestätigen Sie mit OK.

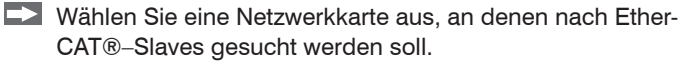

Bestätigen Sie mit OK.

Es erscheint das Fenster "Nach neuen Boxen suchen" (EtherCAT®-Slaves).

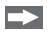

**Bestätigen Sie mit Ja.** 

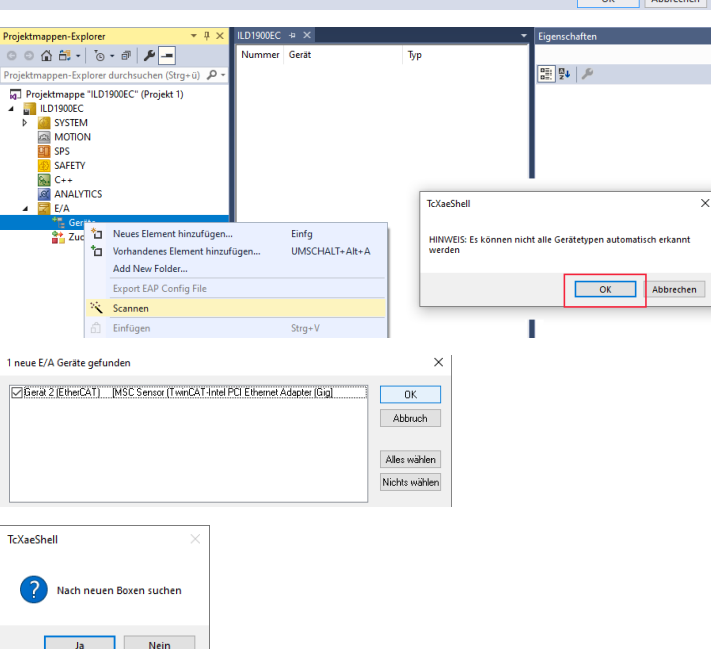

Der Sensor ist nun in der Geräte-Liste aufgeführt, siehe Fenster Projektmappen-Explorer.

Auf der Online Seite sollte der aktuelle Status mindestens auf PREOP, SAFEOP oder OP stehen.

Falls in Aktueller Status ERR PREOP erscheint, wird im Meldungsfenster die Ursache gemeldet. Das wird dann der Fall sein, wenn die Einstellungen für das PDO-Mapping im Controller andere sind, als die Einstellungen in der ESI-Datei (Micro-Epsilon\_optoNCDT\_19xx.xml).

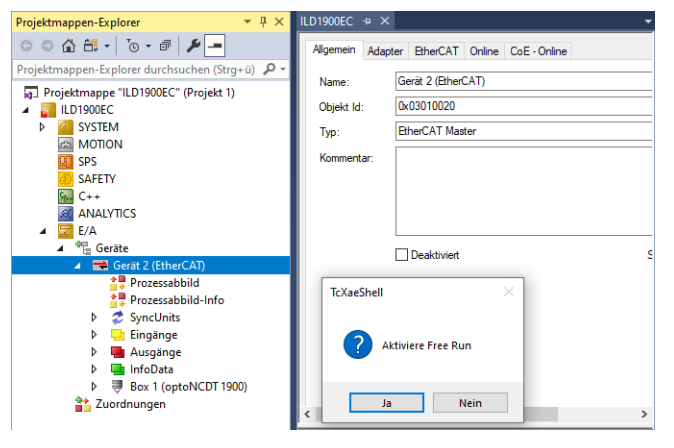

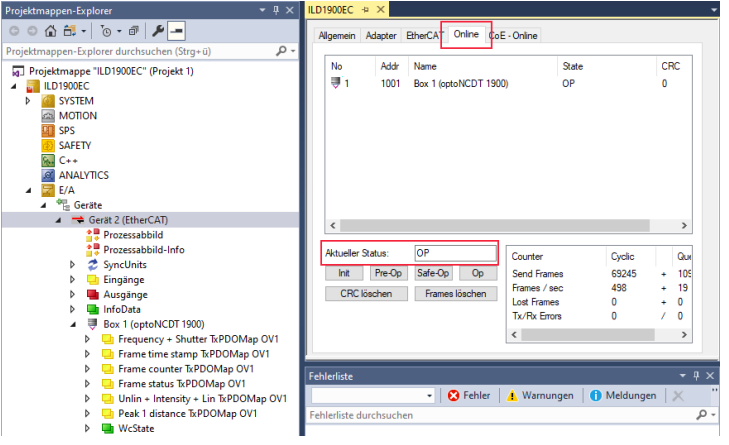

Über den Prozessdaten-Tab können weitere Daten ausgewählt werden.

Bestätigen Sie nun das Fenster Activate Free Run mit Ja.

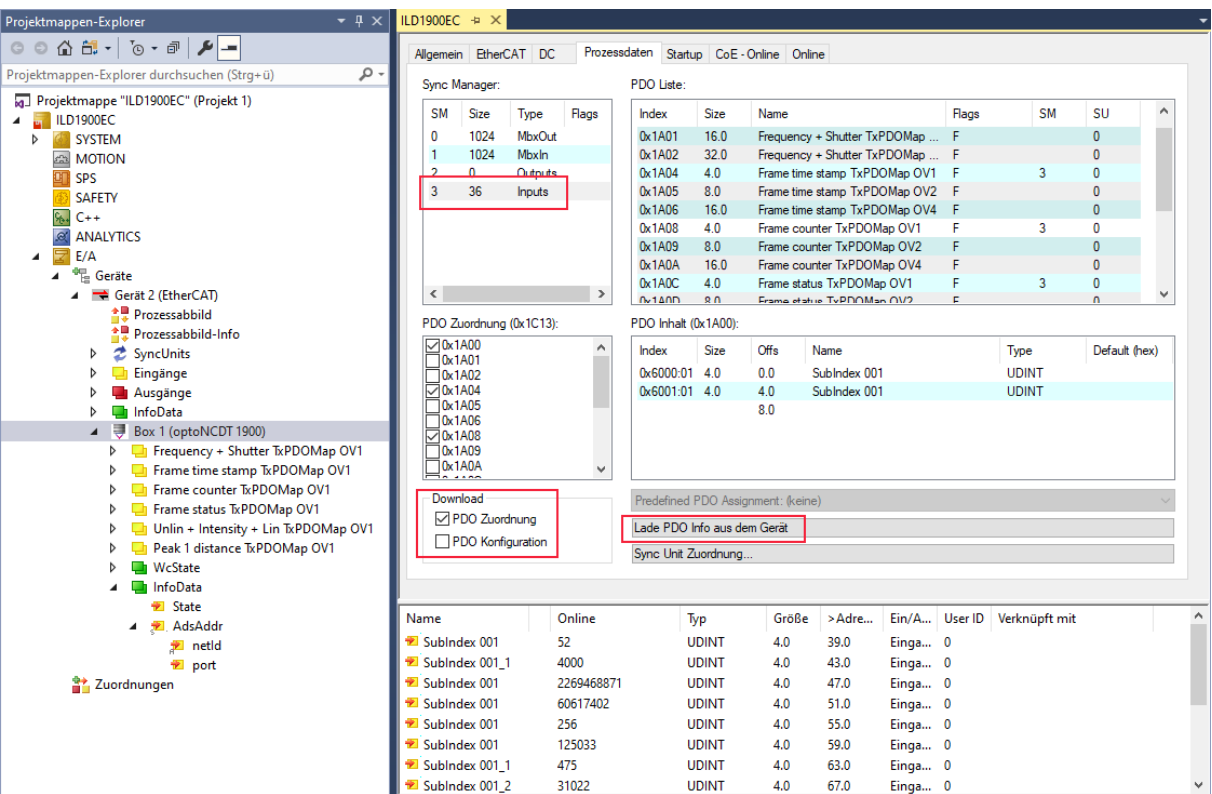

Der Umfang der angebotenen Prozessdaten und die Zuordnung der SyncManager kann jetzt eingesehen werden.

Wählen Sie nun in das Menü TwinCAT und wählen Sie den Eintrag Restart TwinCAT (Config Mode).

Die Konfiguration ist nun abgeschlossen.

Im Status SAFEOP und OP werden die ausgewählten Messwerte als Prozessdaten übertragen.

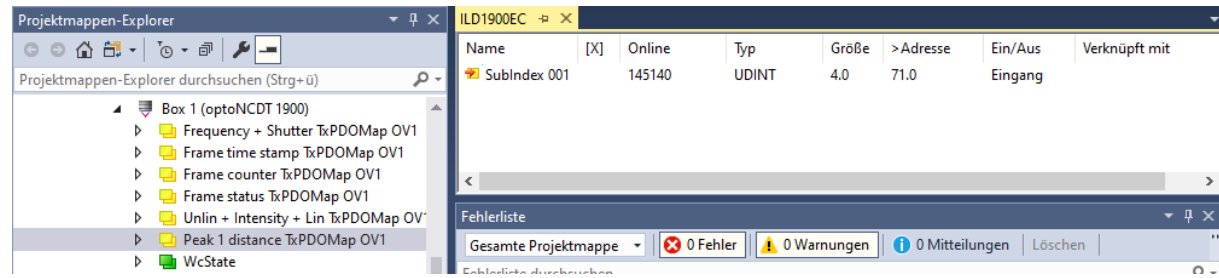

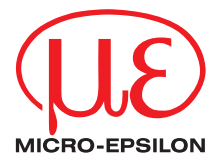

MICRO-EPSILON MESSTECHNIK GmbH & Co. KG Königbacher Str. 15 · 94496 Ortenburg / Deutschland Tel. +49 (0) 8542 / 168-0 · Fax +49 (0) 8542 / 168-90 info@micro-epsilon.de · www.micro-epsilon.de Your local contact: www.micro-epsilon.com/contact/worldwide/

X9750444-A012062MSC

**© MICRO-EPSILON MESSTECHNIK**